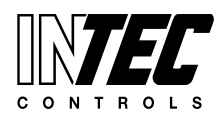

I-CDD3 — UserManual<br>Specifications subject to change without notice. I USA 200211 I Page 1 of 66

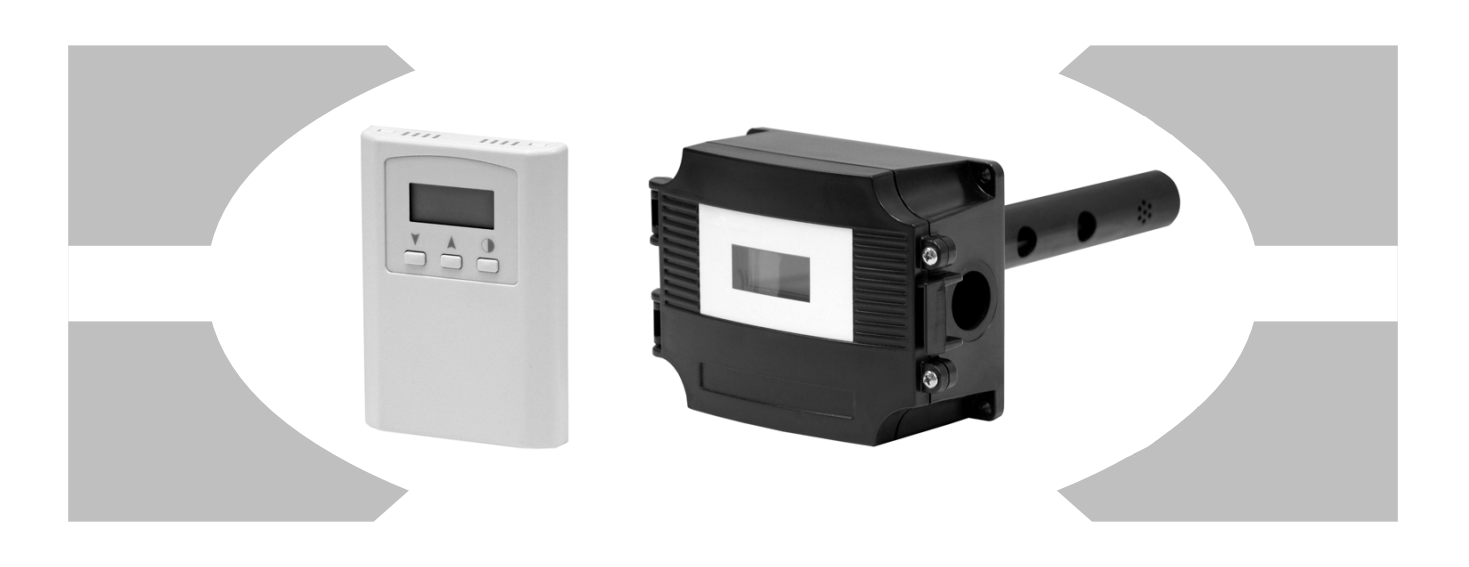

# **Gas Transmitter I-CDD3 Series**

**BACK CALCES**, CALCUT IVIOHOXICE, **ITT, YVAILO** Transmitters, Carbon Monoxide, IR, Wall or Duct

# **Installation Guides**

# **BACnet**

- Room ........... pg 03
- **Section 1 Room........ pg 03** Duct ............. pg 17

# **Modbus**

- **Section 2 Duct.......... pg 17** Room ........... pg 29
	- Duct ............. pg 49

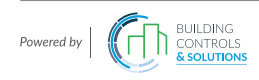

This page intentionally left blank

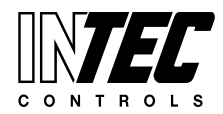

I-CDD3 — UserManual<br>Specifications subject to change without notice. I USA 200211 I Page 3 of 66

# **Section One: BACnet** Room Installation Guide Room Installation Guide

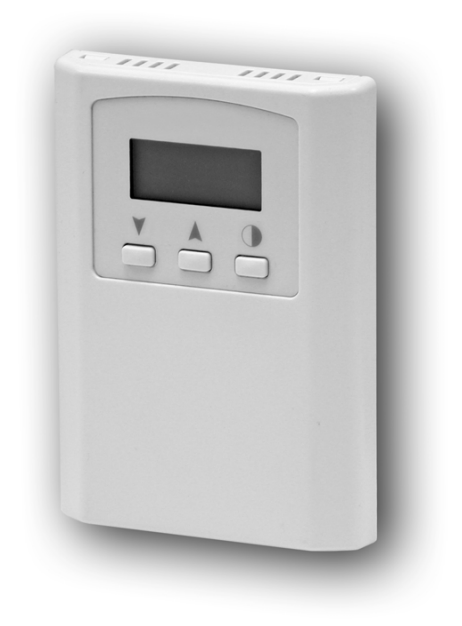

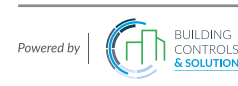

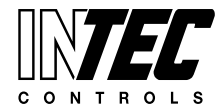

I-CDD3 — UserManual<br>Specifications subject to change without notice. I USA 200211 I Page 4 of 66

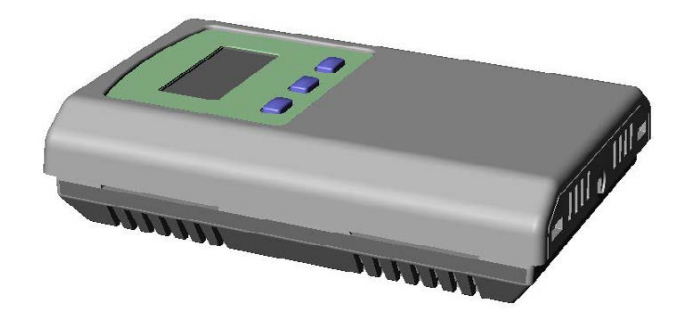

#### **Introduction**

The CO2 detector uses Infrared Technology to monitor CO2 levels within a range of  $0 - 2000$  ppm. Options include a control relay, override switch, up/down setpoint control, RH sensor and temperature sensor.

The device includes native BACnet protocol with 15 BACnet objects and an RS-485 MS/TP network connection to offer a single-point solution for control of indoor air quality and comfort. Features include a back-lit LCD and user menu for easy installation, field-proven RH sensor and user input controls to add local setpoint and override functions at the same network point.

#### **Before Installation**

Read these instructions carefully before installing and commissioning the CO2 detector. Failure to follow these instructions may result in product damage. Do not use in an explosive or hazardous environment, with combustible or flammable gases, as a safety or emergency stop device or in any other application where failure of the product could result in personal injury. Take electrostatic discharge precautions during installation and do not exceed the device ratings.

#### **Set-up**

The device parameters must be set before connection to the network and will ensure each device will have a unique MAC address and Device Instance for startup. On startup, the MAC address is appended to the Device Object : Vendor Identifier to create the unique Device Instance (Device Object : Object Identifier). Once connected to a network, the Device Object : Object Identifier can be written to any unique value via BACnet and then the MAC address will no longer be appended to the value. Once set, all parameters are saved in nonvolatile memory. The local menu and LCD are used to set the BACnet MAC device address (0-127) and the baud rate. The factory defaults are address 3 and 9600 baud. The menu and setup procedure is described in the Start-up section.

#### **Mounting**

The room type sensor installs directly on a standard electrical box and should be mounted five feet from the floor of the area to be controlled. Do not mount the sensor near doors, opening windows, supply air diffusers or other known air disturbances. Avoid areas where the detector is exposed to vibrations or rapid temperature changes.

The cover is hooked to the base at the top edge and must be removed from the bottom edge first. Use a small screwdriver to carefully pry each bottom corner if necessary. If a security screw is installed on the bottom edge, then it may have to be loosened or removed also. Tip the cover away from the base and sit it aside.

The pcb must be removed from the base to access the mounting holes. Follow usual anti-static procedures when handling the pcb and be careful not to touch the sensors. The pcb is removed by pressing the enclosure base to unsnap the latch near the bottom edge, then the pcb can be lifted out of the base. Sit the pcb aside until the base is mounted on the wall.

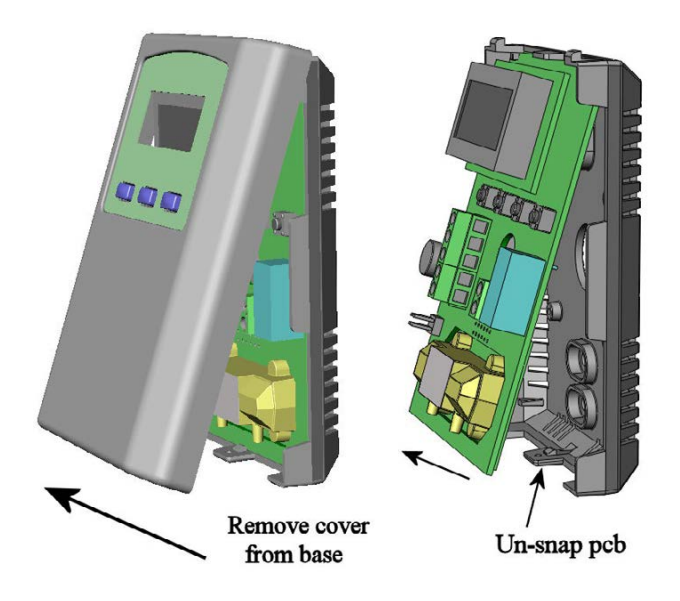

After the base is screwed to an electrical box or the wall using the appropriate holes, pull the wires through the wiring hole in the center of the pcb and then reinstall it in the enclosure base. Ensure the pcb is snapped into the base securely and correctly.

The mounting hole locations are shown in the following drawing.

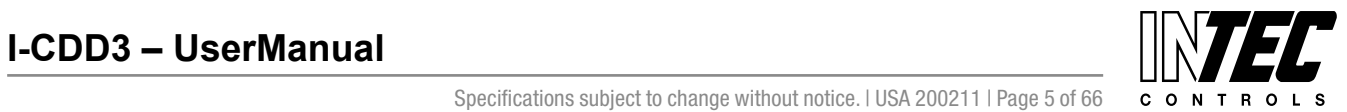

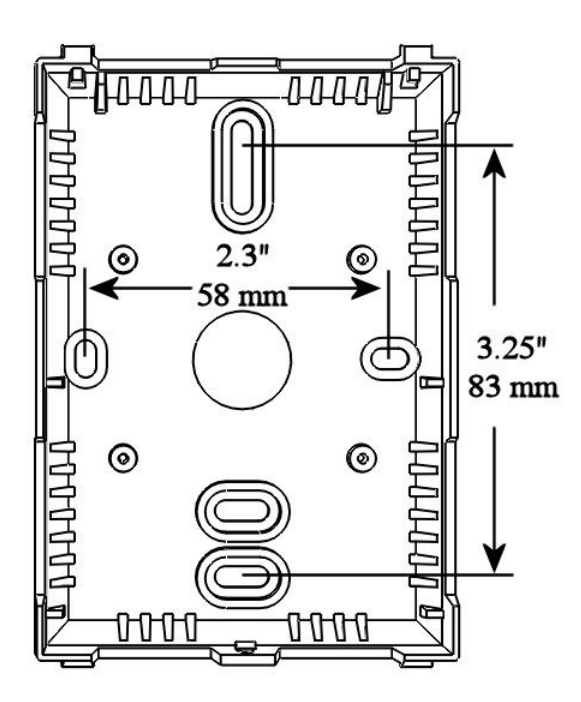

#### **Wiring**

Deactivate the 24 Vac/dc power supply until all connections are made to the device to prevent electrical shock or equipment damage. Follow proper electrostatic discharge (ESD) handling procedures when installing the device or equipment damage may occur. Use 22 AWG shielded wiring for all connections and do not locate the device wires in the same conduit with wiring used to supply inductive loads such as motors. Make all connections in accordance with national and local codes.

Connect the 24 Vac/dc power supply to the terminals labeled **POWER** and **COMMON**. Use caution if 24 Vac power is used and one side of the transformer is earthgrounded. In general, the transformer should NOT be connected to earth ground when using devices with RS-485 network connections. The device is reverse voltage protected and will not operate if connected backwards.

Connect the RS-485 network with twisted shielded pair to the terminals marked **A(-)**, **B(+)** and **SHIELD**. The positive wire connects to  $B(+)$  and the negative wire connects to **A(-)** and the cable shield must be connected to the **SHIELD** terminal on each device. If the device is installed at either end of an RS-485 network, an end-ofline (EOL) termination resistor (121 ohm) should be installed in parallel to the  $A(-)$  and  $B(+)$  terminals. This device includes a network termination jumper and will connect the 121 ohm resistor correctly on the pcb. Simply move the jumper to the EOL position and no external resistor is required. The ground wire of the shielded pair should be connected to earth ground at the end of the network and the master is not grounded. Do not run bus wiring in the same conduit as line voltage wiring or other wiring that switches power to highly inductive loads such as contactors, coils or motors.

A network segment is a single shielded wire loop run between several devices (nodes) in a daisy chain configuration. The total segment length should be less than 4000 feet (1220 meters) and the maximum number of nodes on one segment is 64. Nodes are any device connected to the loop and include controllers, repeaters and sensors such as the CDD but do not include the EOL terminators. To install more than 64 devices, or to increase the network length, repeaters will be required for proper communication. The maximum daisy chain length (segment) depends on transmission speed (baud rate), wire size and number of nodes. If communication is slow or unreliable, it may be necessary to wire two daisy chains to the controller with a repeater for each segment.

An optional signal is the relay output available on the **N. OPEN** and **RELAY COM** terminals. The Relay COM terminal is NOT connected to the power supply COMMON terminal. The relay output is completely isolated and has a Normally Open (NO) signal. This signal can be used to directly control an alarm or ventilation fan.

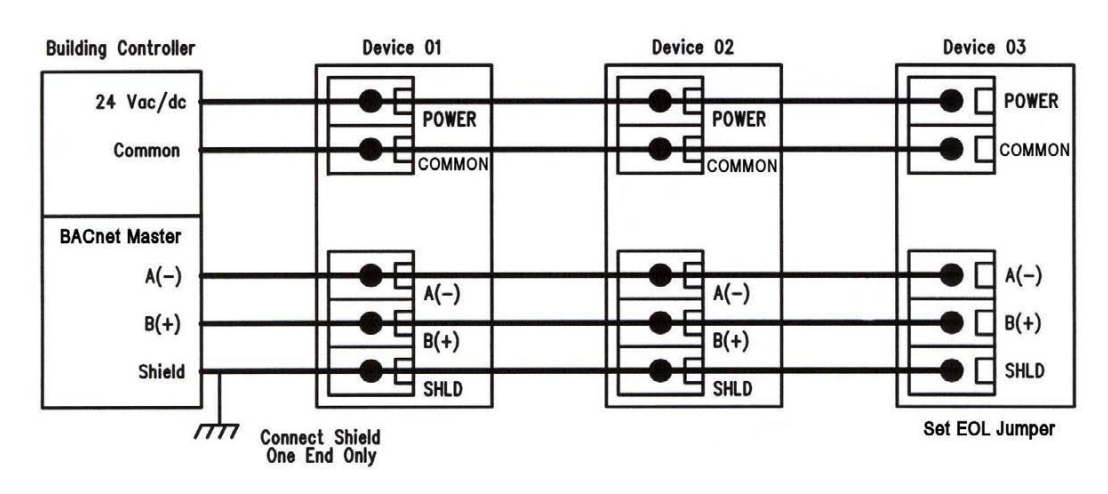

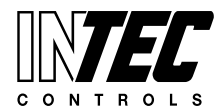

I-CDD3 — UserManual<br>Specifications subject to change without notice. I USA 200211 I Page 6 of 66

#### **Start-up**

Verify the transmitter is properly wired and connections are tight. Apply power and note that the CO2 sensor chamber light flashes on and off. The LCD will indicate the software version number, the Auto Cal status, the MAC ID, the Device Instance and the Baud Rate. Then the device will begin reading the sensor values and display them on the LCD. The sensor operates on a 4 second interval and will update the output and display every 4 seconds.

#### **Operation**

In normal operation the device reads the CO2, RH and temperature sensors and updates the object values accordingly. The LCD displays the sensor values as determined by the display mode object.

If the device has the optional Up/Down setpoint switches installed, pressing either the <UP> or <DOWN> keys will cause the LCD to change to show the setpoint value. The first key press will display the current setting of the Up/Down control from 0 to 100%. The display will show "Setpoint - xx%" for about 5 seconds and then revert back to the sensor values again if neither the <UP> or <DOWN> keys are pressed again. To increase the setpoint, press the <UP> key while the LCD is in setpoint mode and each press will increase the setpoint by 10% up to the 100% maximum value. To decrease the setpoint, press the <DOWN> key while the LCD is in setpoint mode and each press will decrease the setpoint by 10% down to the 0% minimum value. After 5 seconds of no key activity, the display will revert back to normal and the new setpoint value will be saved.

If the device has the optional Override switch installed, pressing the <OVERRIDE> key will cause the LCD to change to show the override status. The display will show "Override – ON" for about 5 seconds and then revert back to the sensor values again. The override cannot be turned OFF with the switch, it must be reset via the BACnet Override\_Switch object.

#### **Setup Menu**

The menu has several items as shown below. To enter the menu, press and release the <MENU> key while in normal operation. This will enter the SETUP menu step 1, pressing the <MENU> key a second time advances to step 2. Each press of the <MENU> key advances the menu item. No values are saved or changed by using the <MENU> key. The <UP> and <DOWN> keys are used to make changes to program variables by scrolling through the available options. When a value is changed, use the <SAVE> key to save it to memory and advance to the next menu item.

**3** 

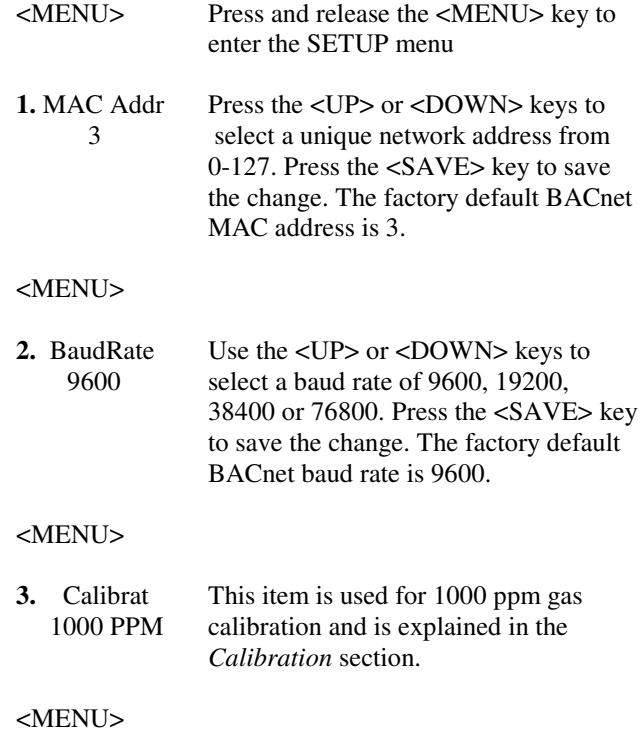

#### **Item 4 is only available if the Relay Option is installed, otherwise the menu skips directly to step 5.**

**4.** Relay Use the <UP> or <DOWN> keys to<br>Test OFF toggle the relay ON or OFF. Press the toggle the relay ON or OFF. Press the <MENU> key to turn the relay off and advance to the next item.

#### <MENU>

#### **Item 5 is only available if the cover is equipped with a viewable LCD, otherwise the menu skips directly to step 6.**

**5.** BackLite Use the <UP> or <DOWN> keys to Enable enable or disable the LCD backlight. When enabled the backlight is always on, when disabled it never lights. Press the <SAVE> key to save the setting. The factory default is Enable. <MENU> **6.** Menu Press <SAVE> to exit the menu and

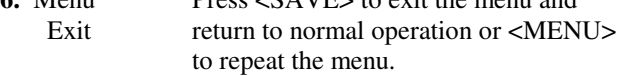

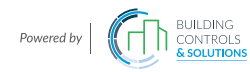

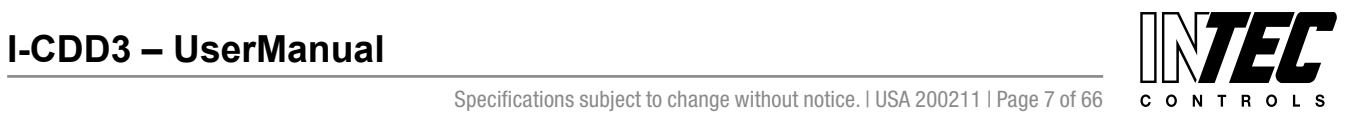

#### **BACnet Overview**

Using the BACnet system software, only map the point objects that are installed and required. Excessive point mapping will lower the network performance. On the CDD some objects will not be available if the hardware option is not installed. For example, AI 4 will not be available if there is no Setpoint controls installed. This could also be the case is the device has no

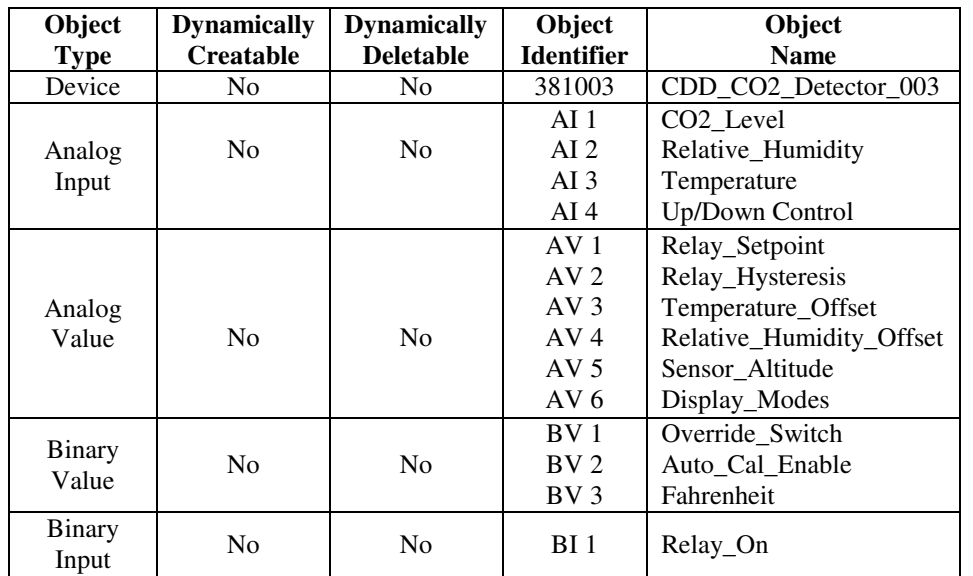

RH, temperature or relay options. This can be determined via BACnet by checking the Reliability property of the optional objects.

If the hardware is not installed, the Reliability property will return NO\_SENSOR and the Event\_State property will indicate FAULT if the related hardware is not installed. To reduce network traffic, these points should not be polled.

The CDD product has 15 BACnet objects to identify the device, read current values, configure the device, control the alarm and calibrate the sensors. There are five standard supported BACnet object types as shown below.

**The BACnet Device object** allows configuration of the CO2 device. Device object properties are shown below.

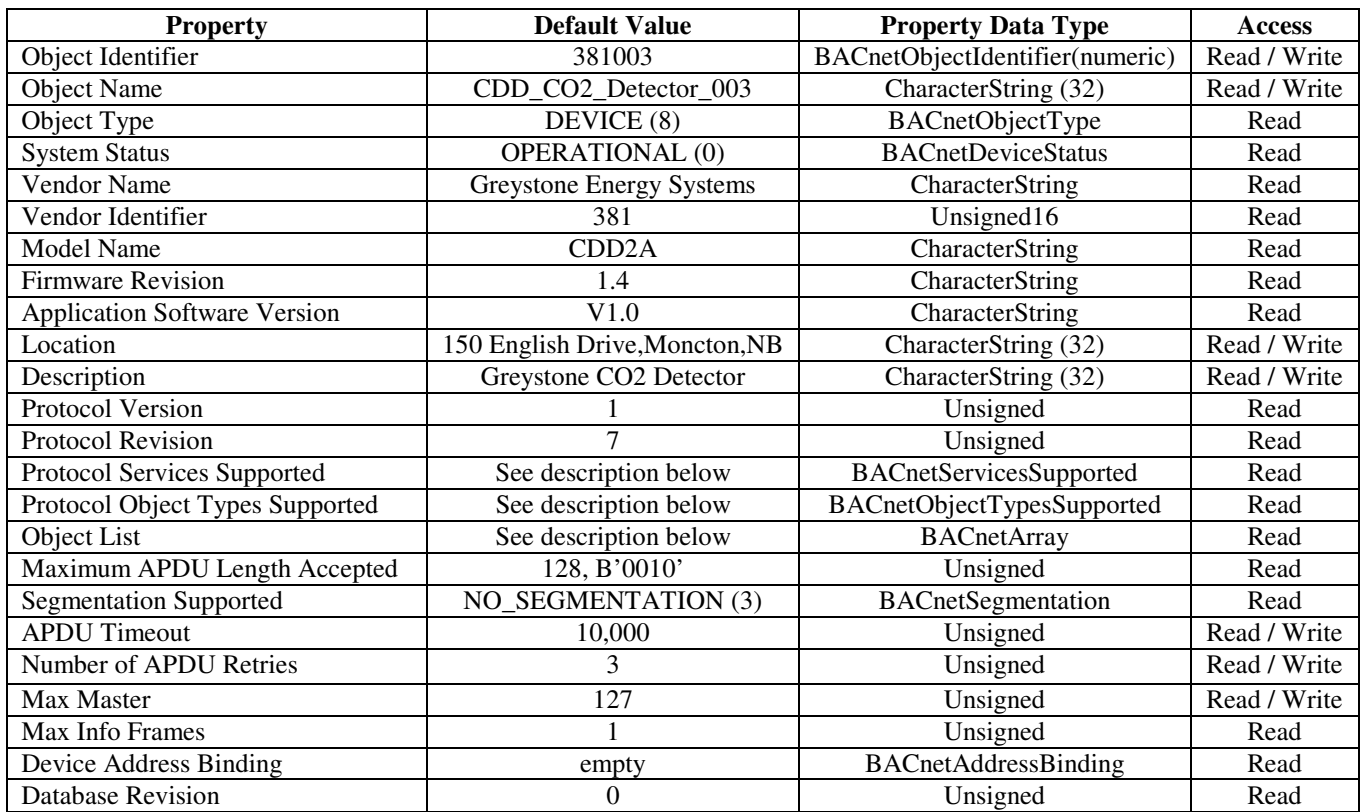

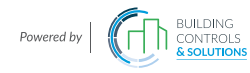

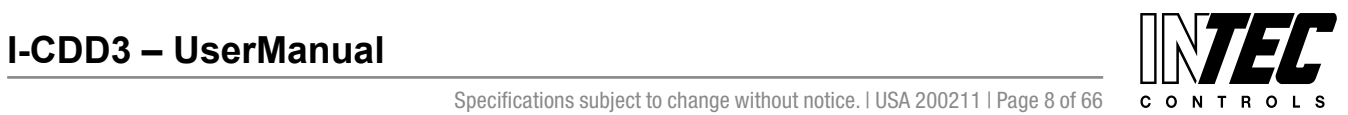

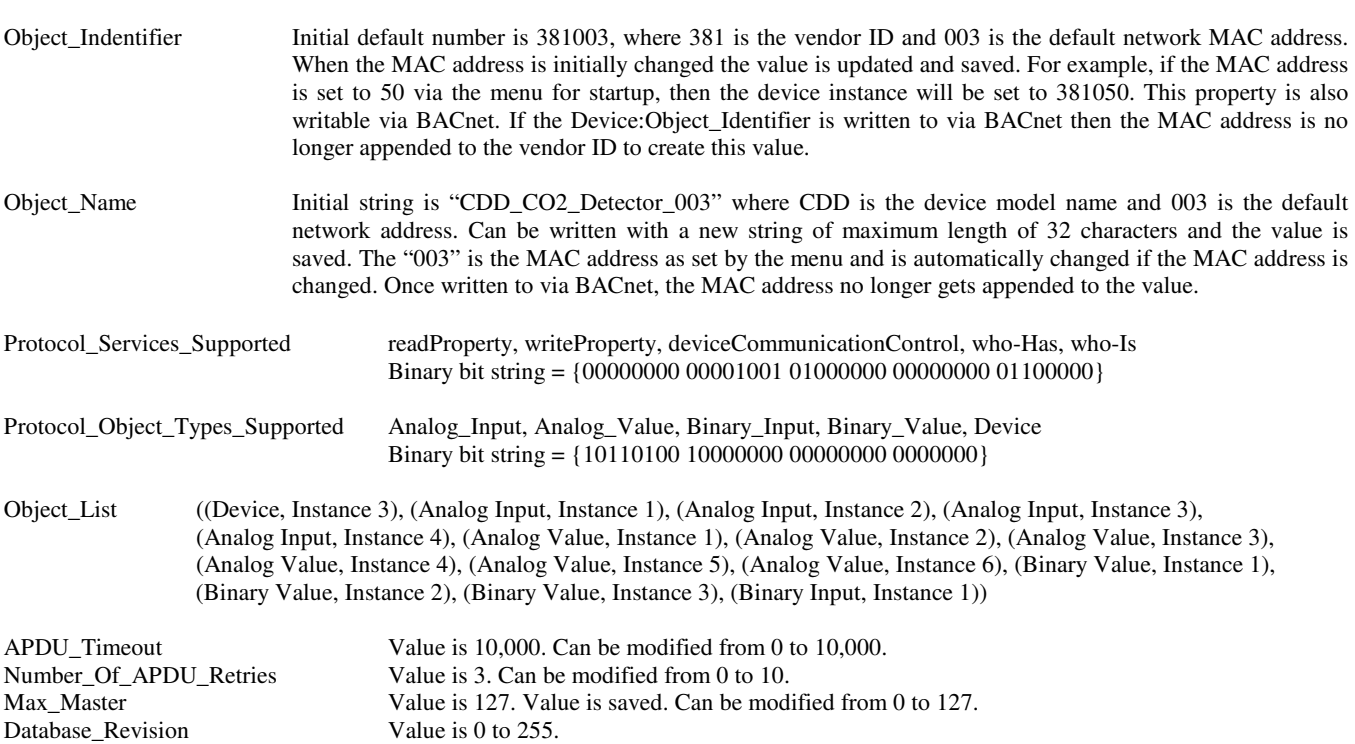

**The four analog input BACnet objects** allow reading of current sensor values and indicate which optional sensors are present via the reliability property. Analog input object properties are shown below.

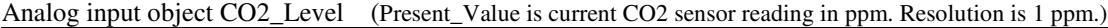

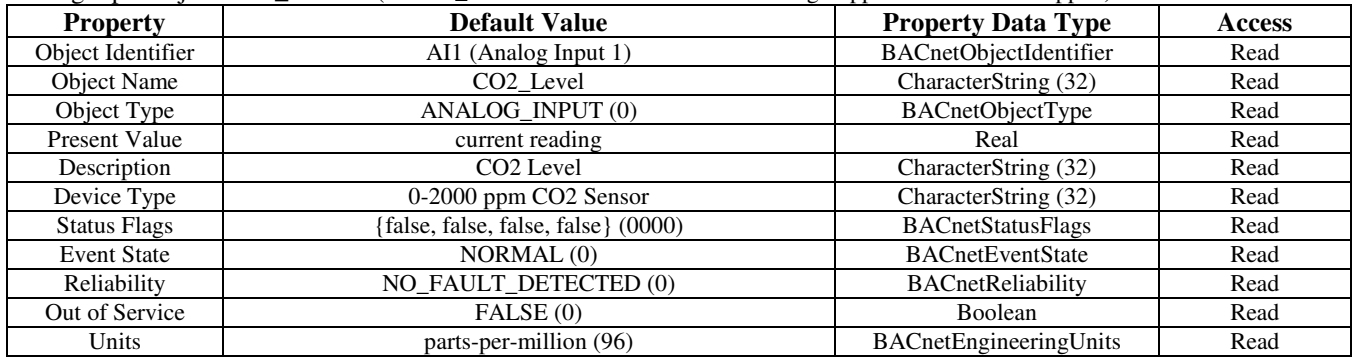

Analog input object Relative\_Humidity (Present\_Value is current RH sensor reading in %RH. Resolution is 1 %RH.)

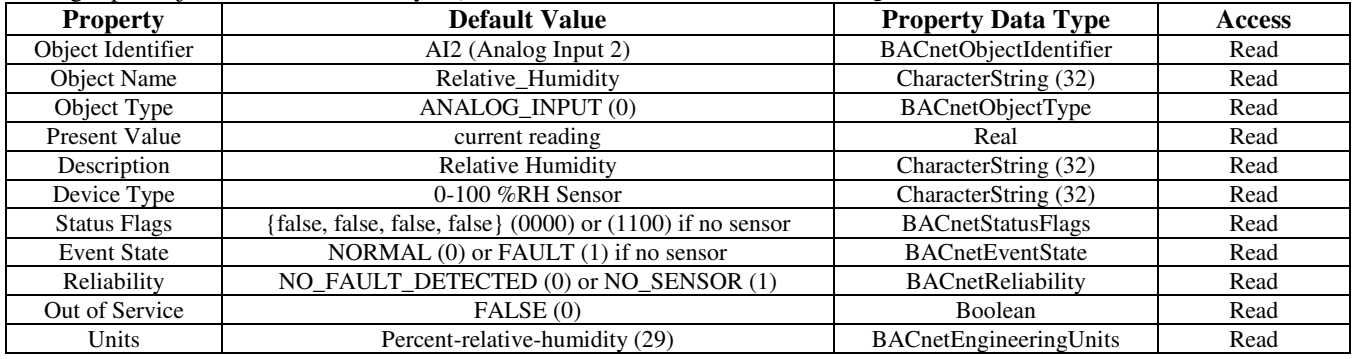

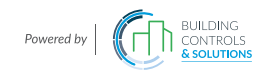

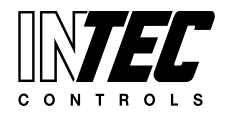

I-CDD3 — UserManual<br>Specifications subject to change without notice. I USA 200211 I Page 9 of 66

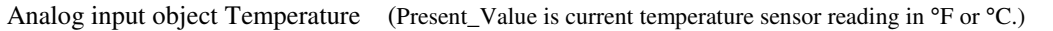

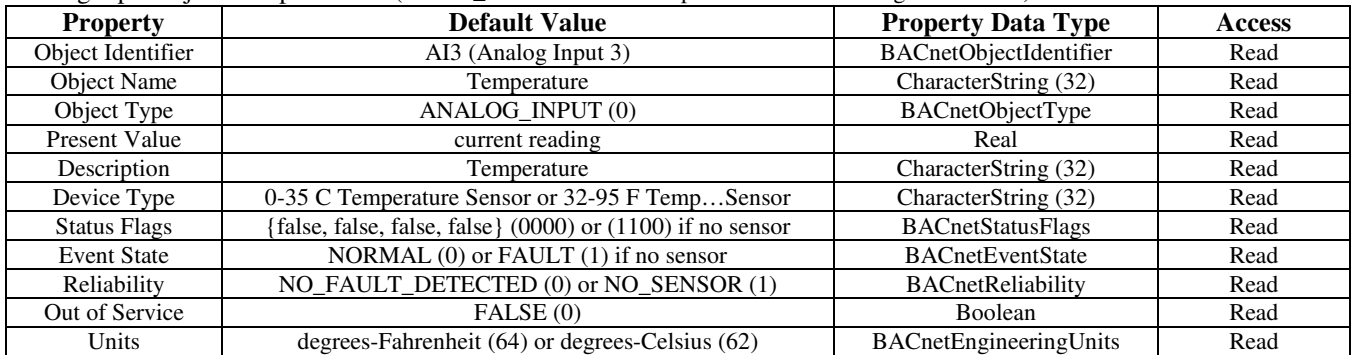

Device\_Type String value is either "0-35 C Temperature Sensor" or "32-95 F Temperature Sensor". This value changes depending on the BV3 object (Fahrenheit) Present\_Value property.

Analog input object Setpoint\_Control (Present\_Value is current value from 0-100 %. Resolution is 10 %.)

| <b>Property</b>      | <b>Default Value</b>                                       | <b>Property Data Type</b>     | <b>Access</b> |
|----------------------|------------------------------------------------------------|-------------------------------|---------------|
| Object Identifier    | AI4 (Analog Input 4)                                       | BACnetObjectIdentifier        | Read          |
| <b>Object Name</b>   | Setpoint Control                                           | CharacterString (32)          | Read          |
| Object Type          | ANALOG_INPUT (0)                                           | BACnetObjectType              | Read          |
| <b>Present Value</b> | current reading                                            | Real                          | Read          |
| Description          | Setpoint Value                                             | CharacterString (32)          | Read          |
| Device Type          | $0-100\%$ Setpoint                                         | CharacterString (32)          | Read          |
| <b>Status Flags</b>  | {false, false, false, false} (0000) or (1100) if no sensor | <b>BACnetStatusFlags</b>      | Read          |
| <b>Event State</b>   | NORMAL $(0)$ or FAULT $(1)$ if no sensor                   | <b>BACnetEventState</b>       | Read          |
| Reliability          | NO_FAULT_DETECTED (0) or NO_SENSOR (1)                     | <b>BACnetReliability</b>      | Read          |
| Out of Service       | FALSE (0)                                                  | Boolean                       | Read          |
| Units                | percent (98)                                               | <b>BACnetEngineeringUnits</b> | Read          |

**The six analog value BACnet objects** allow configuration of the relay parameters, calibration of the temperature and RH readings, setting the CO2 elevation parameter and configuring the LCD display information. Analog value object properties are shown below.

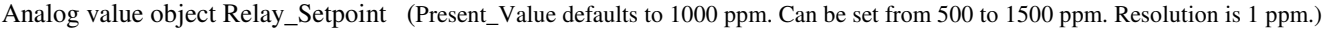

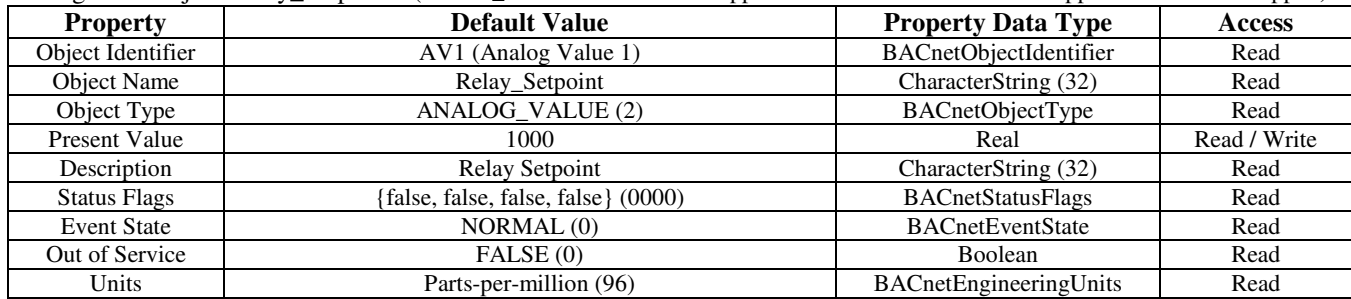

 **6**

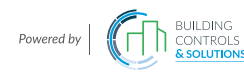

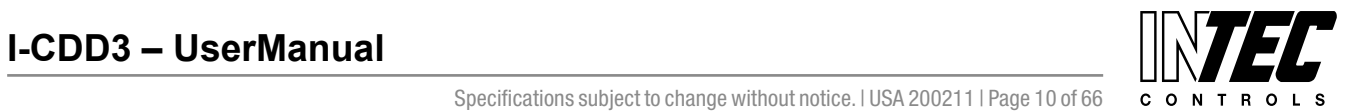

I-CDD3 — UserManual<br>Specifications subject to change without notice. I USA 200211 I Page 10 of 66

Analog value object Relay\_Hysteresis (Present\_Value defaults to 50 ppm. Can be set from 25 to 200 ppm. Resolution is 1 ppm.)

| <b>Property</b>     | <b>Default Value</b>                | <b>Property Data Type</b> | <b>Access</b> |
|---------------------|-------------------------------------|---------------------------|---------------|
| Object Identifier   | AV2 (Analog Value 2)                | BACnetObjectIdentifier    | Read          |
| <b>Object Name</b>  | Relay_Hysteresis                    | CharacterString (32)      | Read          |
| Object Type         | ANALOG VALUE (2)                    | BACnetObjectType          | Read          |
| Present Value       | 50                                  | Real                      | Read / Write  |
| Description         | <b>Relay Hysteresis</b>             | CharacterString (32)      | Read          |
| <b>Status Flags</b> | {false, false, false, false} (0000) | <b>BACnetStatusFlags</b>  | Read          |
| <b>Event State</b>  | NORMAL (0)                          | <b>BACnetEventState</b>   | Read          |
| Out of Service      | FALSE(0)                            | <b>Boolean</b>            | Read          |
| Units               | Parts-per-million (96)              | BACnetEngineeringUnits    | Read          |

Analog value object Temperature\_Offset (Present\_Value defaults to 0 for no offset. Can be set from –5 to +5 ∆°F.)

| <b>Property</b>     | <b>Default Value</b>                | <b>Property Data Type</b> | <b>Access</b> |
|---------------------|-------------------------------------|---------------------------|---------------|
| Object Identifier   | AV3 (Analog Value 3)                | BACnetObjectIdentifier    | Read          |
| Object Name         | Temperature_Offset                  | CharacterString (32)      | Read          |
| Object Type         | ANALOG_VALUE (2)                    | BACnetObjectType          | Read          |
| Present Value       |                                     | Real                      | Read / Write  |
| Description         | Temperature Offset Calibration      | CharacterString (32)      | Read          |
| <b>Status Flags</b> | {false, false, false, false} (0000) | <b>BACnetStatusFlags</b>  | Read          |
| <b>Event State</b>  | NORMAL(0)                           | <b>BACnetEventState</b>   | Read          |
| Out of Service      | FALSE(0)                            | <b>Boolean</b>            | Read          |
| Units               | delta-degrees-Fahrenheit (120)      | BACnetEngineeringUnits    | Read          |

Analog value object Relative\_Humidity\_Offset (Present\_Value defaults to 0 for no offset. Can be set from –10 to +10 %.)

| <b>Property</b>     | <b>Default Value</b>                | <b>Property Data Type</b> | <b>Access</b> |
|---------------------|-------------------------------------|---------------------------|---------------|
| Object Identifier   | AV4 (Analog Value 4)                | BACnetObjectIdentifier    | Read          |
| <b>Object Name</b>  | Relative_Humidity_Offset            | CharacterString (32)      | Read          |
| Object Type         | ANALOG VALUE (2)                    | BACnetObjectType          | Read          |
| Present Value       |                                     | Real                      | Read / Write  |
| Description         | <b>RH Offset Calibration</b>        | CharacterString (32)      | Read          |
| <b>Status Flags</b> | {false, false, false, false} (0000) | <b>BACnetStatusFlags</b>  | Read          |
| <b>Event State</b>  | NORMAL (0)                          | <b>BACnetEventState</b>   | Read          |
| Out of Service      | FALSE (0)                           | Boolean                   | Read          |
| Units               | percent-relative-humidity (29)      | BACnetEngineeringUnits    | Read          |

Analog value object Sensor\_Altitude (Present\_Value defaults to 0 feet. Can be set from 0 to 5000 ft. Resolution is 500 ft.)

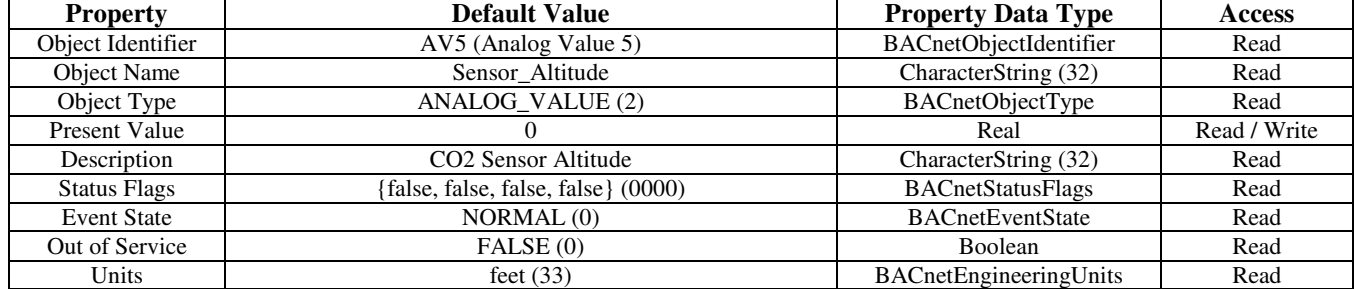

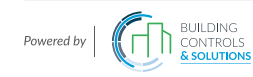

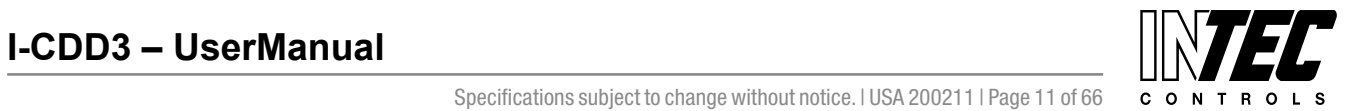

I-CDD3 — UserManual<br>Specifications subject to change without notice. I USA 200211 I Page 11 of 66

#### Analog value object Display\_Modes

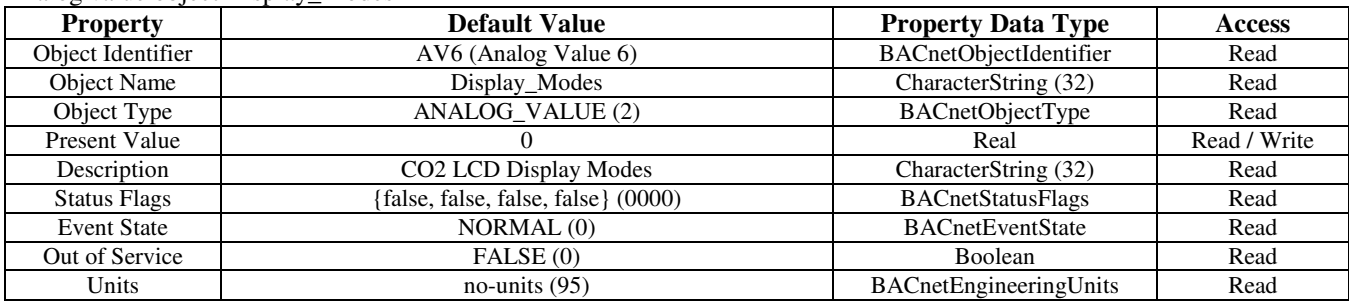

Present\_Value Real value. The default value depends on the hardware installed. It will default to display all available input signals. Can be set to either 0, 1, 2 or 3 to indicate various LCD display modes.

 $0 = CO2$  only,  $1 = CO2 + RH$ ,  $2 = CO2 + T$ ,  $3 = CO2 + RH + T$ 

**The three binary value BACnet objects** allow configuration of the auto-cal feature of the CO2 sensor, changing units from °F to °C and reading the override switch status. Binary value object properties are shown below.

Binary value object Override\_Switch

| <b>Property</b>     | <b>Default Value</b>                                       | <b>Property Data Type</b> | <b>Access</b> |
|---------------------|------------------------------------------------------------|---------------------------|---------------|
| Object Identifier   | BV1 (Binary Value 1)                                       | BACnetObjectIdentifier    | Read          |
| <b>Object Name</b>  | Override Switch                                            | CharacterString (32)      | Read          |
| Object Type         | <b>BINARY VALUE (5)</b>                                    | <b>BACnetObjectType</b>   | Read          |
| Present Value       | <b>INACTIVE</b> (0)                                        | BACnetBinaryPV            | Read / Write  |
| Description         | Override Switch                                            | CharacterString (32)      | Read          |
| <b>Status Flags</b> | {false, false, false, false} (0000) or (1100) if no switch | <b>BACnetStatusFlags</b>  | Read          |
| <b>Event State</b>  | NORMAL $(0)$ or FAULT $(1)$ if no switch                   | <b>BACnetEventState</b>   | Read          |
| Reliability         | NO_FAULT_DETECTED (0) or NO_SENSOR (1)                     | BACnetReliability         | Read          |
| Out of Service      | FALSE(0)                                                   | Boolean                   | Read          |

Present\_Value Value is 1 (ACTIVE) if the override switch has been pressed. This value is not saved. To reset, change to 0 (INACTIVE).

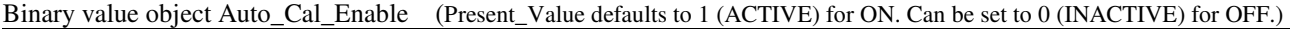

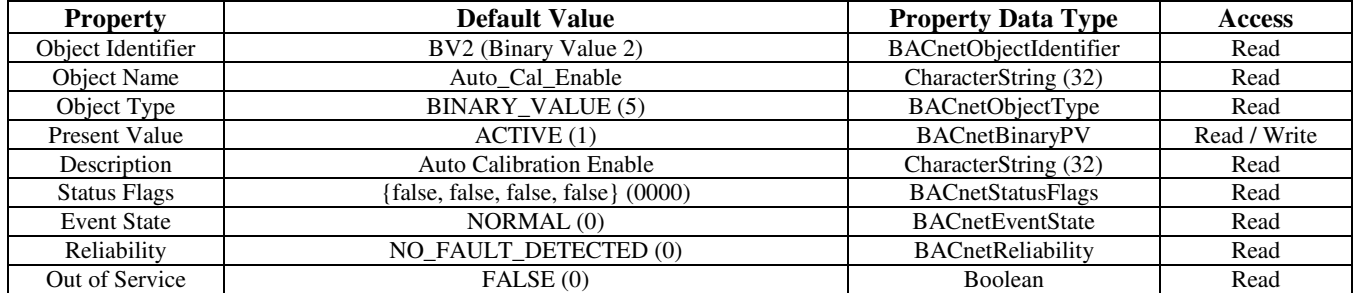

Binary value object Fahrenheit (Present\_Value defaults to 1 (ACTIVE) for Fahrenheit. Can be set to 0 (INACTIVE) for Celsius.)

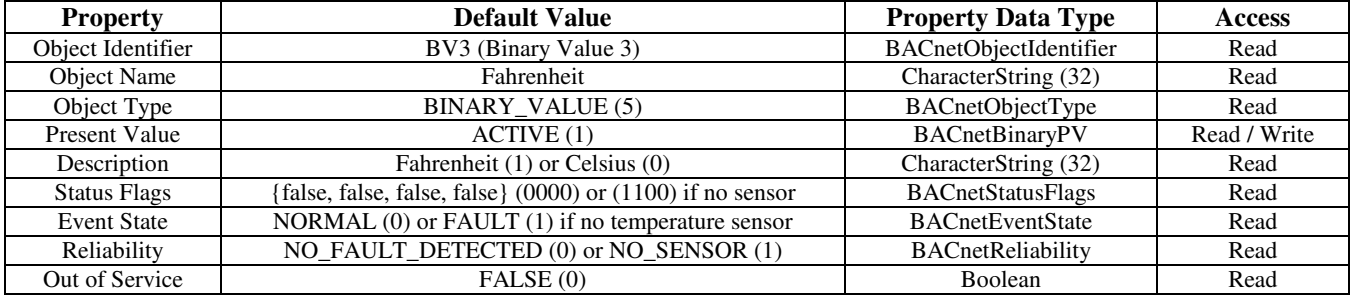

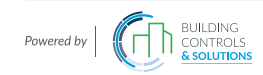

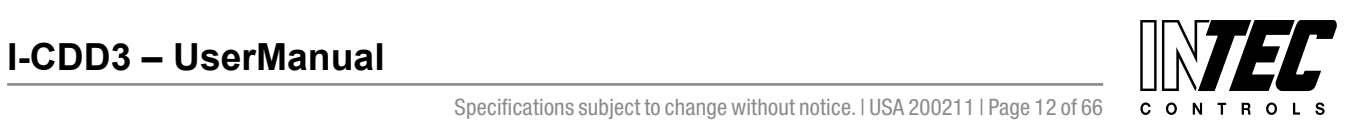

I-CDD3 — UserManual<br>Specifications subject to change without notice. I USA 200211 I Page 12 of 66

**The binary input BACnet object** indicates the relay status. Binary input object properties are shown below.

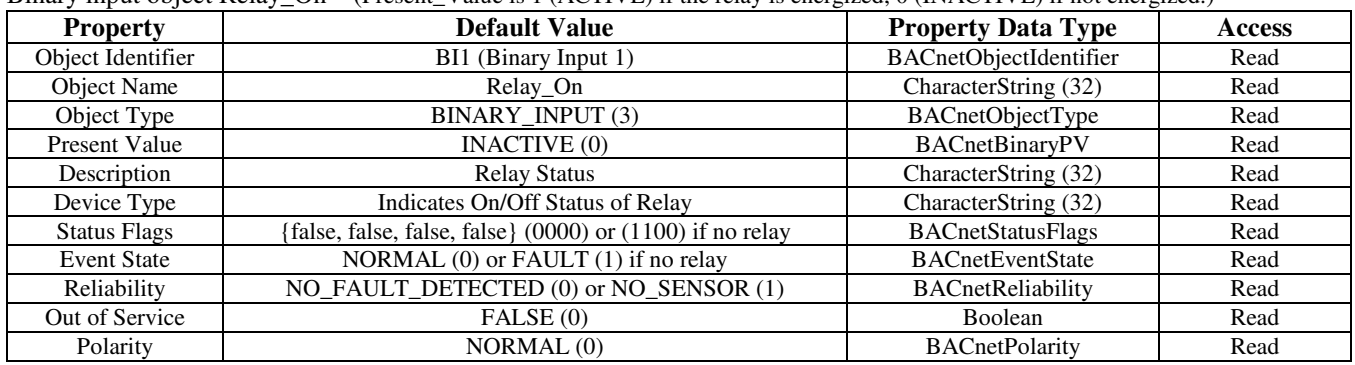

Binary input object Relay On (Present Value is 1 (ACTIVE) if the relay is energized, 0 (INACTIVE) if not energized.)

#### **BACnet Trouble-shooting**

The CO2 device operates as a slave. It will not communicate unless a master is connected to the network and sends a request for information, then the slave will answer. If the device does not communicate properly, first check that the communication wires are not reversed. Then check communication parameters set in the menu.

The default BACnet MAC address is 3 and each device must have a unique address to communicate properly. Use the Setup menu to change the MAC address to a unique number for each unit. Ensure the device object name and device object identifier are unique on the entire BACnet network, not just on the MS/TP sub-network. Both of these properties are writable in the device object.

The CDD automatically selects a device object name for itself using the format CDD\_CO2\_Detector\_xxx, where xxx is the MS/TP MAC address (000 to 127) as set in the menu. If this name is changed by writing to the device Object\_Name property via BACnet, then the MAC number will no longer be appended to the object name.

The CDD also automatically selects a device object identifier for itself using the format 381xxx, where xxx is the MS/TP MAC address (000 to 127) as set by the menu. If this ID is changed by writing to the device Object\_Identifier property via BACnet, then the MAC number will no longer be appended to the object ID.

The default BACnet baud rate is 9600. Use the Setup menu to change the baud rate to the correct setting.

Ensure the application software (graphical interface) is not set to poll the devices too frequently. For example, if the software is polling the devices every 500 mS, the network could be heavily congested with the network traffic and may not operate reliably. A slower polling rate such as 5 to 10 seconds will usually produce better results on a typical network segment. Also consider that the CDD device only updates it's values on a 4 second period due to the time required to do CO2 sampling and analysis. Use care when setting the MS/TP MAC address (via the menu) and the device object Max\_Master property since both can have a significant effect on the network efficiency. Some MAC address and Max\_Master combinations will operate more efficiently than others.

For example, on a five node segment, the CDD MAC addresses should be set to 1, 2, 3, 4 and 5. In this case, if the Max\_Master property value is left at the 127 default, then there will be a lot of wasted time on the network polling for masters that are not present. In this example, the five CDD nodes should be set such that Max\_Master is equal to 5. The Max\_Master value initially defaults to 127 so that any master can be found when the CO2 device first starts.

MAC addresses should be selected sequentially, starting

at the lowest possible value.

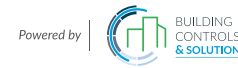

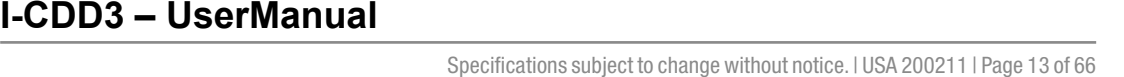

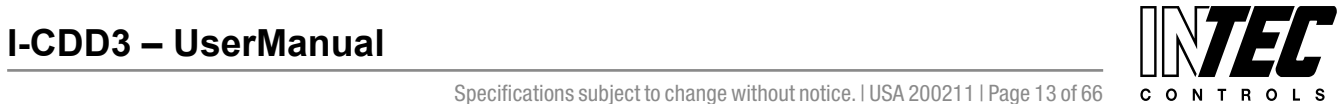

#### **Calibration**

Calibration with gas requires a field calibration kit consisting of an LCD, a bottle of 1000 ppm CO2 gas, a tank pressure regulator with flow restrictor and the necessary tubing to connect to the device.

Note that because of the Automatic Calibration Mode and other technology incorporated into the CDD series, only a single point 1000 ppm calibration is required to meet specified accuracy.

Turn the regulator on/off knob fully off and attach it to the 1000 ppm CO2 gas bottle and firmly tighten it by hand. Remove the cover of the unit to be calibrated to expose the gas sensor chamber. The tubing from the gas bottle can be connected to either port on the chamber after the plastic cap is removed. Gently remove one cap and connect the tubing, note that strong shock or vibration can affect calibration.

Ensure the device has been operating normally for at least five minutes before applying gas. Slowly turn the valve knob on the regulator to let the gas begin flowing.

The regulator will restrict the flow rate to the specified 100 ml/min. After a brief period the gas will flow into the chamber and the CO2 reading on the LCD will begin to approach 1000 ppm. Wait 1 to 2 minutes until the CO2 reading stabilizes.

Enter the Setup menu and use the <MENU> key to advance to **Calibrat 1000 PPM**. Press and hold the <SAVE> key for 2 seconds and the display will change to **Waiting Calibrat** then to **Waiting 5 minute** to indicate that the process of reprogramming the internal calibration setting is taking place.

This calibration process takes about 5 minutes and the LCD will count down the minutes. Do not disturb the unit or the gas flow during this period. When calibration is complete the unit will display **Calibrat Done**. Press the <SAVE> key to return to normal operation and then the gas can be shut off.

Disconnect the tubing and replace the cap on the sensor chamber as calibration is complete.

#### **General Specifications**

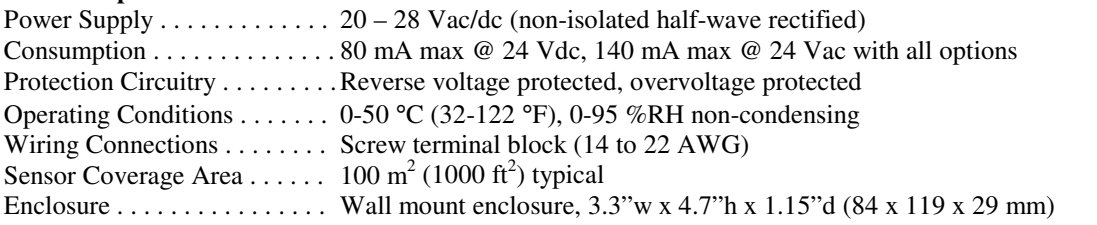

#### **CO2 Signal**

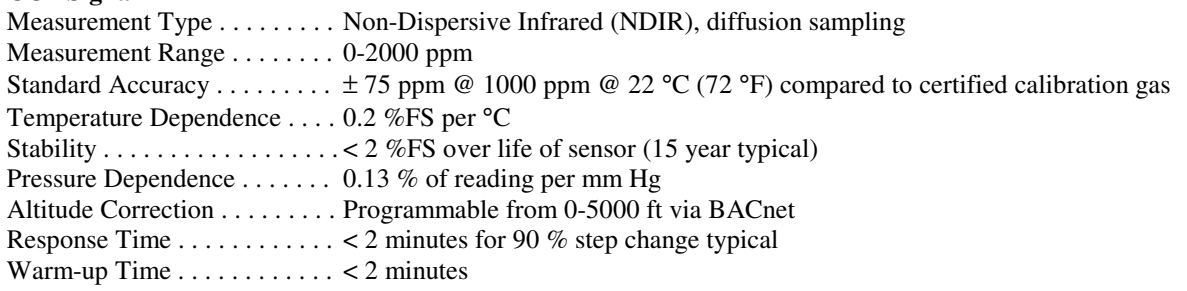

#### **Interface**

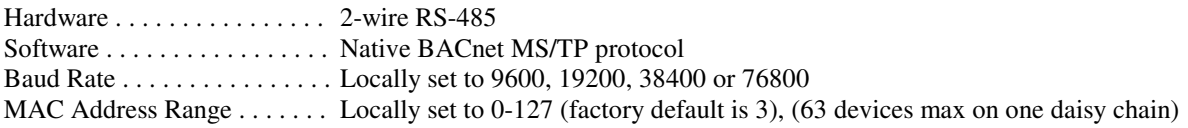

#### **LCD Display**

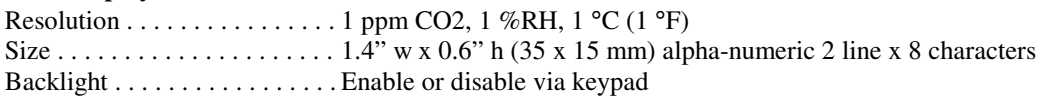

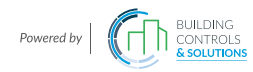

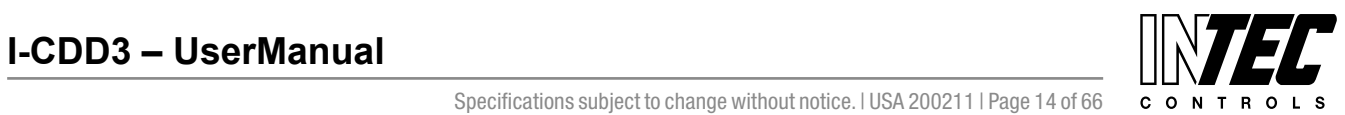

### **Optional Temperature Signal**

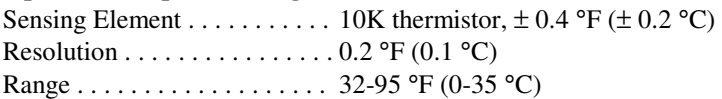

#### **Optional RH Signal**

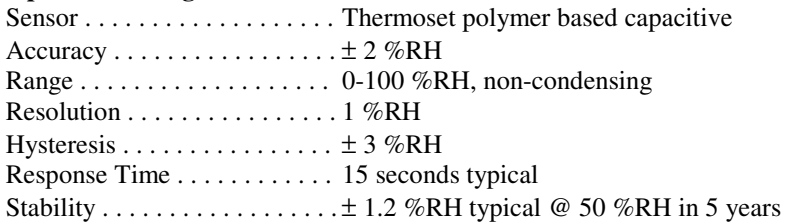

#### **Optional Relay Output**

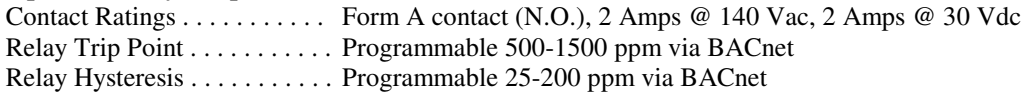

**Optional Override Switch** . . Front panel push-button available as BACnet object **Optional Setpoint Control** . . Front panel push-buttons available as 0 to 100 % as BACnet object

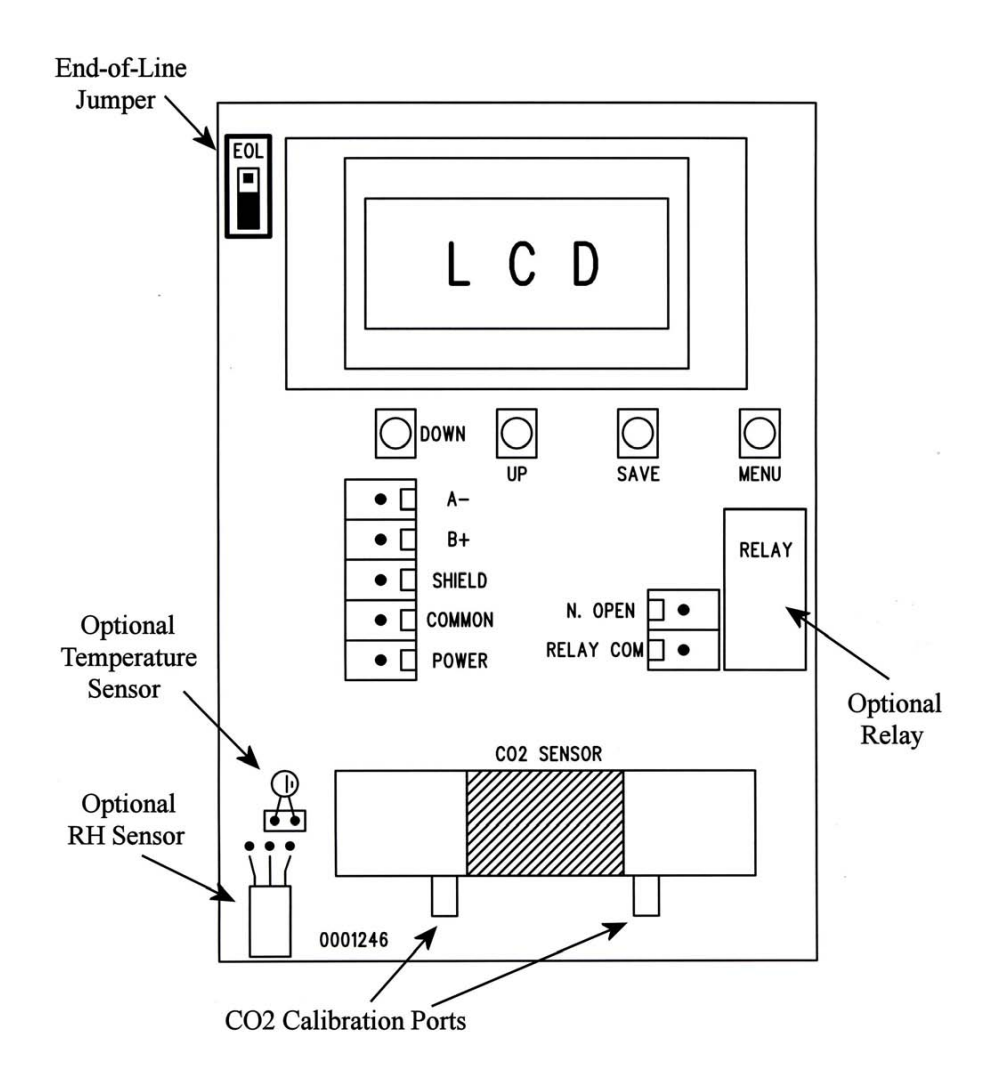

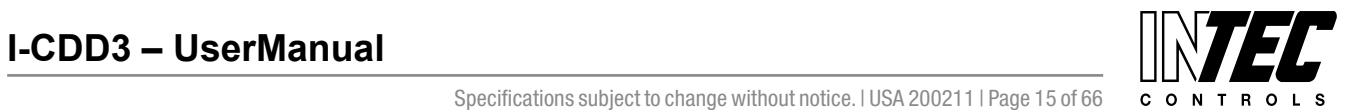

## **BACnet Protocol Implementation Conformance Statement (PICS)**

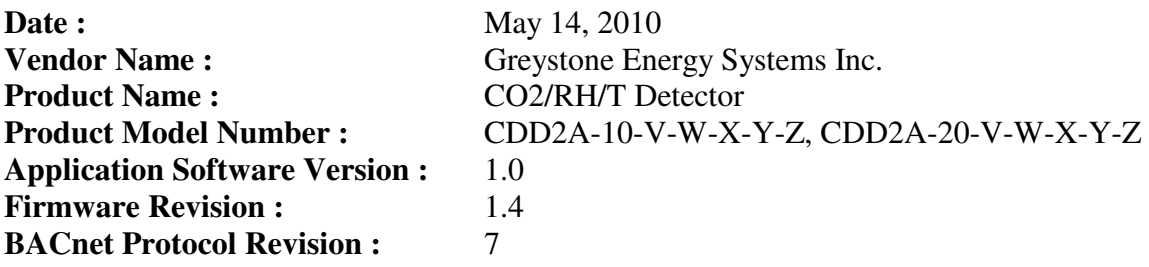

**Product Description :** The Greystone CO2/RH/T Detector is a smart room sensor with native BACnet MS/TP protocol for network communication. It measures room carbon dioxide (CO2) levels and reports this ppm value back to a building automation system (BAS). The device may also be configured with a relative humidity (RH) sensor to measure room %RH, a temperature sensor to measure room temperature in °C or °F, a setpoint control and override switch for user input, an alarm relay output and an LCD to display measured values.

**BACnet Standardized Device Profile (Annex L) : BACnet Application Specific Controller (B-ASC)** 

# **BACnet Interoperability Building Blocks Supported (Annex K) : DS-RP-B, DS-WP-B,**

 DM-DDB-B, DM-DOB-B DM-DCC-B

**Segmentation Capability :** Not supported

# **Standard Object Types Supported :**

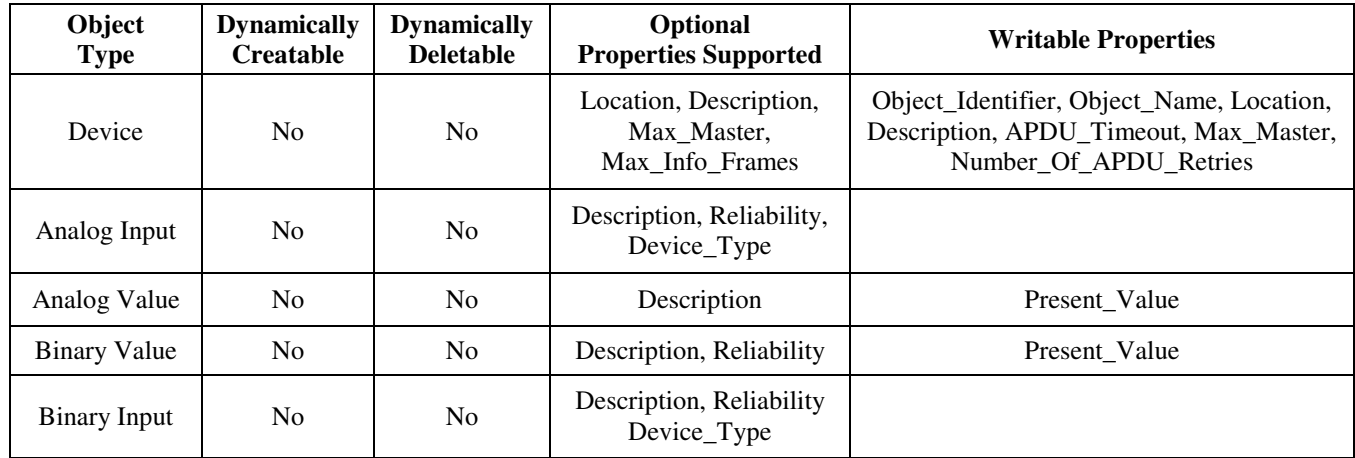

**Data Link Layer Options :** MS/TP master (Clause 9), baud rates : 9600, 19200, 38400, 76800

**Device Address Binding :** Not supported

**Networking Options :** None

**Character Set Supported :** ANSI X3.4

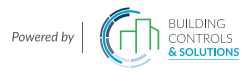

This page intentionally left blank

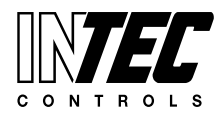

I-CDD3 — UserManual<br>Specifications subject to change without notice. I USA 200211 I Page 17 of 66

# **BACnet** Duct Installation Guide Duct Installation Guide

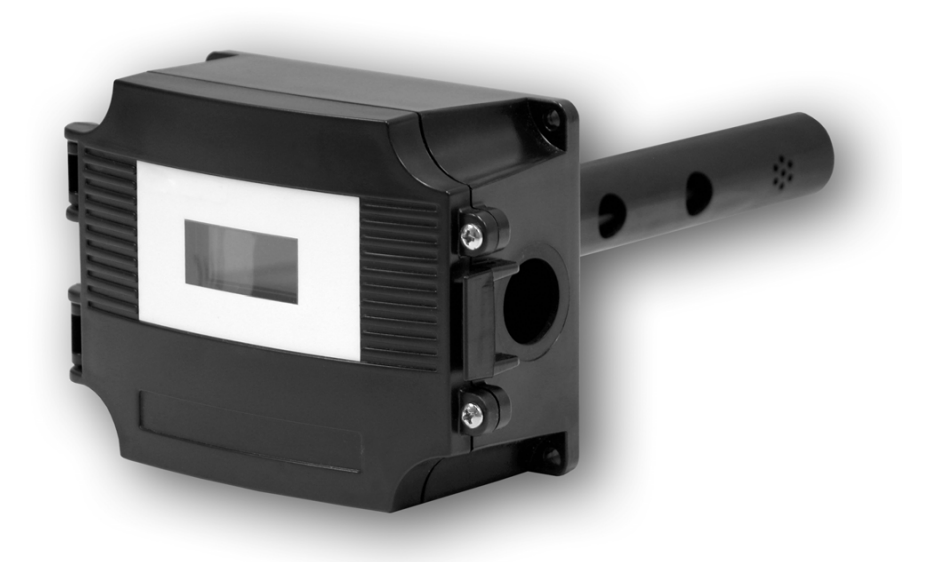

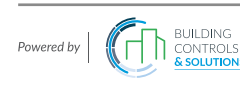

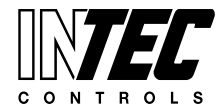

I-CDD3 — UserManual<br>Specifications subject to change without notice. I USA 200211 I Page 18 of 66

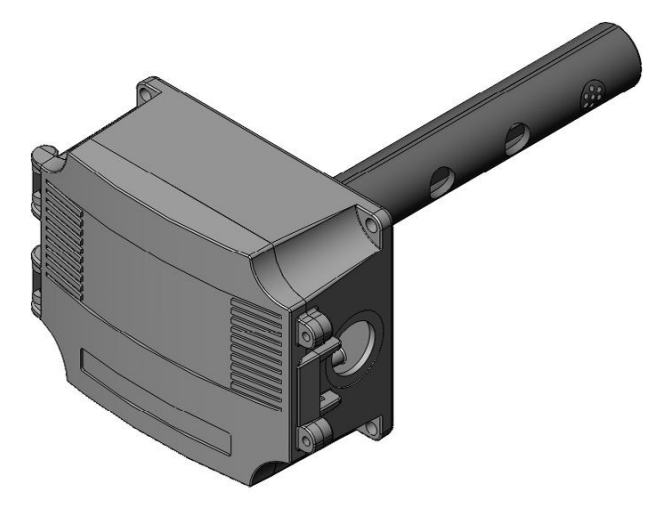

#### **Introduction**

The CO2 detector uses Infrared Technology to monitor CO2 levels within a range of  $0 - 2000$  ppm. Options include a control relay, RH and temperature sensors.

The device includes native BACnet protocol with 13 BACnet objects and an RS-485 MS/TP network connection to offer a single-point solution for control of indoor air quality and comfort. Features include a back-lit LCD and user menu for easy installation.

#### **Before Installation**

Read these instructions carefully before installing and commissioning the CO2 detector. Failure to follow these instructions may result in product damage. Do not use in an explosive or hazardous environment, with combustible or flammable gases, as a safety or emergency stop device or in any other application where failure of the product could result in personal injury. Take electrostatic discharge precautions during installation and do not exceed the device ratings.

#### **Set-up**

The device parameters must be set before connection to the network and will ensure each device will have a unique MAC address and Device Instance for startup. On startup, the MAC address is appended to the Device Object : Vendor Identifier to create the unique Device Instance (Device Object : Object Identifier). Once connected to a network, the Device Object : Object Identifier can be written to any unique value via BACnet and then the MAC address will no longer be appended to the value. Once set, all parameters are saved in nonvolatile memory. The local menu and LCD are used to set the BACnet MAC device address (0-127) and the baud rate. The factory defaults are address 3 and 9600 baud. The menu and setup procedure is described in the Start-up section.

#### **Mounting**

The duct type sensor installs on the outside of a return air duct with the sampling tube inserted into the duct. Use the included foam plug to prevent air from entering the enclosure through the conduit and causing an incorrect reading.

Mount the sensor in an easily accessible location in a straight section of duct at least five feet from corners and other items that may cause disturbances in the air flow. Avoid areas where the detector is exposed to vibrations or rapid temperature changes.

The duct CO2 detector principal of operation is based on the Venturi effect of the probe that extends into the HVAC duct. Air flowing through the duct is forced into the vent holes on one side of the probe, into the enclosure, over the CO2 sensor and then is drawn back out of the enclosure via the probe vent holes on the opposite side.

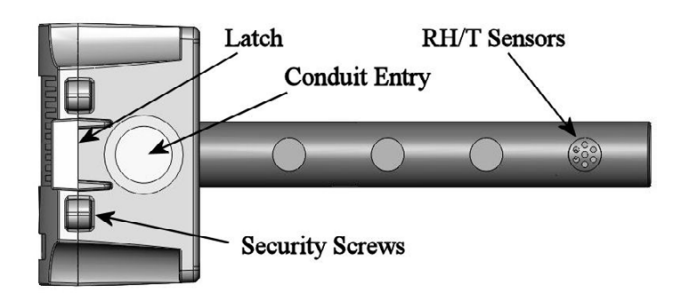

Drill or punch a 1-1/8" or 1-1/4" hole in the duct at the preferred location and insert the probe into the hole to mark the enclosure mounting holes. Remove the unit and drill the four mounting holes. Clean all drilled holes of debris before mounting the device.

Mount the enclosure to the duct with four sheet metal screws such that the duct air flow is parallel with the vent holes in the probe (i.e.: air flows directly into the probe holes). To prevent air leaks, ensure the gasket is compressed around the probe between the device enclosure and the air duct.

Open the cover by releasing the latch and connect the device according to the wiring instructions. After wiring and setup are complete, close and latch the cover. Secure it with two self-tapping screws in the holes provided.

The mounting hole locations are shown in the enclosure dimensional drawing.

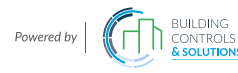

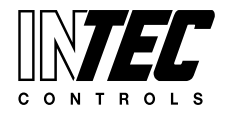

#### **Wiring**

Deactivate the 24 Vac/dc power supply until all connections are made to the device to prevent electrical shock or equipment damage. Follow proper electrostatic discharge (ESD) handling procedures when installing the device or equipment damage may occur.

Use 22 AWG shielded wiring for all connections and do not locate the device wires in the same conduit with wiring used to supply inductive loads such as motors. Make all connections in accordance with national and local codes.

Connect the 24 Vac/dc power supply to the terminals labeled **POWER** and **COMMON**. Use caution if 24 Vac power is used and one side of the transformer is earthgrounded. In general, the transformer should NOT be connected to earth ground when using devices with RS-485 network connections. The device is reverse voltage protected and will not operate if connected backwards.

Connect the RS-485 network with twisted shielded pair to the terminals marked **A(-)**, **B(+)** and **SHIELD**. The positive wire connects to  $B(+)$  and the negative wire connects to **A(-)** and the cable shield must be connected to the **SHIELD** terminal on each device.

If the device is installed at either end of an RS-485 network, an end-of-line (EOL) termination resistor (121 ohm) should be installed in parallel to the  $A(-)$  and  $B(+)$ terminals. This device includes a network termination jumper and will connect the 121 ohm resistor correctly on the pcb.

Simply move the jumper to the EOL position and no external resistor is required. The ground wire of the shielded pair should be connected to earth ground at the end of the network and the master is not grounded.

Do not run bus wiring in the same conduit as line voltage wiring or other wiring that switches power to highly inductive loads such as contactors, coils or motors.

A network segment is a single shielded wire loop run between several devices (nodes) in a daisy chain configuration. The total segment length should be less than 4000 feet (1220 meters) and the maximum number of nodes on one segment is 64. Nodes are any device connected to the loop and include controllers, repeaters and sensors such as the CDD but do not include the EOL terminators.

To install more than 64 devices, or to increase the network length, repeaters will be required for proper communication. The maximum daisy chain length (segment) depends on transmission speed (baud rate), wire size and number of nodes. If communication is slow or unreliable, it may be necessary to wire two daisy chains to the controller with a repeater for each segment.

An optional signal is the relay output available on the **N.O. RELAY** terminals. The relay output is completely isolated and has a Normally Open (NO) signal. This signal can be used to directly control an alarm or ventilation fan.

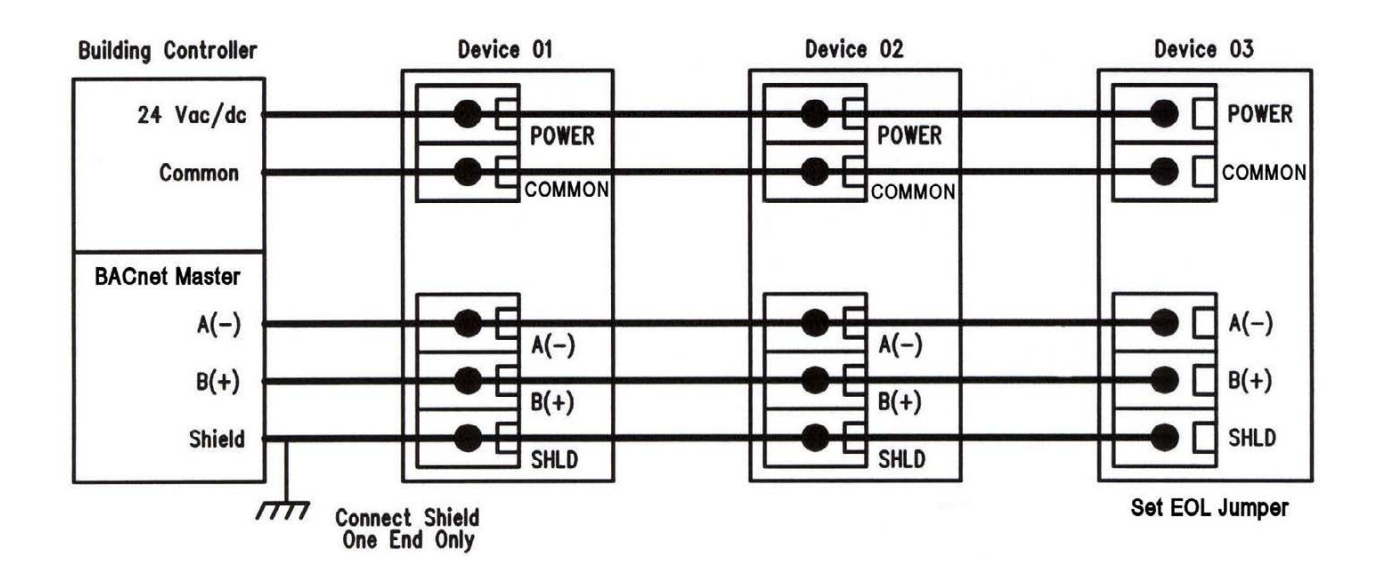

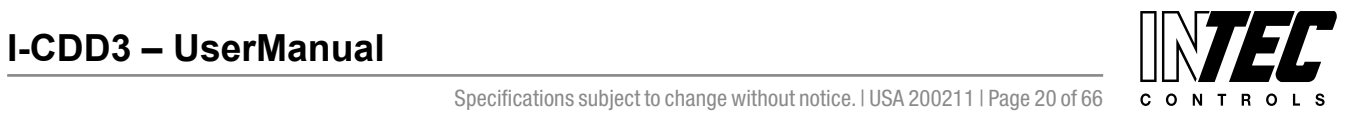

#### **Start-up**

Verify the device is properly wired and connections are tight. Apply power and note that the CO2 sensor chamber light flashes on and off. The LCD will indicate the software version number, the Auto Cal status, the MAC ID, the Device Instance and the Baud Rate. The device will begin reading the sensor values and display them on the LCD. The sensor operates on a 4 second interval and will update the output and display every 4 seconds.

## **Operation**

In normal operation the device reads the CO2, RH and temperature sensors and updates the object values accordingly. The LCD displays the sensor values as determined by the display mode object.

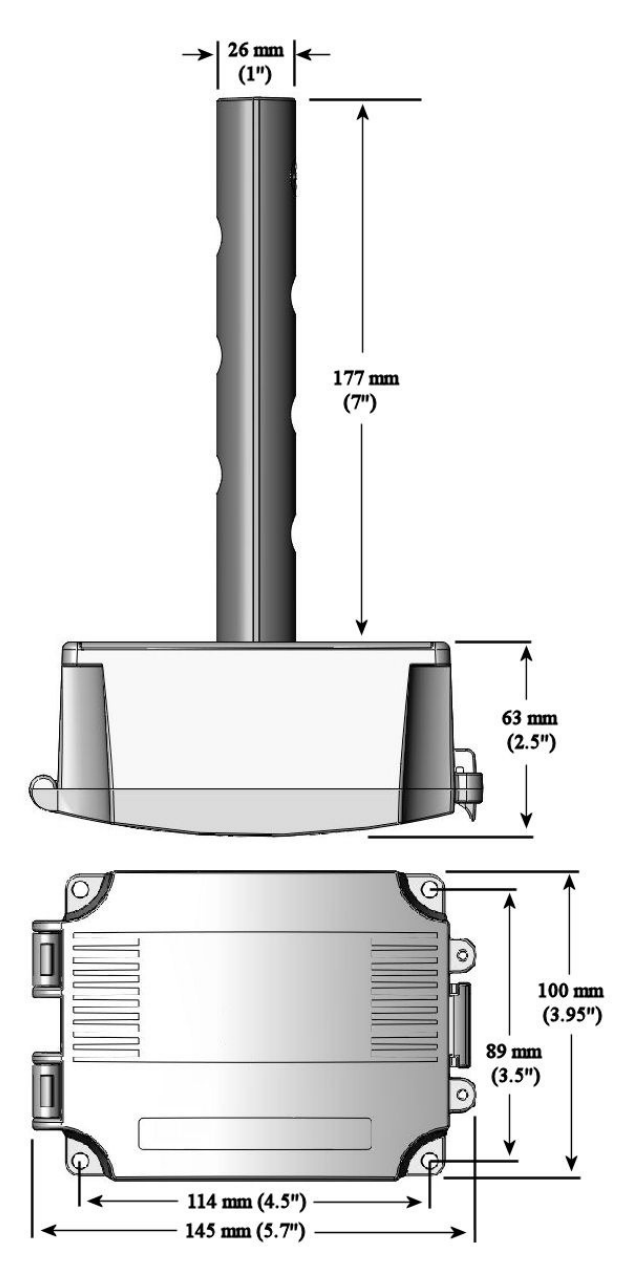

#### **Setup Menu**

The menu has several items as shown below. To enter the menu, press and release the <MENU> key while in normal operation. This will enter the SETUP menu step 1, pressing the <MENU> key a second time advances to step 2. Each press of the <MENU> key advances the menu.

No values are saved by using the <MENU> key. The <UP> and <DOWN> keys are used to make changes to program variables by scrolling through the available options. When a value is changed, use the <SAVE> key to save it to memory and advance to the next menu item.

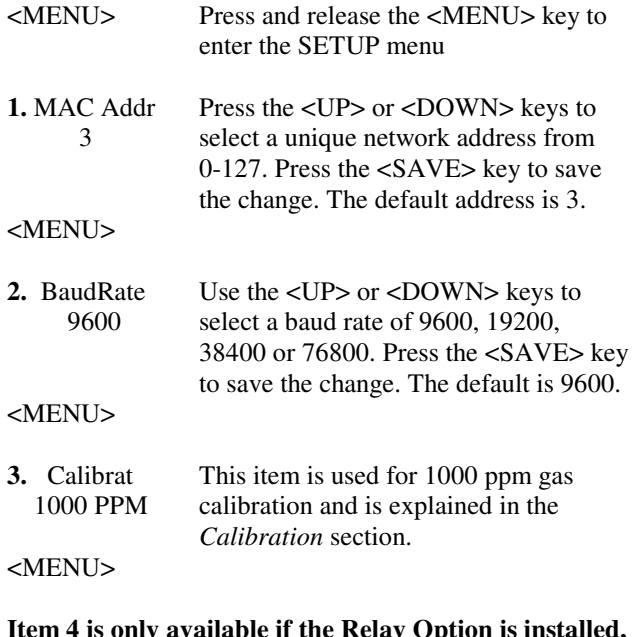

**Item 4 is only available if the Relay Option is installed, otherwise the menu skips directly to step 5.** 

**4.** Relay Use the <UP> or <DOWN> keys to Test OFF toggle the relay ON or OFF. Press the <MENU> key to turn the relay off and advance to the next item.

<MENU>

**5.** BackLite Use the <UP> or <DOWN> keys to Enable enable or disable the LCD backlight. When enabled the backlight is always on, when disabled it never lights. Press the <SAVE> key to save the setting. The factory default is Enable. <MENU>

**6.** Menu Press <SAVE> to exit the menu and Exit return to normal operation or <MENU> to repeat the menu.

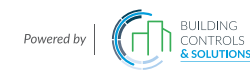

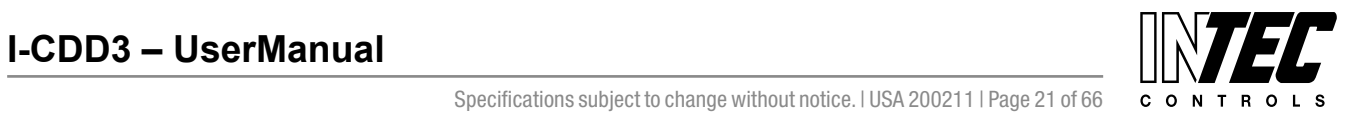

#### **BACnet Overview**

Using the BACnet system software, only map the point objects that are installed and required. Excessive point mapping will lower the network performance. On the CDD some objects will not be available if the hardware option is not installed. For example, AI 2 will not be available if there is no RH sensor installed. This can be determined via BACnet by checking the

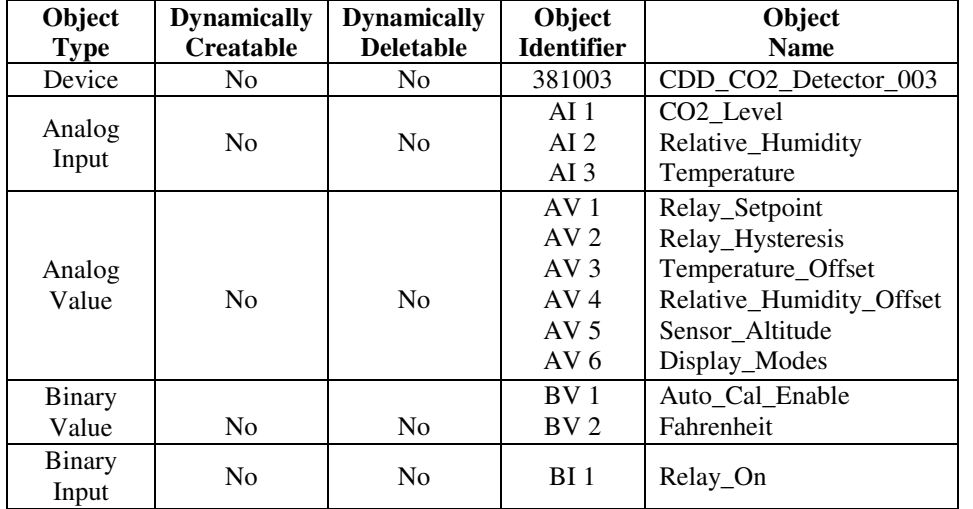

Reliability property of the optional objects.

If the hardware is not installed, the Reliability property will return NO\_SENSOR and the Event\_State property will indicate FAULT if the related hardware is not installed. To reduce network traffic, these points should not be polled.

The CDD product has 13 BACnet objects to identify the device, read current values, configure the device, control the alarm and calibrate the sensors. There are five standard supported BACnet object types as shown below.

**The BACnet Device object** allows configuration of the CO2 device. Device object properties are shown below.

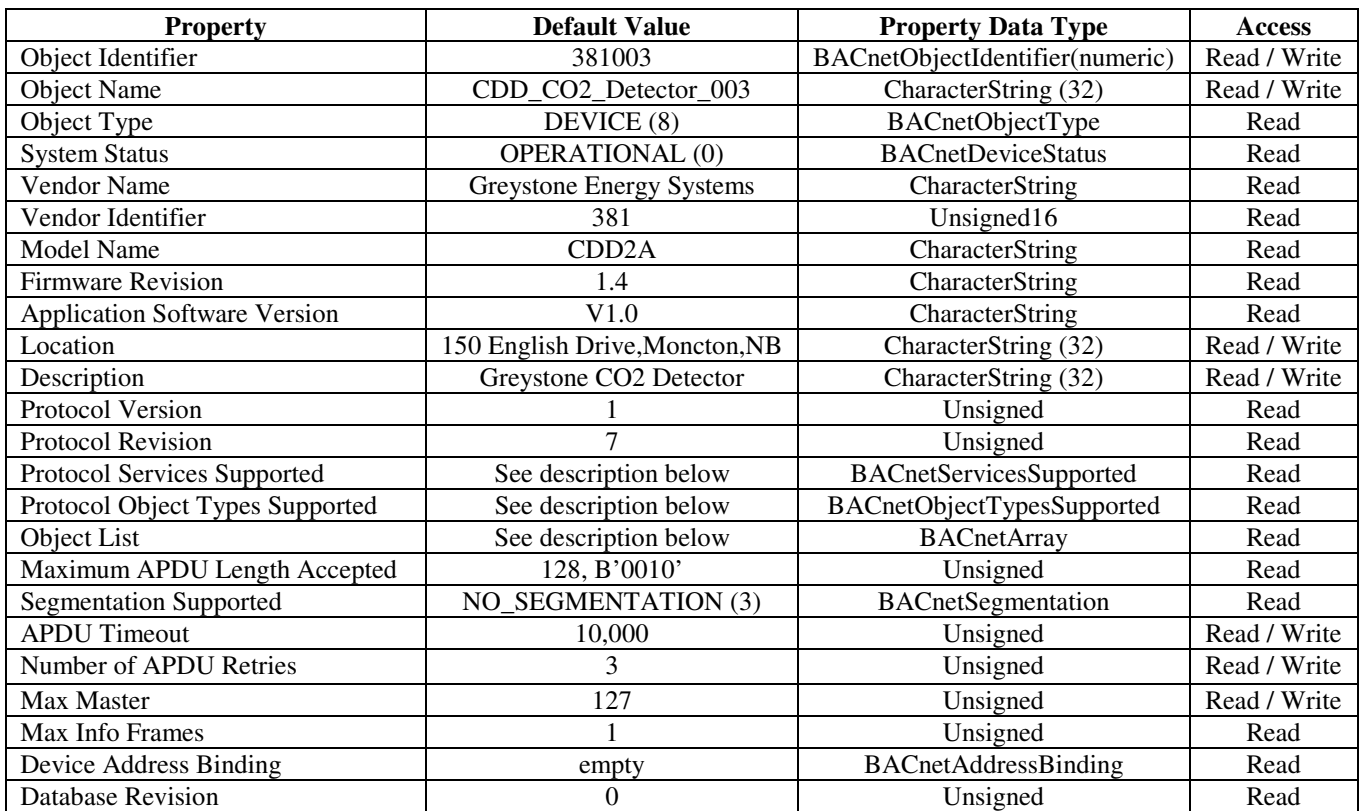

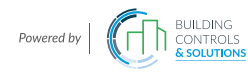

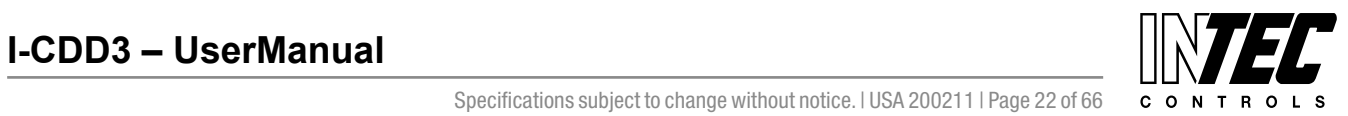

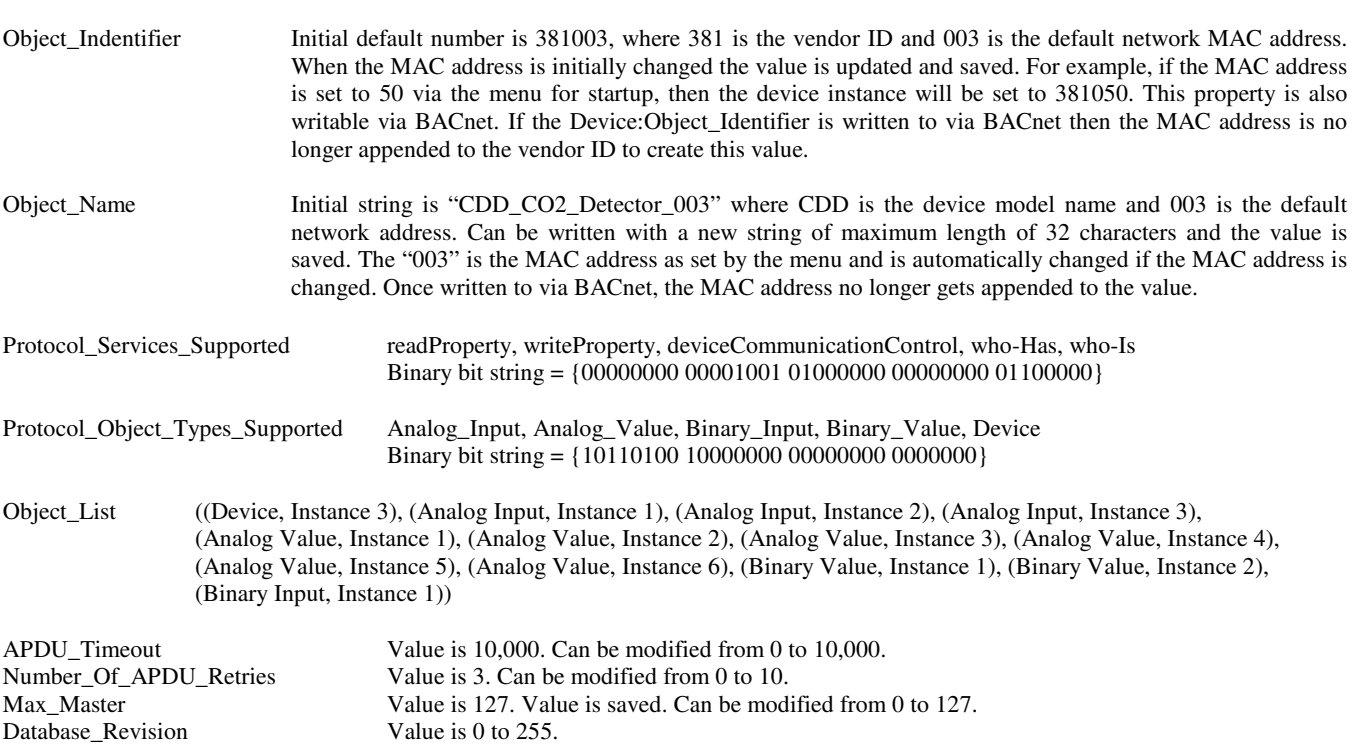

**The three analog input BACnet objects** allow reading of current sensor values and indicate which optional sensors are present via the reliability property. Analog input object properties are shown below.

Analog input object CO2\_Level (Present\_Value is current CO2 sensor reading in ppm. Resolution is 1 ppm.)

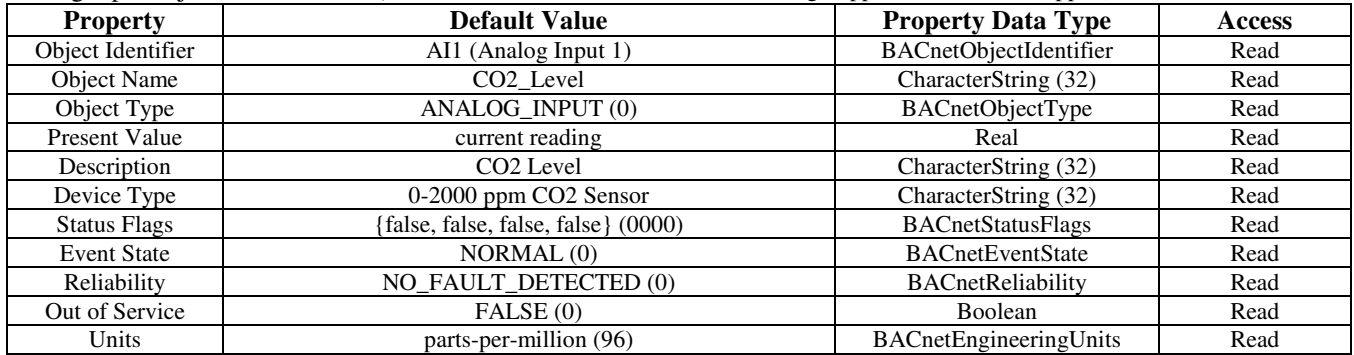

Analog input object Relative\_Humidity (Present\_Value is current RH sensor reading in %RH. Resolution is 1 %RH.)

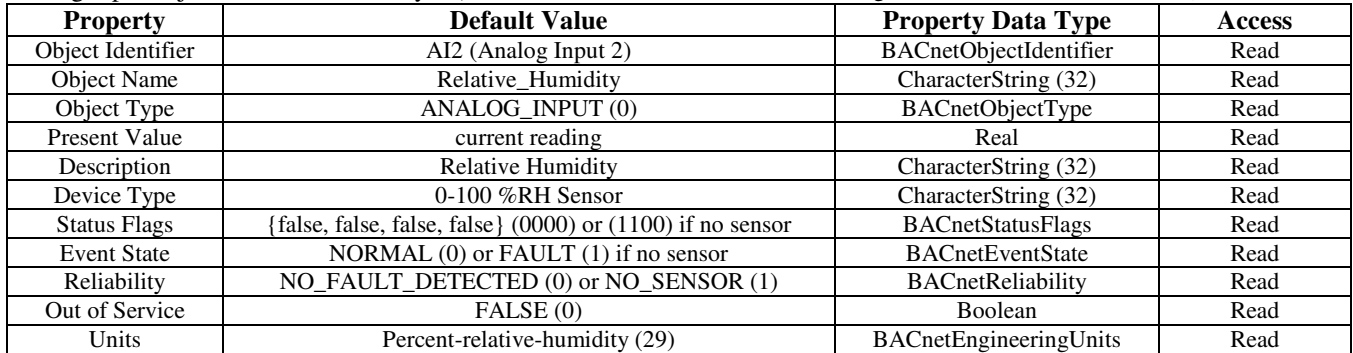

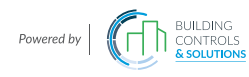

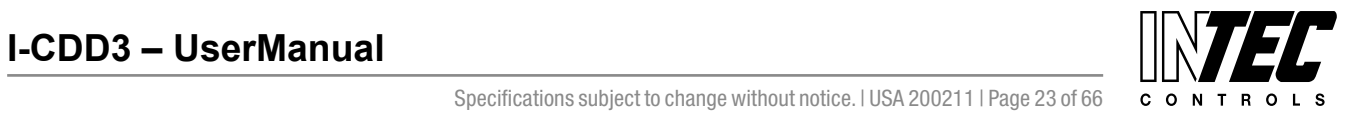

I-CDD3 — UserManual<br>Specifications subject to change without notice. I USA 200211 I Page 23 of 66

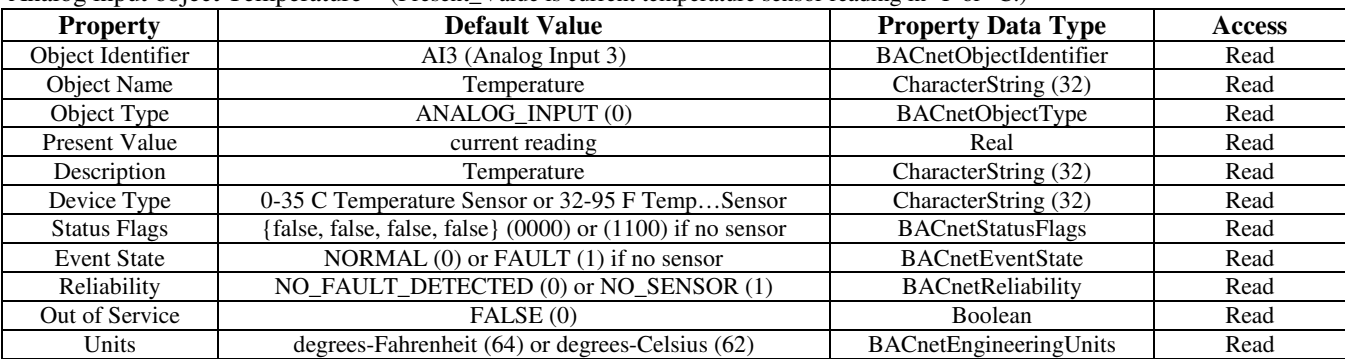

Analog input object Temperature (Present\_Value is current temperature sensor reading in  ${}^{\circ}$ F or  ${}^{\circ}$ C.)

**The six analog value BACnet objects** allow configuration of the relay parameters, calibration of the temperature and RH readings, setting the CO2 elevation parameter and configuring the LCD display information. Properties are shown below.

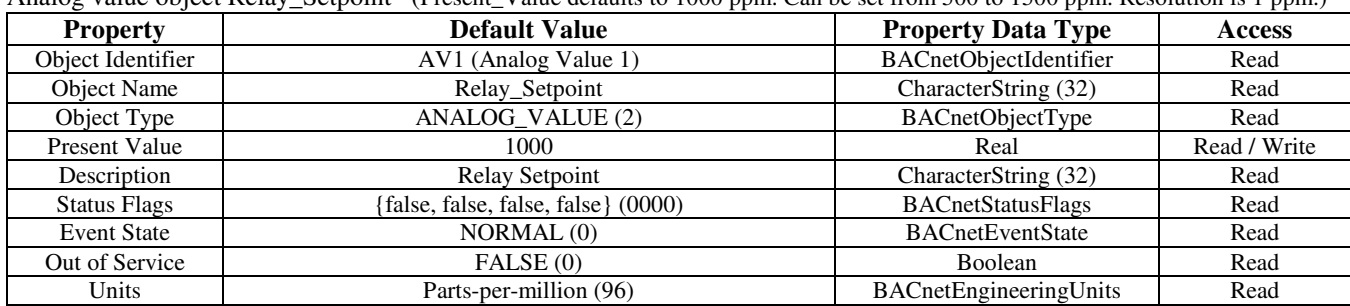

Analog value object Relay Setpoint (Present Value defaults to 1000 ppm. Can be set from 500 to 1500 ppm. Resolution is 1 ppm.)

Analog value object Relay\_Hysteresis (Present\_Value defaults to 50 ppm. Can be set from 25 to 200 ppm. Resolution is 1 ppm.)

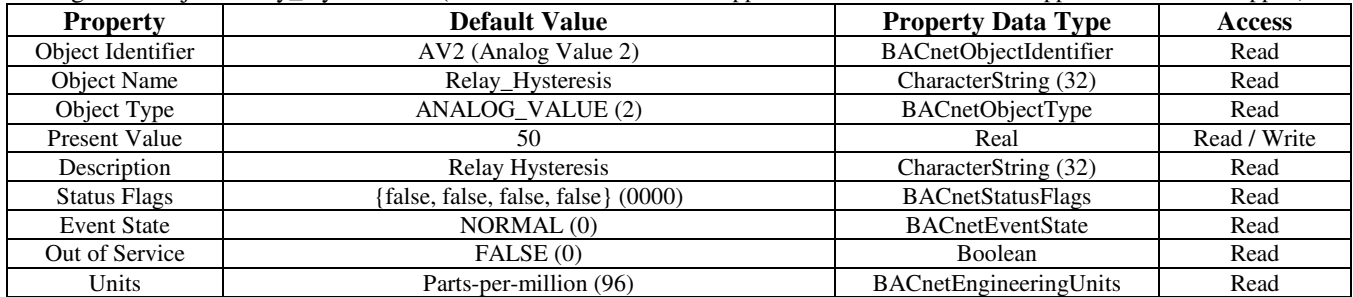

Analog value object Temperature\_Offset (Present\_Value defaults to 0 for no offset. Can be set from –5 to +5 ∆°F.)

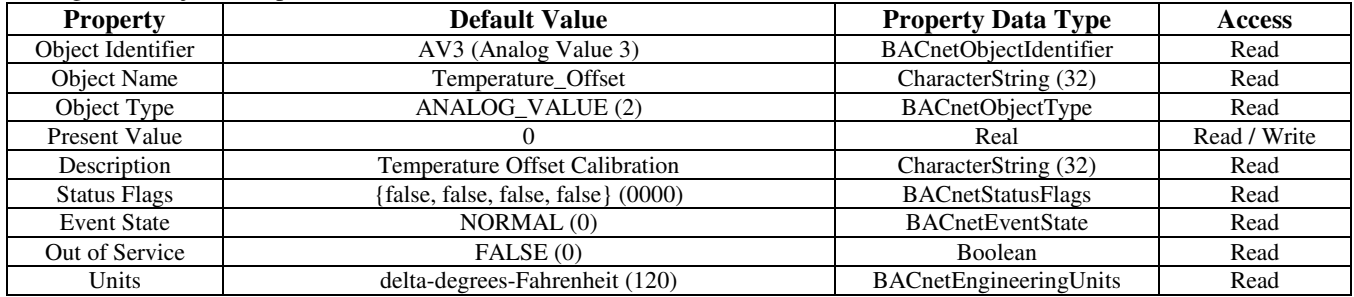

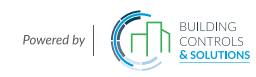

Device\_Type String value is either "0-35 C Temperature Sensor" or "32-95 F Temperature Sensor". This value changes depending on the BV2 object (Fahrenheit) Present\_Value property.

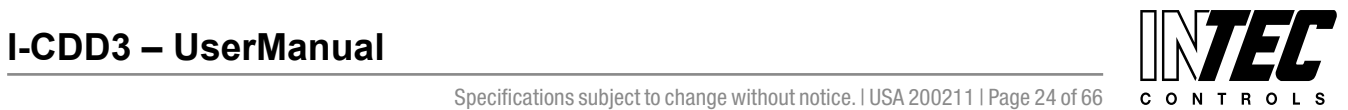

I-CDD3 — UserManual<br>Specifications subject to change without notice. I USA 200211 I Page 24 of 66

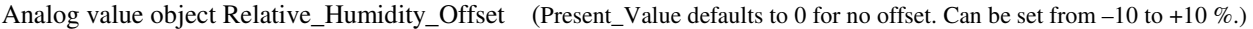

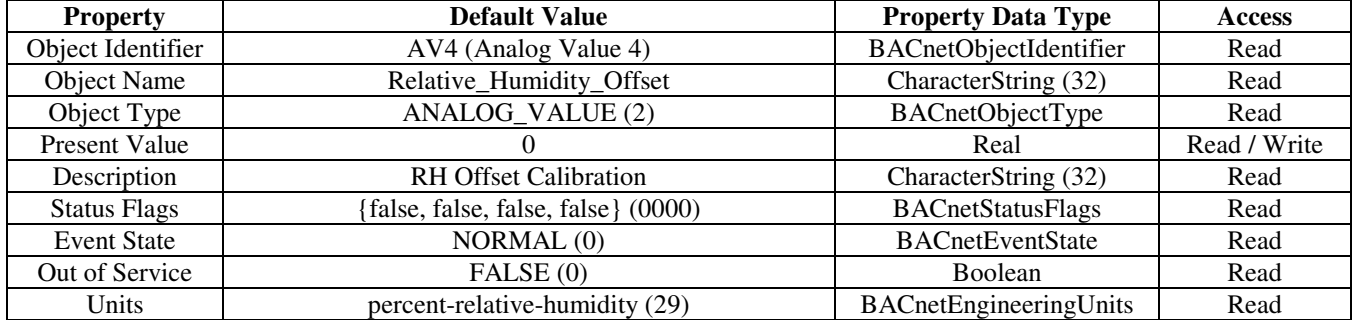

Analog value object Sensor\_Altitude (Present\_Value defaults to 0 feet. Can be set from 0 to 5000 ft. Resolution is 500 ft.)

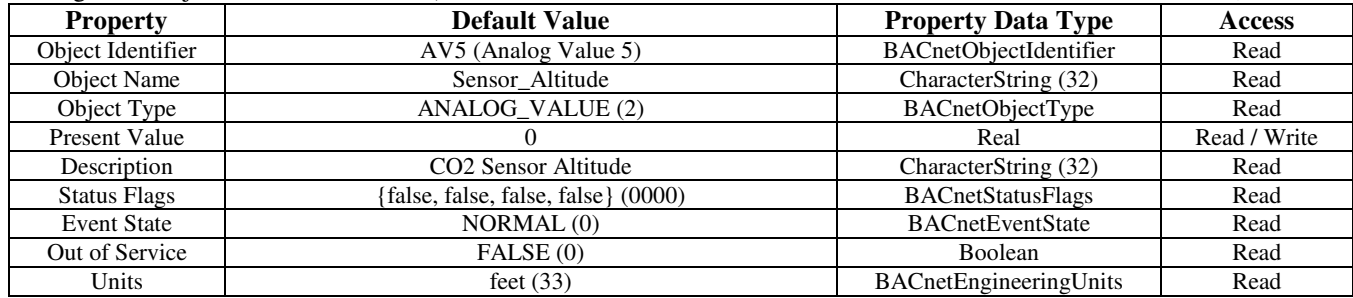

Analog value object Display\_Modes

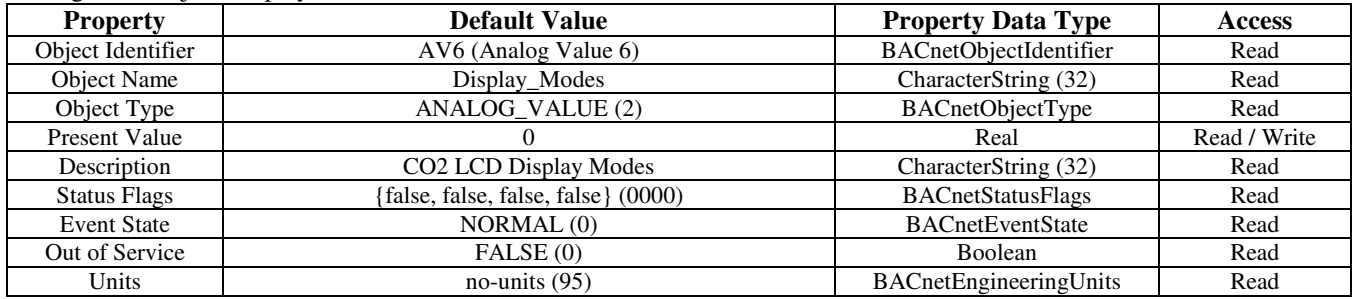

Present\_Value Real value. The default value depends on the hardware installed. It will default to display all available input signals. Can be set to either 0, 1, 2 or 3 to indicate various LCD display modes.

 $0 = CO2$  only,  $1 = CO2 + RH$ ,  $2 = CO2 + T$ ,  $3 = CO2 + RH + T$ 

The two binary value BACnet objects allow configuration of the auto-cal feature of the CO2 sensor and changing units from °F to °C. Binary value object properties are shown below.

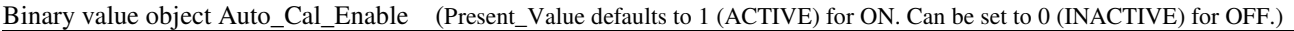

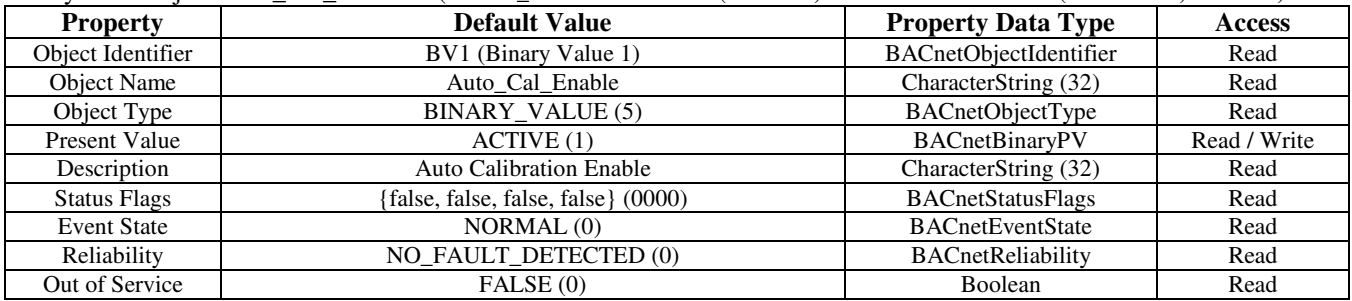

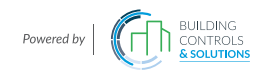

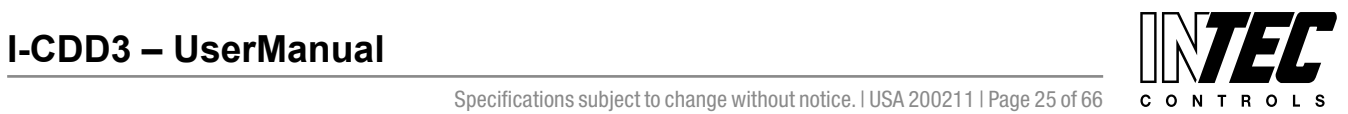

I-CDD3 — UserManual<br>Specifications subject to change without notice. I USA 200211 I Page 25 of 66

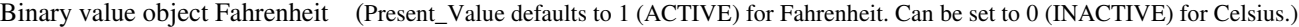

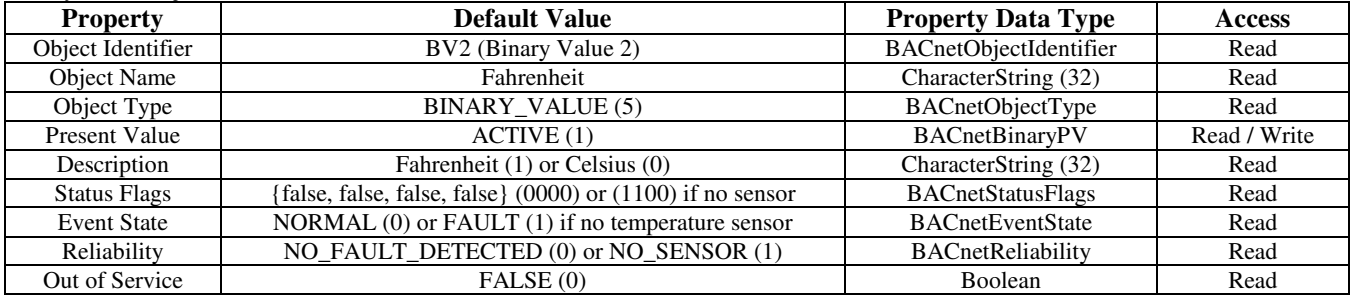

**The binary input BACnet object** indicates the relay status. Binary input object properties are shown below.

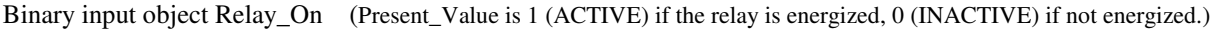

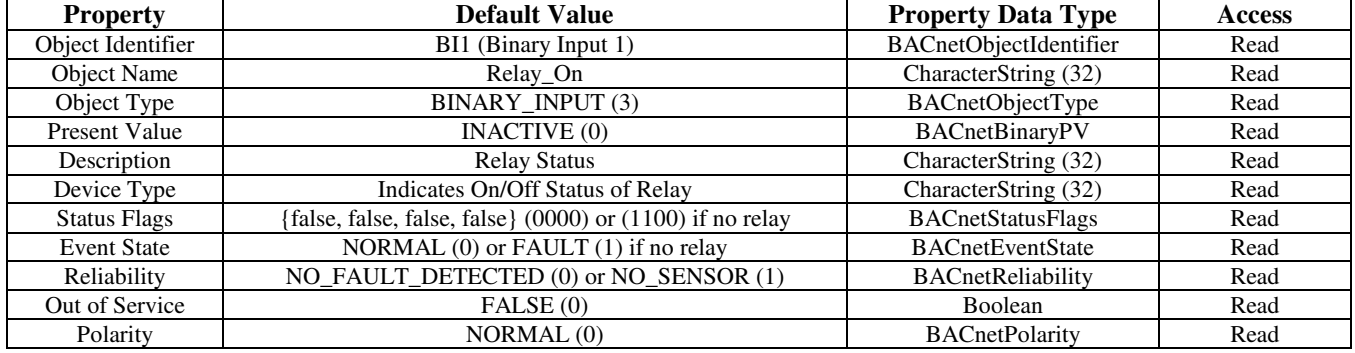

#### **BACnet Trouble-shooting**

This device operates as a slave and will not communicate unless a master sends a request for information, then it will answer. If the device does not communicate properly, first check that the communication wires are not reversed. Then check communication parameters set in the menu.

The default MAC address is 3 and each device must have a unique address to communicate properly. Use the menu to change the address to a unique number for each unit. Ensure the device object name and object identifier are unique on the entire BACnet network, not just on the MS/TP sub-net. Both of these properties are writable.

The CDD automatically selects a device object name for itself using the format CDD CO2 Detector xxx, where xxx is the MS/TP MAC address (000 to 127) as set in the menu. If this name is changed by writing to the device Object\_Name property via BACnet, then the MAC number will no longer be appended to the object name.

The CDD also selects a device object identifier for itself using the format 381xxx, where xxx is the MS/TP MAC address (000 to 127) as set by the menu. If this ID is changed by writing to the device Object\_Identifier property via BACnet, then the MAC number will no longer be appended to the object ID.

Ensure the application software is not set to poll the devices too frequently. For example, if the software is polling the devices every 500 mS, the network could be heavily congested with the network traffic and may not operate reliably. A slower polling rate such as 5 to 10 seconds will usually produce better results on a typical network segment (note the CDD only updates it's values on a 4 second period due to the time required to do CO2 sampling and analysis).

Use care when setting the MS/TP MAC address and the device object Max\_Master property since both can have a significant effect on the network efficiency. Some MAC address and Max\_Master combinations will operate more efficiently than others. MAC addresses should be selected sequentially, starting at the lowest possible value.

For example, on a five node segment, the CDD MAC addresses should be set to 1, 2, 3, 4 and 5. In this case, if the Max\_Master property value is left at the 127 default, then there will be a lot of wasted time on the network polling for masters that are not present. In this example, the five CDD nodes should be set such that Max\_Master is equal to 5. The Max\_Master value initially defaults to 127 so that any master can be found when the CO2 device first starts.

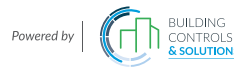

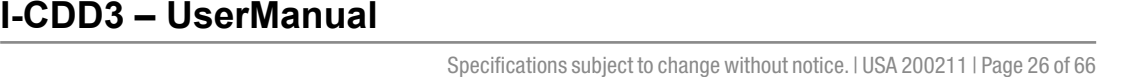

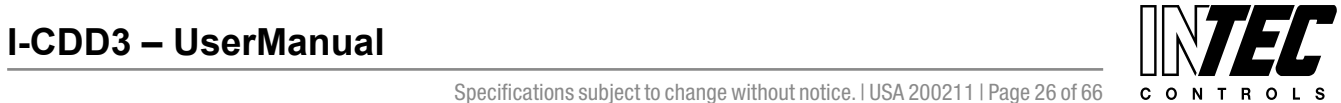

#### **Calibration**

Calibration with gas requires a field calibration kit consisting of an LCD, a bottle of 1000 ppm CO2 gas, a tank pressure regulator with flow restrictor and the necessary tubing to connect to the device.

Note that because of the Automatic Calibration Mode and other technology incorporated into the CDD series, only a single point 1000 ppm calibration is required to meet specified accuracy.

Turn the regulator on/off knob fully off and attach it to the 1000 ppm CO2 gas bottle and firmly tighten it by hand. Remove the cover of the unit to be calibrated to expose the gas sensor chamber. The tubing from the gas bottle can be connected to either port on the chamber after the plastic cap is removed. Gently remove one cap and connect the tubing, note that strong shock or vibration can affect calibration.

Ensure the device has been operating normally for at least five minutes before applying gas. Slowly turn the valve knob on the regulator to let the gas begin flowing.

The regulator will restrict the flow rate to the specified 100 ml/min. After a brief period the gas will flow into the chamber and the CO2 reading on the LCD will begin to approach 1000 ppm. Wait 1 to 2 minutes until the CO2 reading stabilizes.

Enter the Setup menu and use the <MENU> key to advance to **Calibrat 1000 PPM**. Press and hold the <SAVE> key for 2 seconds and the display will change to **Waiting Calibrat** then to **Waiting 5 minute** to indicate that the process of reprogramming the internal calibration setting is taking place.

This calibration process takes about 5 minutes and the LCD will count down the minutes. Do not disturb the unit or the gas flow during this period. When calibration is complete the unit will display **Calibrat Done**. Press the <SAVE> key to return to normal operation and then the gas can be shut off.

Disconnect the tubing and replace the cap on the sensor chamber as calibration is complete.

#### **General Specifications**

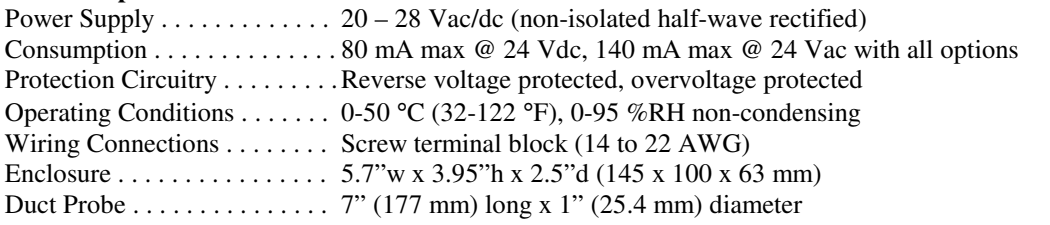

#### **CO2 Signal**

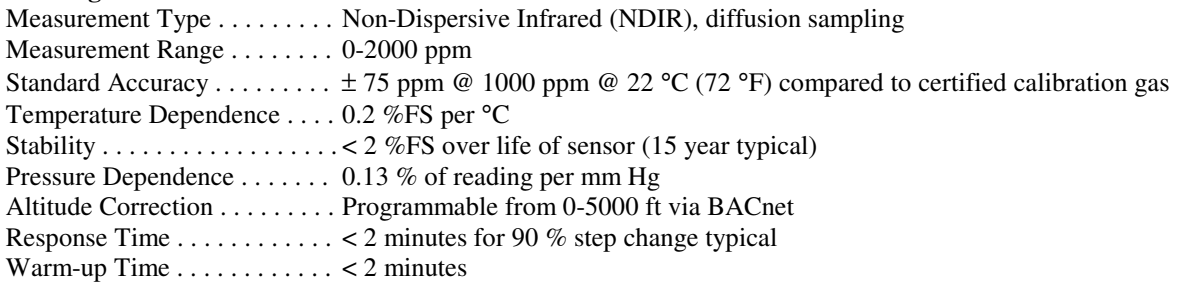

#### **Interface**

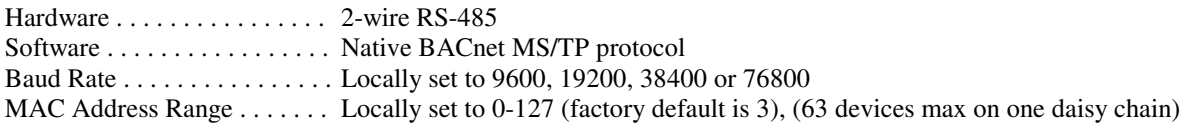

#### **LCD Display**

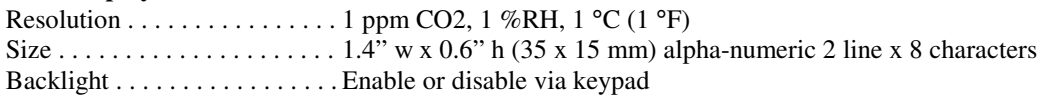

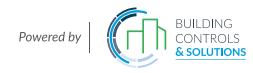

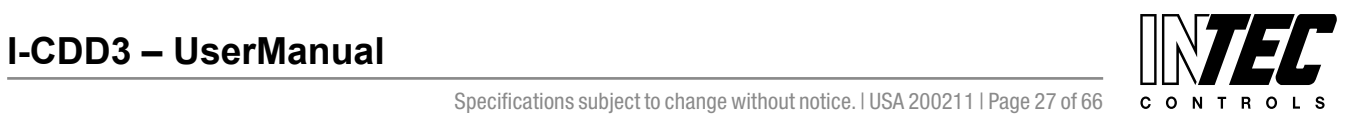

#### **Optional Temperature Signal**

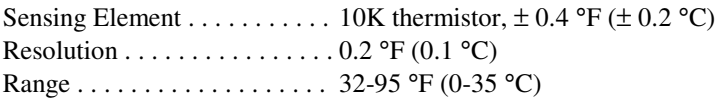

# **Optional RH Signal**

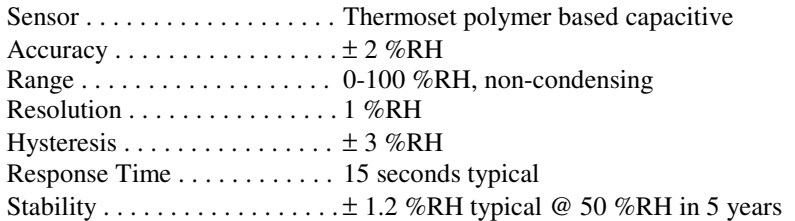

### **Optional Relay Output**

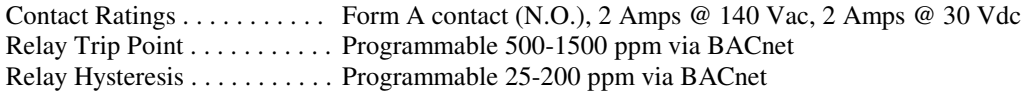

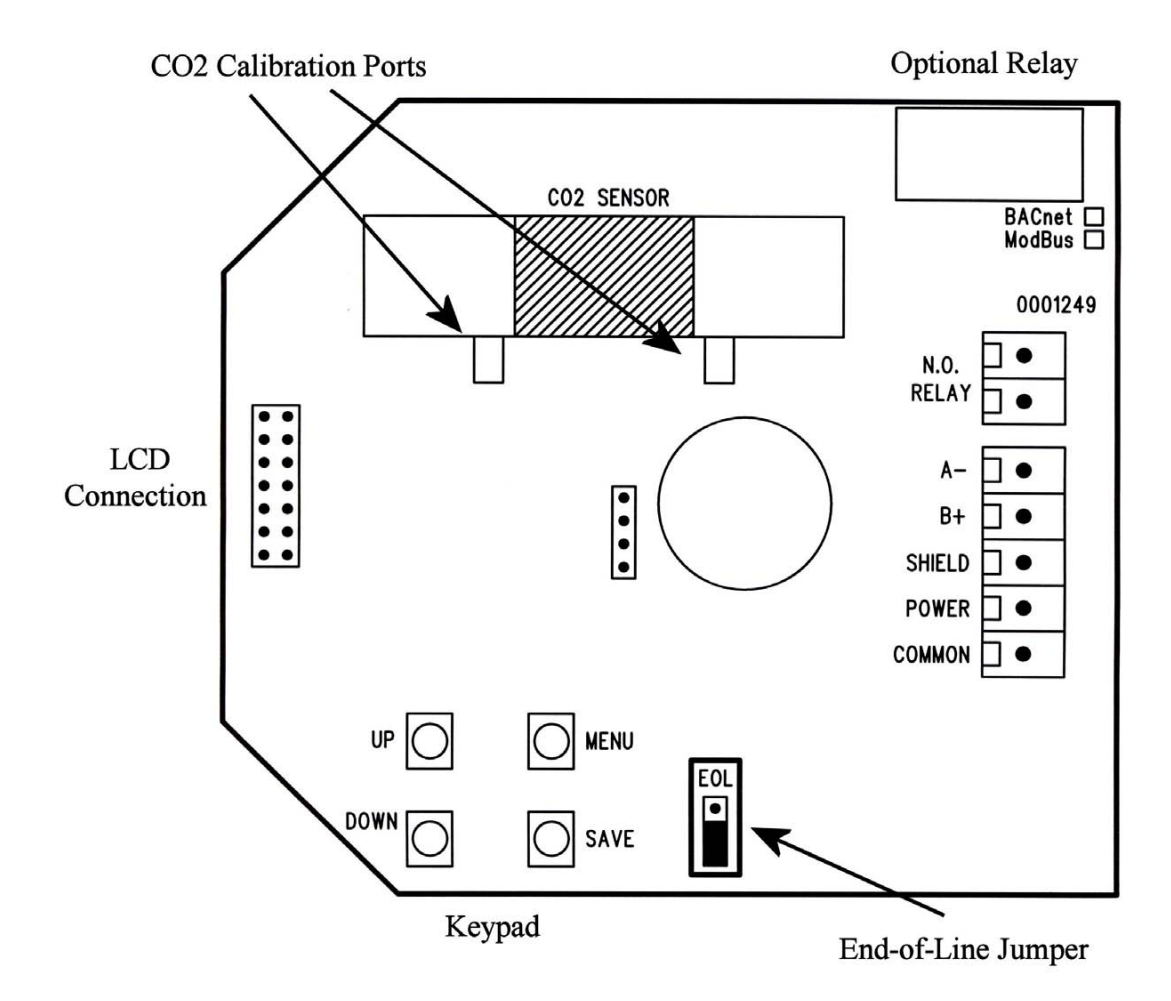

This page intentionally left blank

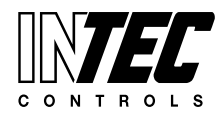

I-CDD3 — UserManual<br>Specifications subject to change without notice. I USA 200211 I Page 29 of 66

# **Section One: Modbus** Room Installation Guide Room Installation Guide

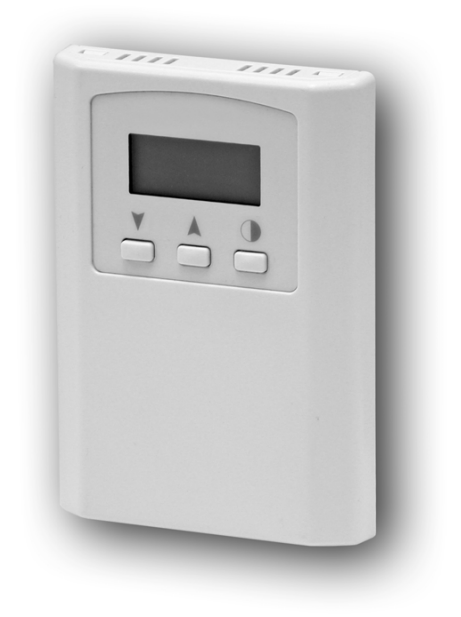

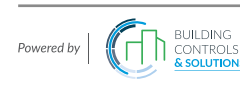

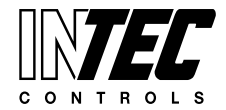

I-CDD3 — UserManual<br>Specifications subject to change without notice. I USA 200211 I Page 30 of 66

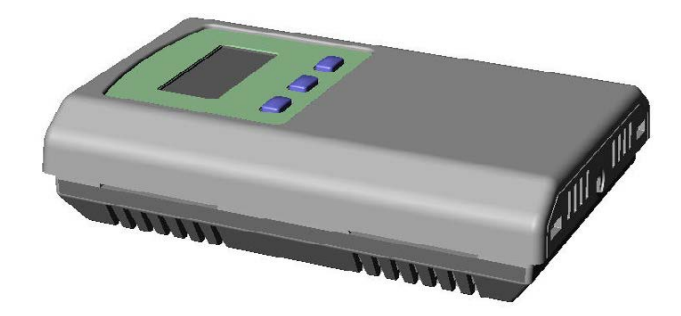

#### **Introduction**

The CO2 detector uses Infrared Technology to monitor CO2 levels within a range of  $0 - 2000$  ppm. Options include a control relay, override switch, up/down setpoint control, RH sensor and temperature sensor.

The device includes ModBus protocol with 16 I/O registers and an RS-485 MS/TP network connection to offer a single-point solution for control of indoor air quality and comfort. Features include a back-lit LCD and user menu for easy installation, field-proven RH sensor and user input controls to add local setpoint and override functions at the same network point.

#### **Before Installation**

Read these instructions carefully before installing and commissioning the CO2 detector. Failure to follow these instructions may result in product damage. Do not use in an explosive or hazardous environment, with combustible or flammable gases, as a safety or emergency stop device or in any other application where failure of the product could result in personal injury. Take electrostatic discharge precautions during installation and do not exceed the device ratings.

#### **Set-up**

The device parameters must be set before connection to the network and will ensure each device will have a unique ModBus address for startup. Once set, all parameters are saved in non-volatile memory. The local menu and LCD are used to set the ModBus device address (0-64) and the baud rate. The factory defaults are address 01 and 9600 baud. The menu and setup procedure is described in the Start-up section.

The menu is also used to select RTU/ASCII mode, the parity, number of stop bits, the CRC value and ModBus delay values so the device can be completely configured for the communication parameters before connecting to the network.

**11** 

#### **Mounting**

The room type sensor installs directly on a standard electrical box and should be mounted five feet from the floor of the area to be controlled. Do not mount the sensor near doors, opening windows, supply air diffusers or other known air disturbances. Avoid areas where the detector is exposed to vibrations or rapid temperature changes.

The cover is hooked to the base at the top edge and must be removed from the bottom edge first. Use a small screwdriver to carefully pry each bottom corner if necessary. If a security screw is installed on the bottom edge, then it may have to be loosened or removed also. Tip the cover away from the base and sit it aside.

The pcb must be removed from the base to access the mounting holes. Follow usual anti-static procedures when handling the pcb and be careful not to touch the sensors. The pcb is removed by pressing the enclosure base to unsnap the latch near the bottom edge, then the pcb can be lifted out of the base. Sit the pcb aside until the base is mounted on the wall.

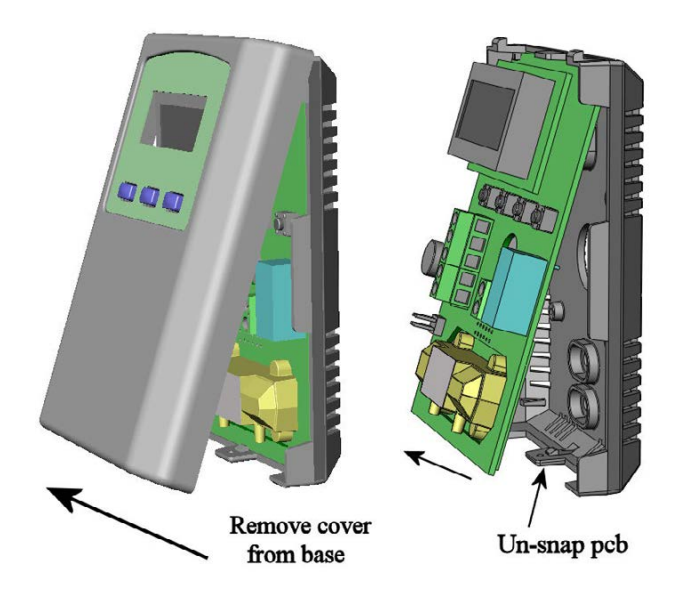

After the base is screwed to an electrical box or the wall using the appropriate holes, pull the wires through the wiring hole in the center of the pcb and then reinstall it in the enclosure base. Ensure the pcb is snapped into the base securely and correctly.

The mounting hole locations are shown in the following drawing.

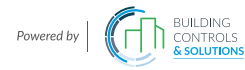

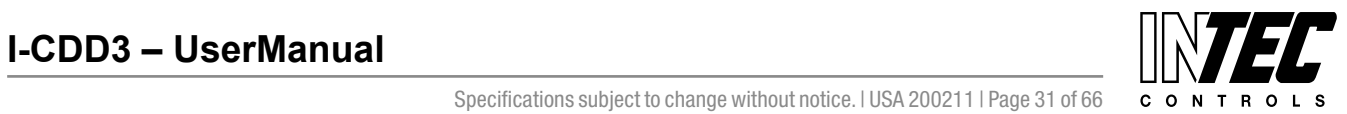

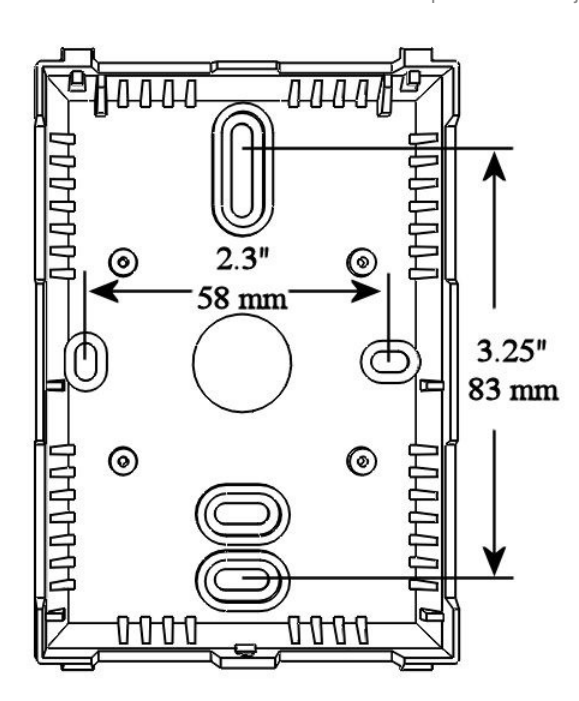

#### **Wiring**

Deactivate the 24 Vac/dc power supply until all connections are made to the device to prevent electrical shock or equipment damage. Follow proper electrostatic discharge (ESD) handling procedures when installing the device or equipment damage may occur. Use 22 AWG shielded wiring for all connections and do not locate the device wires in the same conduit with wiring used to supply inductive loads such as motors. Make all connections in accordance with national and local codes.

Connect the 24 Vac/dc power supply to the terminals labeled **POWER** and **COMMON**. Use caution if 24 Vac power is used and one side of the transformer is earthgrounded. In general, the transformer should NOT be connected to earth ground when using devices with RS-485 network connections. The device is reverse voltage protected and will not operate if connected backwards.

Connect the RS-485 network with twisted shielded pair to the terminals marked **A(-)**, **B(+)** and **SHIELD**. The positive wire connects to  $B(+)$  and the negative wire connects to **A(-)** and the cable shield must be connected to the **SHIELD** terminal on each device. If the device is installed at either end of an RS-485 network, an end-ofline (EOL) termination resistor (121 ohm) should be installed in parallel to the  $A(-)$  and  $B(+)$  terminals. This device includes a network termination jumper and will connect the 121 ohm resistor correctly on the pcb. Simply move the jumper to the EOL position and no external resistor is required. The ground wire of the shielded pair should be connected to earth ground at the end of the network and the master is not grounded. Do not run bus wiring in the same conduit as line voltage wiring or other wiring that switches power to highly inductive loads such as contactors, coils or motors.

A network segment is a single shielded wire loop run between several devices (nodes) in a daisy chain configuration. The total segment length should be less than 4000 feet (1220 meters) and the maximum number of nodes on one segment is 32. Nodes are any device connected to the loop and include controllers, repeaters and sensors such as the CDD but do not include the EOL terminators. To install more than 32 devices, or to increase the network length, repeaters will be required for proper communication. The maximum daisy chain length (segment) depends on transmission speed (baud rate), wire size and number of nodes. If communication is slow or unreliable, it may be necessary to wire two daisy chains to the controller with a repeater for each segment.

An optional signal is the relay output available on the **N. OPEN** and **RELAY COM** terminals. The Relay COM terminal is NOT connected to the power supply COMMON terminal. The relay output is completely isolated and has a Normally Open (NO) signal. This signal can be used to directly control an alarm or ventilation fan.

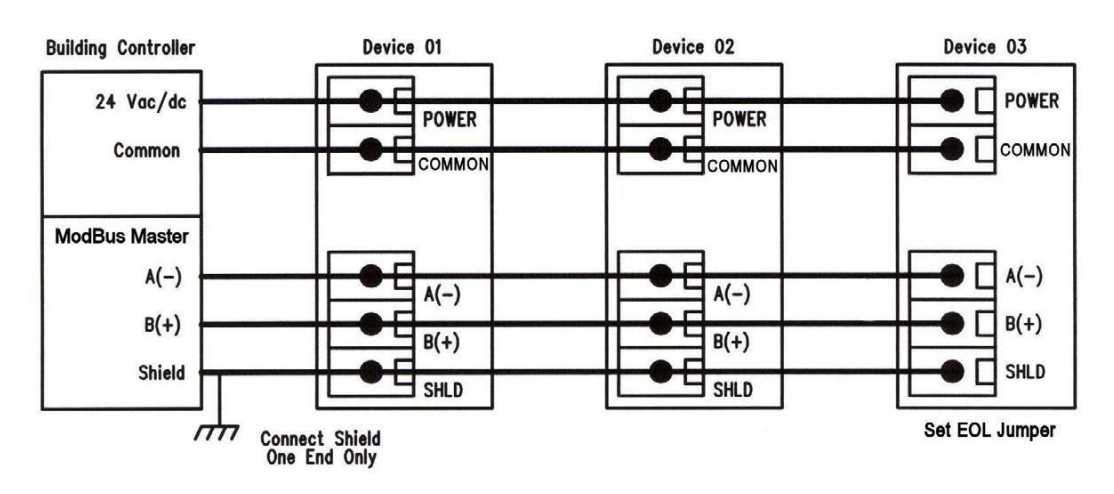

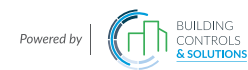

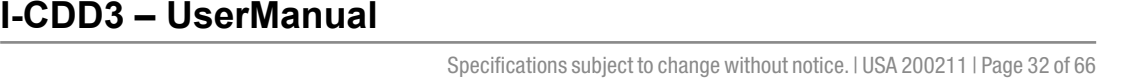

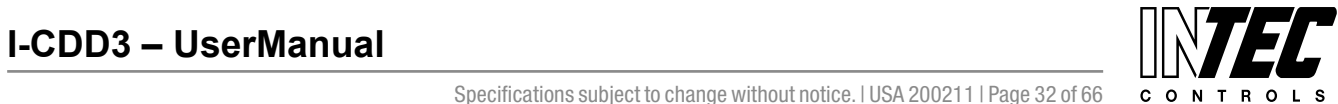

#### **Start-up**

Verify the transmitter is properly wired and connections are tight. Apply power and note that the CO2 sensor chamber light flashes on and off. The LCD will indicate the software version number, the Auto Cal status, the ModBus address and the Baud Rate. Then the device will begin reading the sensor values and display them on the LCD. The sensor operates on a 4 second interval and will update the output and display every 4 seconds.

#### **Operation**

In normal operation the device reads the CO2, RH and temperature sensors and updates the register values accordingly. The LCD displays the sensor values as determined by the display mode register.

If the device has the optional Up/Down setpoint switches installed, pressing either the <UP> or <DOWN> keys will cause the LCD to change to show the setpoint value. The first key press will display the current setting of the Up/Down control from 0 to 100%. The display will show "Setpoint - xx%" for about 5 seconds and then revert back to the sensor values again if neither the <UP> or <DOWN> keys are pressed again. To increase the setpoint, press the <UP> key while the LCD is in setpoint mode and each press will increase the setpoint by 10% up to the 100% maximum value. To decrease the setpoint, press the <DOWN> key while the LCD is in setpoint mode and each press will decrease the setpoint by 10% down to the 0% minimum value. After 5 seconds of no key activity, the display will revert back to normal and the new setpoint value will be saved.

If the device has the optional Override switch installed, pressing the <OVERRIDE> key will cause the LCD to change to show the override status. The display will show "Override – ON" for about 5 seconds and then revert back to the sensor values again. The override cannot be turned OFF with the switch, it must be reset via the ModBus Override\_Switch\_Reset register.

#### **Setup Menu**

The menu has several items as shown below. To enter the menu, press and release the <MENU> key while in normal operation. This will enter the SETUP menu step 1, pressing the <MENU> key a second time advances to step 2. Each press of the <MENU> key advances the menu item. No values are saved or changed by using the <MENU> key. The <UP> and <DOWN> keys are used to make changes to program variables by scrolling through the available options. When a value is changed, use the <SAVE> key to save it to memory and advance to the next menu item.

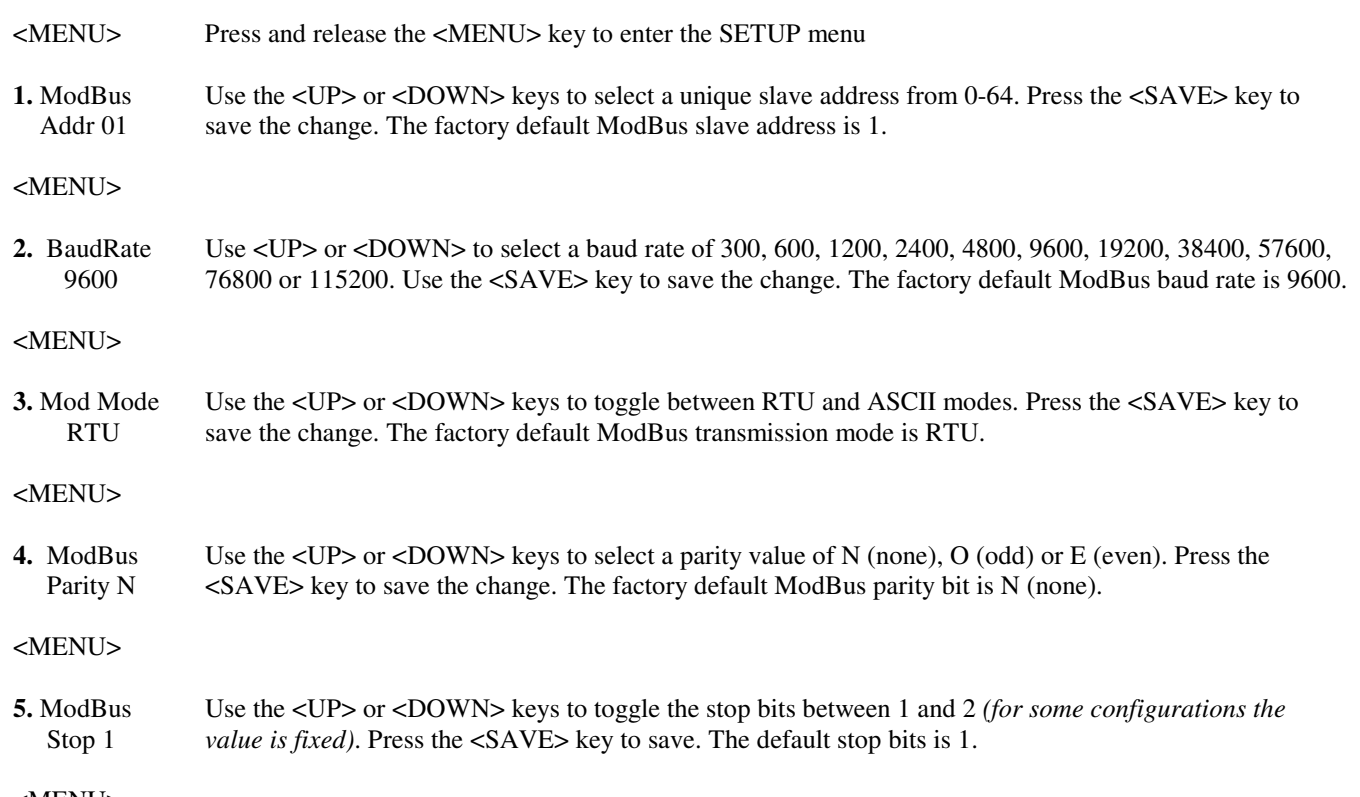

<MENU>

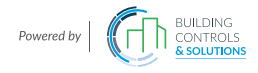

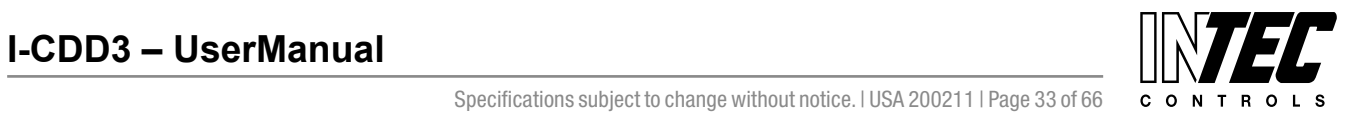

I-CDD3 — UserManual<br>Specifications subject to change without notice. I USA 200211 I Page 33 of 66

**6.** ModBus Use <UP> or <DOWN> to set the CRC value to A001 (CRC-16 reverse), 1021 (CITT), 8005 (CRC-16), or CRC A001 8408 (CITT reverse), then <SAVE> the value. The default RTU mode CRC polynomial is OxA001.

<MENU>

- **7.** ModBus Use the <UP> or <DOWN> keys to change the value from MI (minimum) to 50, 100, 150, 200, 250, 300 Del MI or 350ms. Press the  $\langle$ SAVE>key to save the value. The factory default slave response delay is MI *(minimum delay means just more than 3.5 character time delays, 4ms for 9600 baud rate, for example).*  <MENU>
- **8.** Calibrat This item is used for 1000 ppm gas calibration and is explained in the *Calibration* section. 1000 PPM

#### <MENU>

#### **Item 9 is only available if the Relay Option is installed, otherwise the menu skips directly to step 10.**

**9.** Relay Use the <UP> or <DOWN> keys to toggle the relay ON or OFF. Press the <MENU> key to turn the Test OFF relay off and advance to the next item.

<MENU>

#### **Item 10 is only available if the cover is equipped with a viewable LCD, otherwise the menu skips directly to step 11.**

**10.** BackLite Use the <UP> or <DOWN> keys to enable or disable the LCD backlight. When enabled the backlight is Enable always on, when disabled it never lights. Press <SAVE> to save the setting. The factory default is Enable. <MENU> **11.** Menu Press <SAVE> to exit the menu and return to normal operation or <MENU> to repeat the menu. Exit

#### **Modbus Trouble-shooting**

The CO2/RH/T device operates as a slave. It will not communicate unless a master is connected to the network and sends a request for information, then the slave will answer. If the device does not communicate properly, first check that the communication wires are not reversed. Then check the communication parameters in the menu in the following sequence: Slave address, baud rate, transmission mode, parity bit, stop bit, RTU mode CRC polynomial and slave response delay.

The factory default Modbus address is 01 and each device must have its unique address to communicate properly on the bus. Use the menu as described above to change the Slave address to a unique number for each unit.

The default Modbus baud rate is 9600. Use the menu to change the baud rate to the correct setting.

The default transmission mode is RTU. If this is incorrect, use the menu to change the transmission mode to ASCII.

The default Modbus parity is N for None. If this is not correct, use the menu to change the parity from None to Odd or Even.

The default stop bits is 1. Use the menu to change the stop bit setting to 2. For some configurations the value is fixed.

The default Modbus CRC value is A001. The menu can be used to change this setting. This only applies to RTU mode and has no effect in ASCII mode. It is the CRC polynomial setting and can be changed between A001, 1021, 8005 or 8408.

The default Modbus delay is minimum (0). This can be changed as described above. It is the slave response delay and can be set from minimum to 350ms. For example, the minimum delay means 3.5 character time delays or 4ms for 9600 baud rate.

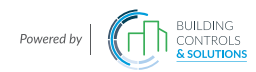

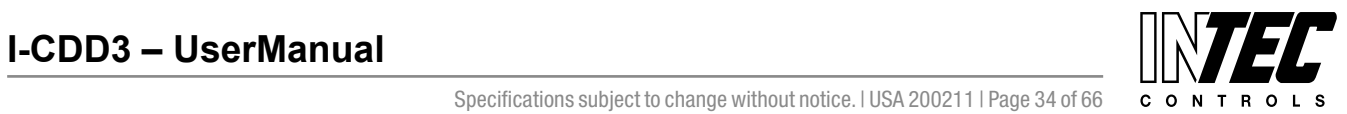

I-CDD3 — UserManual<br>Specifications subject to change without notice. I USA 200211 I Page 34 of 66

#### **ModBus Protocol**

This section describes the implementation of the Modbus protocol used in the CO2/RH/T detector. It is intended to assist control system programmers who may need to add support to their systems to communicate with this device. The CO2/RH/T detector communicates on standard Modbus networks using either RTU or ASCII mode transmission. It operates as a slave device (address from 01 to 64) and expects a Modbus master device to transmit queries, which it will answer.

#### **RTU Mode Message Format**

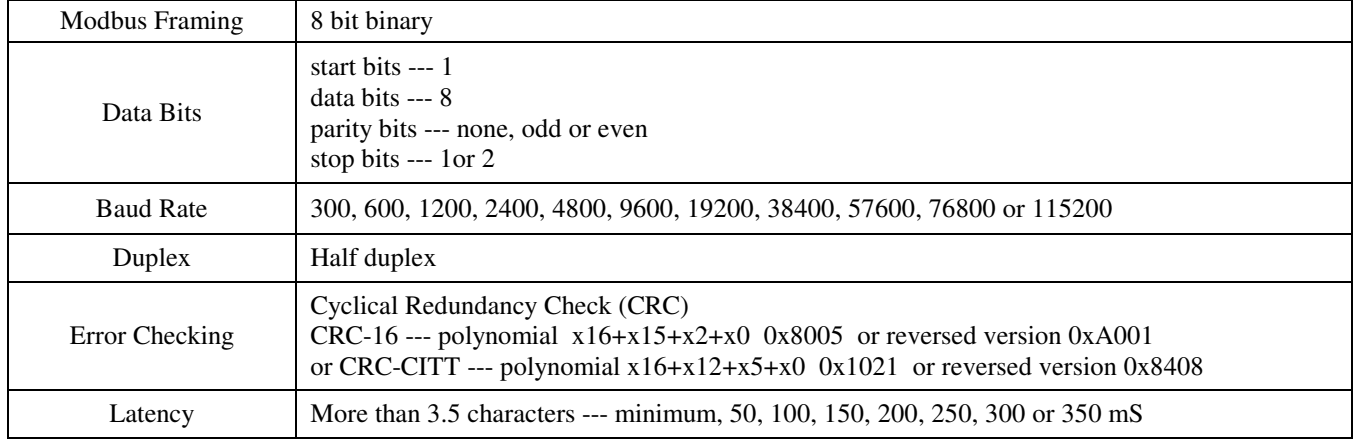

## **ASCII Mode Message Format**

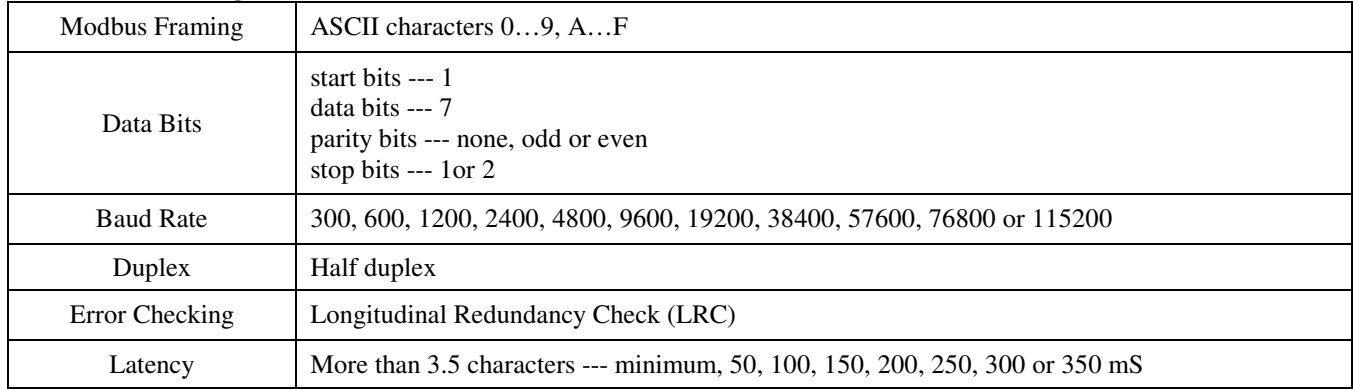

#### **Framing Support and Bit Sequences**

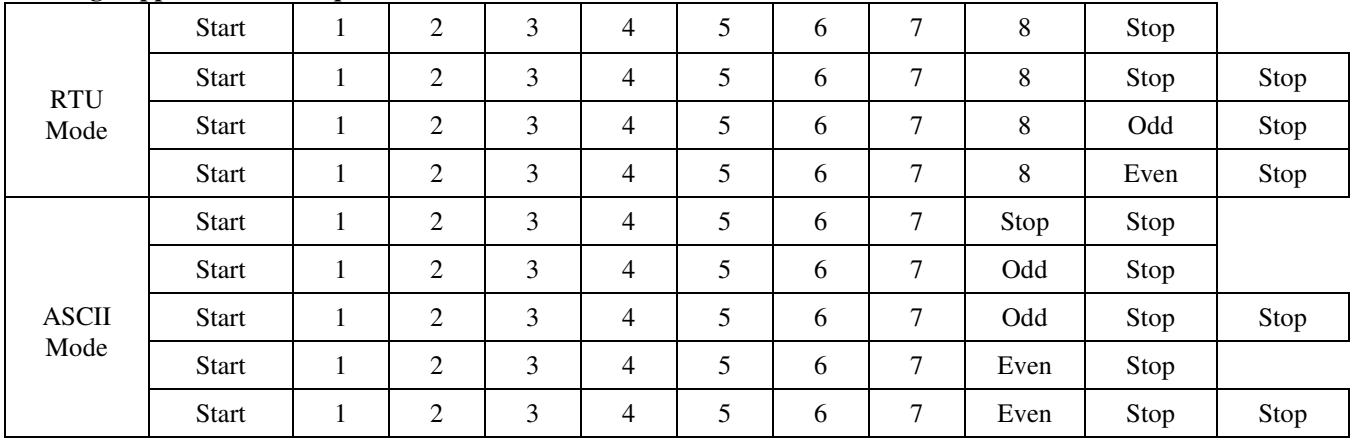

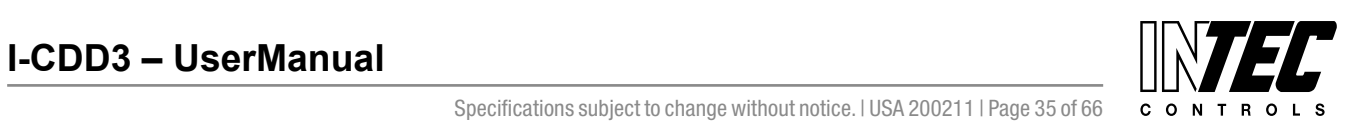

I-CDD3 — UserManual<br>Specifications subject to change without notice. I USA 200211 I Page 35 of 66

#### **Modbus Register Addressing**

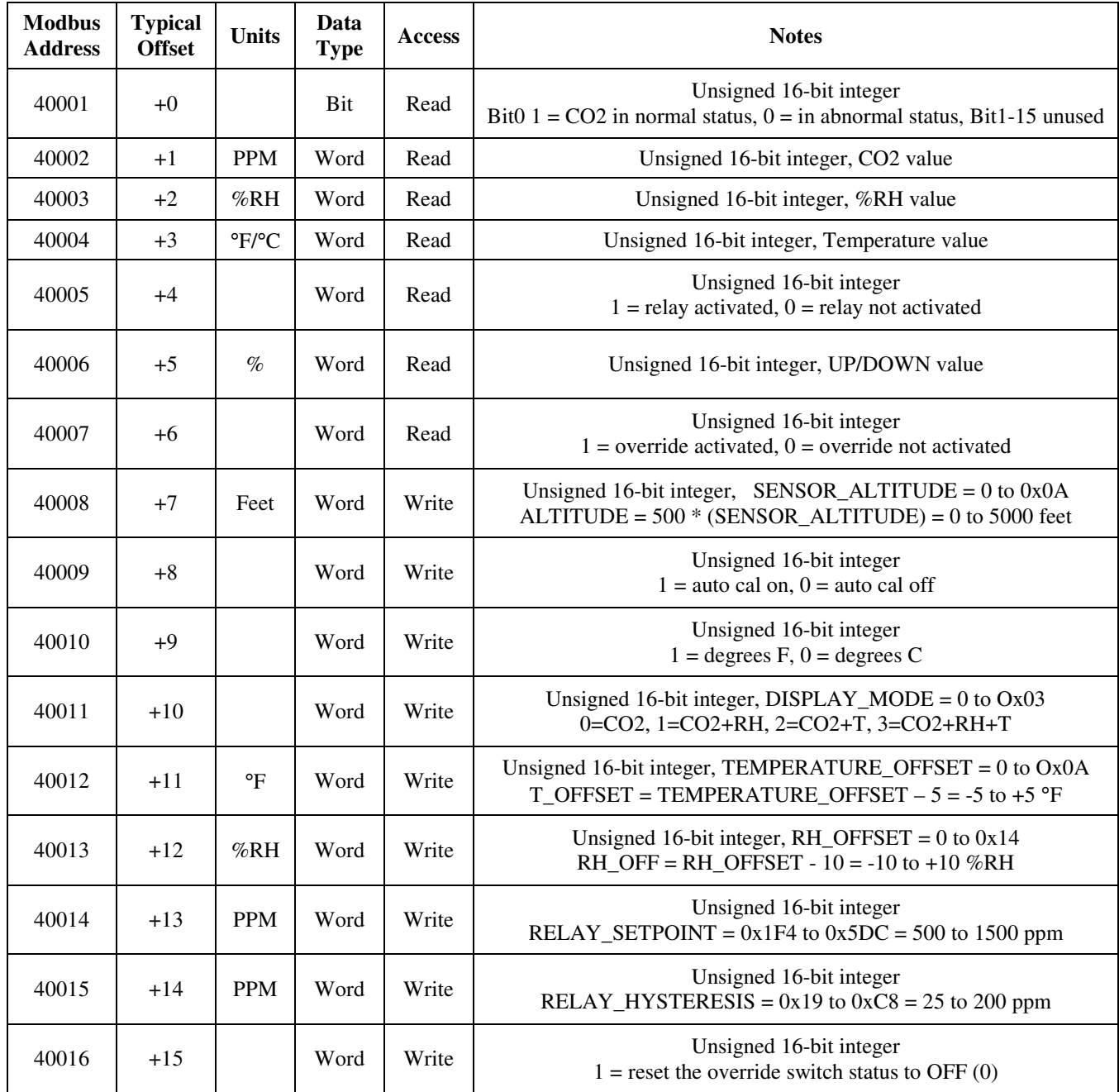

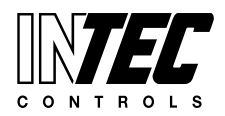

 $I-CDD3 - User Manual$ <br>Specifications subject to change without notice. I USA 200211 I Page 36 of 66 con T R o L S

#### **Function Codes (RTU mode)**

# *0x01 --- Read coil status*

#### Query

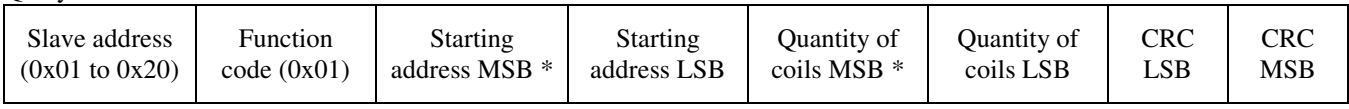

\* Starting address = 0x0000 to 0xFFFF, Quantity of coils = 0x0000 to 0x07D0

#### Response

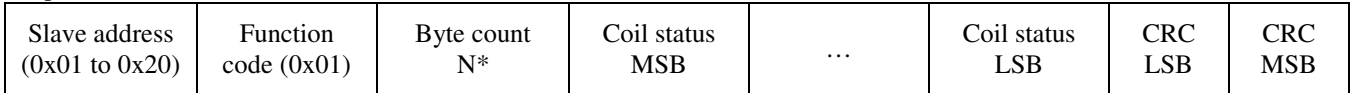

 $*\mathbb{N}$  = Quantity of coils /8 or Quantity of coils /8 +1 (if the remainder is not 0)

#### *0x03 --- Read holding registers*  **Ouery**

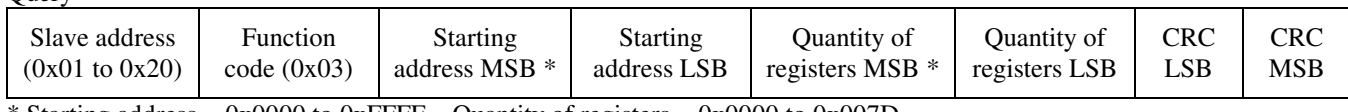

\* Starting address =  $0x0000$  to 0xFFFF, Quantity of registers =  $0x0000$  to 0x007D

#### Response

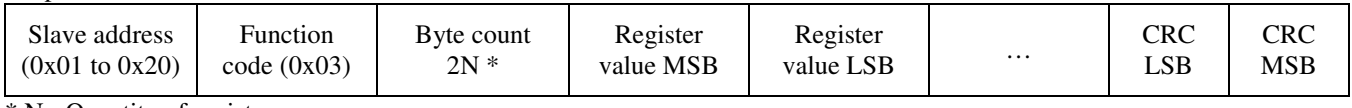

\* N= Quantity of registers

#### *0x06 --- Write single register*

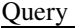

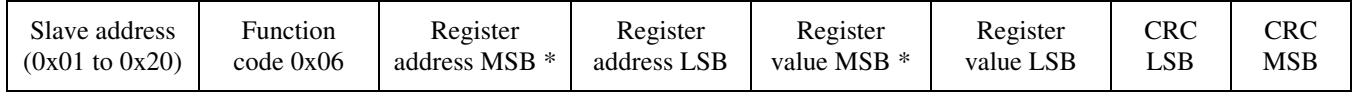

#### Response

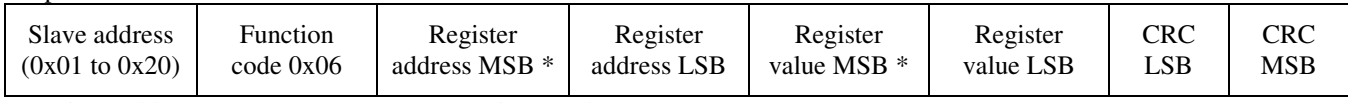

\* Register address = 0x0000 to 0xFFFF, Registers value = 0x0000 to 0xFFFF

#### *Exception response*

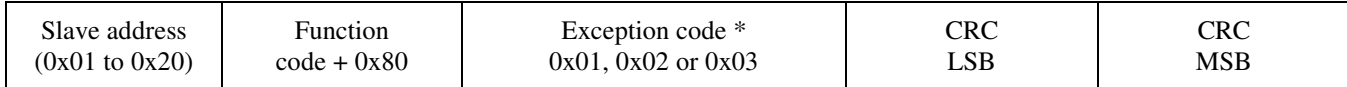

\* An exception response is only returned if the CRC is correct

Exception code 01 --- illegal function, 02 --- illegal address, 03 --- illegal data value

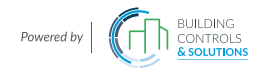

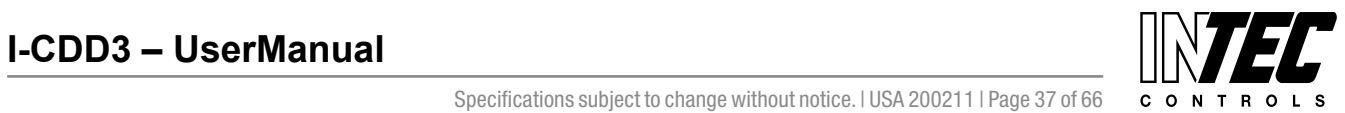

# **The RTU function codes supported by the CO2/RH/T are shown below.**

# *0x01 --- Read CO2 Status*

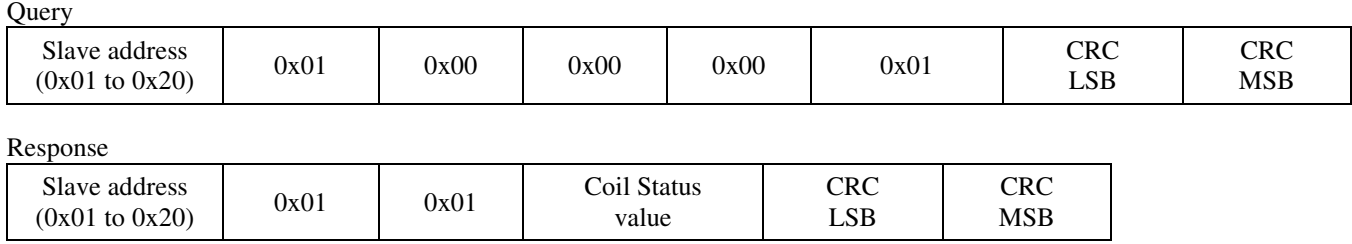

#### *0x03 --- Read CO2 PPM*

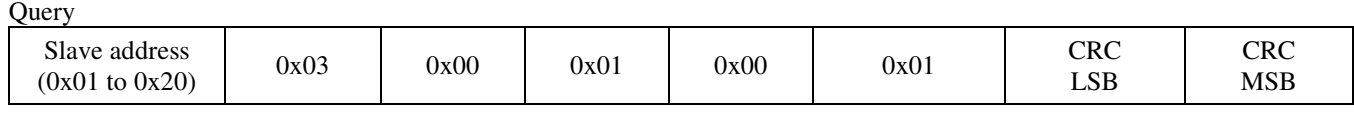

#### Response

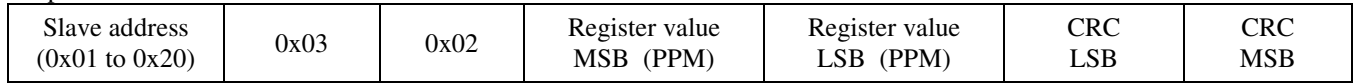

#### *0x03 --- Read %RH*

**Ouery** 

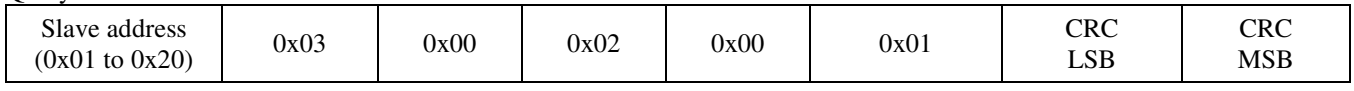

#### Response

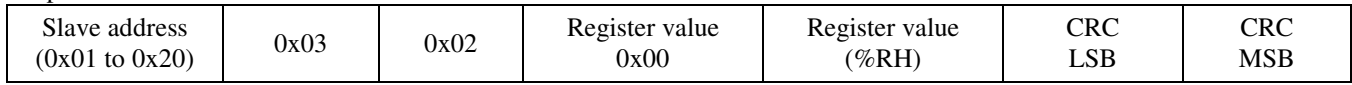

#### *0x03 --- Read Temperature*

Query

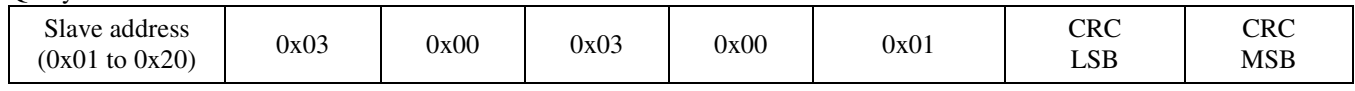

Response

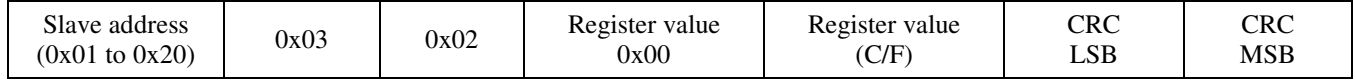

#### *0x03 --- Read Relay\_Status*  **Ouery**

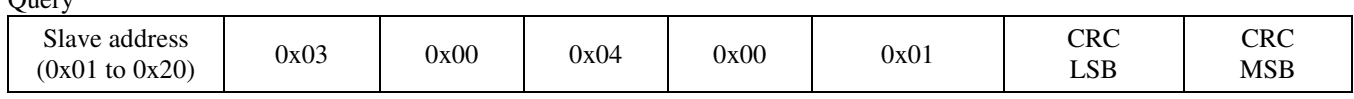

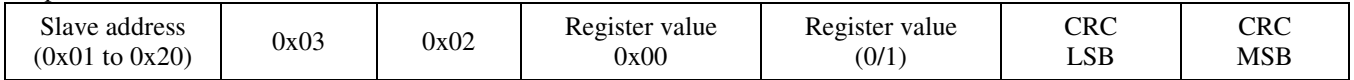

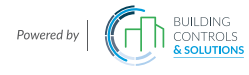

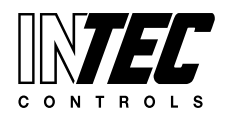

 $I-CDD3 - User Manual$ <br>Specifications subject to change without notice. I USA 200211 I Page 38 of 66 con T R o L S

# *0x03 --- Read Setpoint*

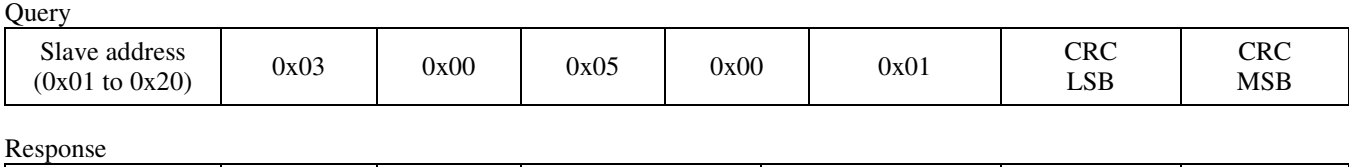

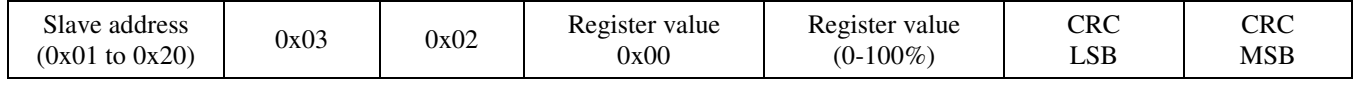

# *0x03 --- Read Override\_Status*

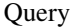

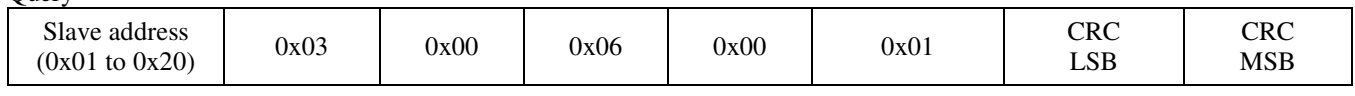

Response

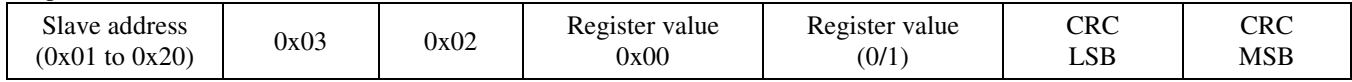

#### *0x06 --- Write single register (SENSOR\_ALTITUDE)*

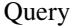

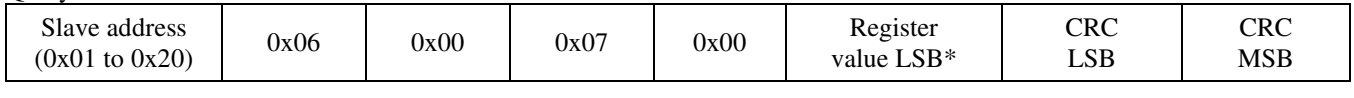

#### Response

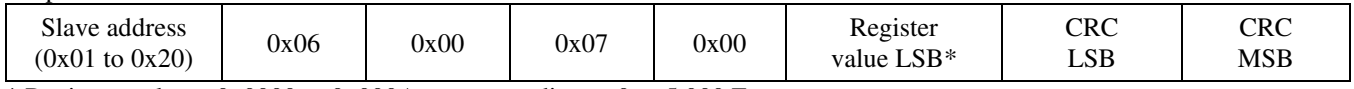

\* Registers value =  $0x0000$  to 0x000A, corresponding to 0 to 5,000 Feet

## *0x06 --- Write single register (AUTO\_CAL)*

**Query** 

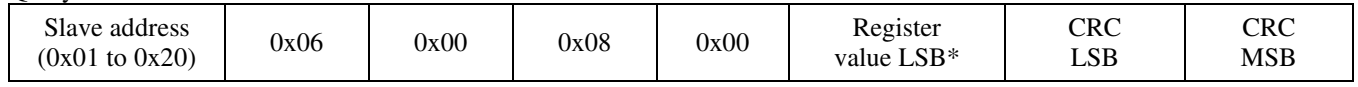

Response

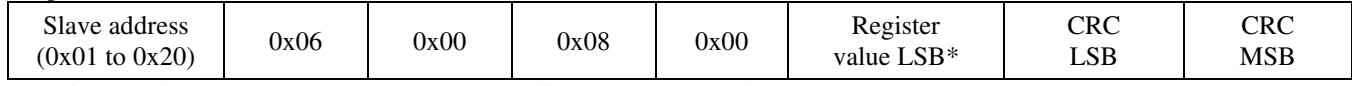

\* Registers value = 0x0000 to 0x0001, corresponding to  $0 =$  OFF and  $1 =$  ON

# *0x06 --- Write single register (C/F)*

Query

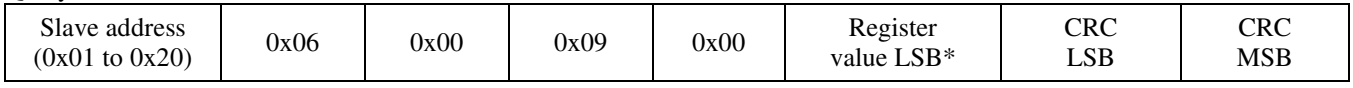

Response

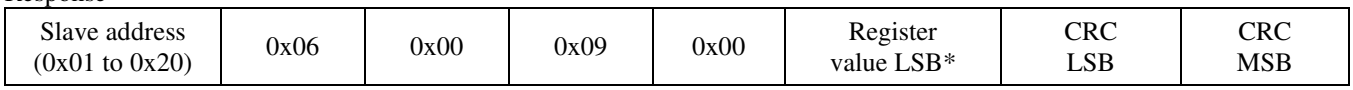

\* Registers value = 0x0000 to 0x0001, corresponding to  $0 = C$  and  $1 = F$ 

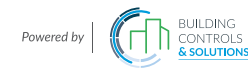

# **I-CDD3** – UserManual **III Modern Properties**

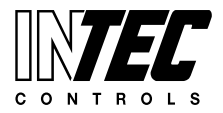

I-CDD3 — UserManual<br>Specifications subject to change without notice. I USA 200211 I Page 39 of 66

### *0x06 --- Write single register (DISPLAY\_MODE)*

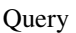

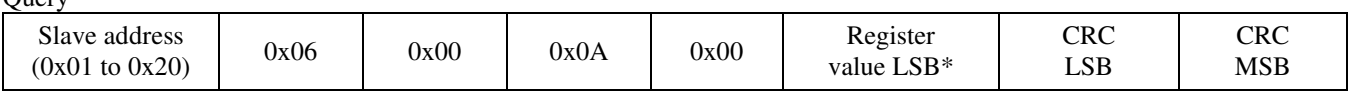

Response

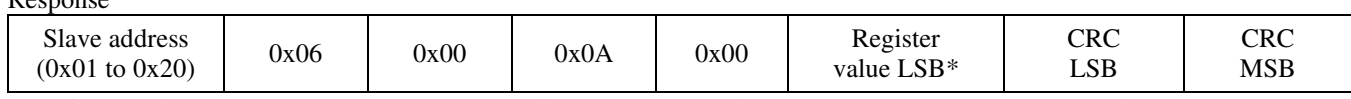

\* Registers value = 0x0000 to 0x0003, corresponding to  $0 = CO2$  only,  $1 = CO2 + RH$ ,  $2 = CO2 + T$  and  $3 = CO2 + RH + T$ 

# *0x06 --- Write single register (TEMPERATURE\_OFFSET)*

**Query** 

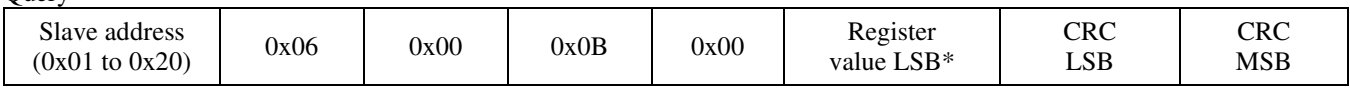

#### Response

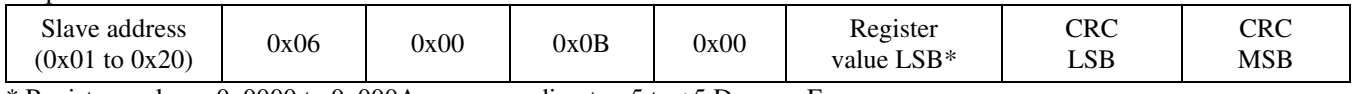

\* Registers value = 0x0000 to 0x000A, corresponding to  $-5$  to  $+5$  Degrees F

## *0x06 --- Write single register (RH\_OFFSET)*

**Ouery** 

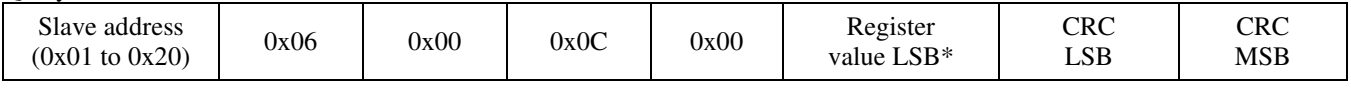

#### Response

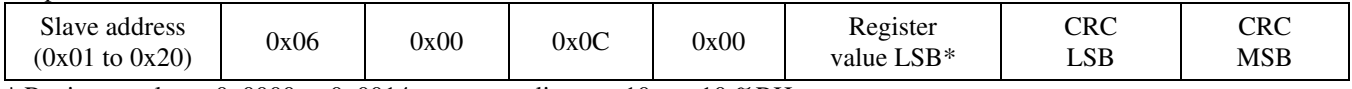

\* Registers value = 0x0000 to 0x0014, corresponding to -10 to +10 %RH

# *0x06 --- Write single register (RELAY\_SETPOINT)*

Query

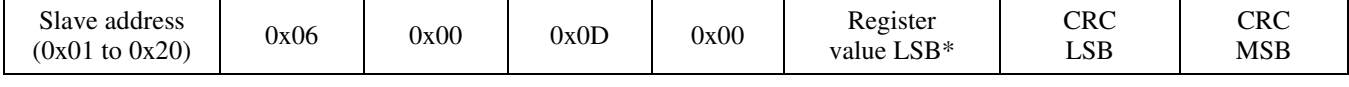

#### Response

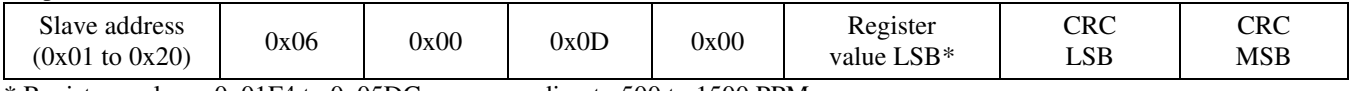

 $*$  Registers value = 0x01F4 to 0x05DC, corresponding to 500 to 1500 PPM

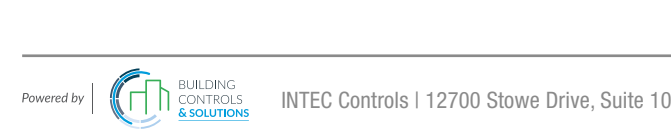

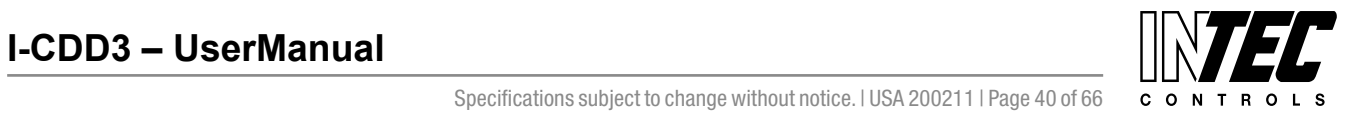

I-CDD3 — UserManual<br>Specifications subject to change without notice. I USA 200211 I Page 40 of 66

#### *0x06 --- Write single register (RELAY\_HYSTERESIS)*

**Ouery** 

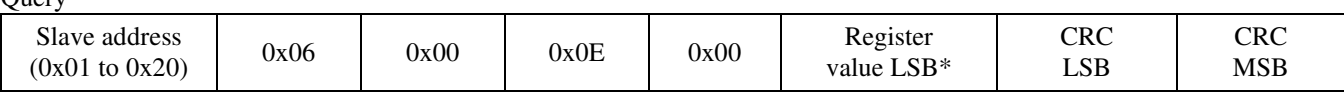

Response

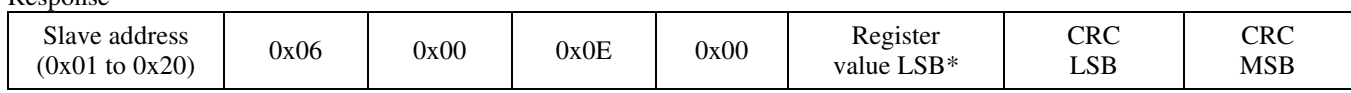

 $*$  Registers value = 0x0019 to 0x00C8, corresponding to 25 to 200 PPM

## *0x06 --- Write single register (OVERRIDE\_SWITCH\_RESET)*

Query

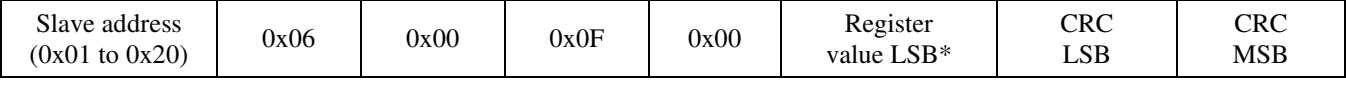

Response

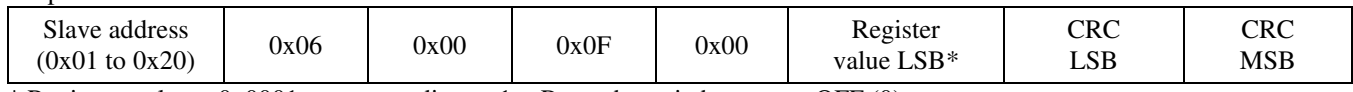

\* Registers value =  $0x0001$ , corresponding to  $1 =$  Reset the switch status to OFF (0)

#### *Exception response*

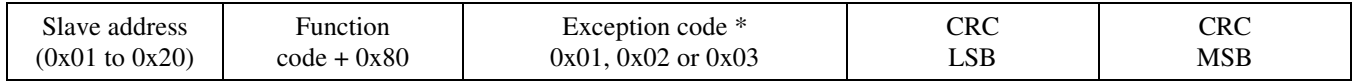

\* An exception response is only returned if the CRC is correct

Exception code 01 --- illegal function, 02 --- illegal address, 03 --- illegal data value

#### **Function codes (ASCII mode)**

#### *0x01 --- Read coil status*

**Query** 

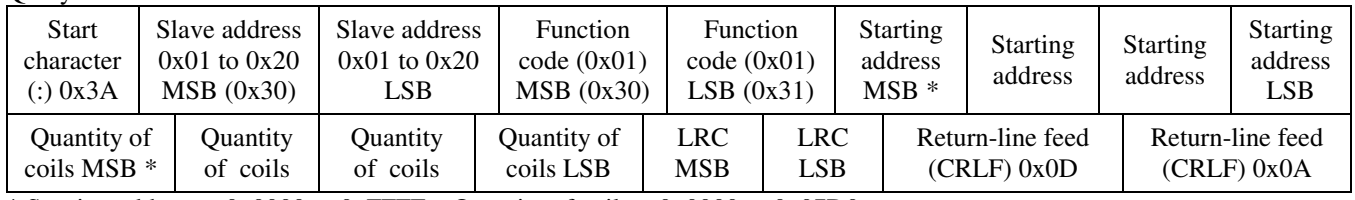

\* Starting address =  $0x0000$  to 0xFFFF, Quantity of coils =  $0x0000$  to 0x07D0

#### Response

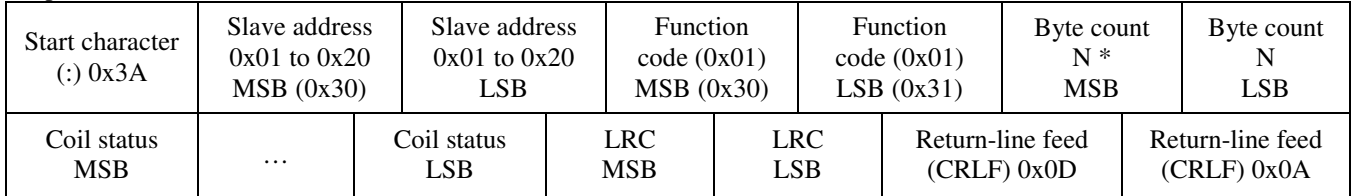

 $* N =$ Quantity of coils /8 or Quantity of coils /8 +1 (if the remainder is not 0)

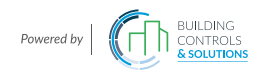

#### **COD COD CODE I-CDD3 – UserManual**

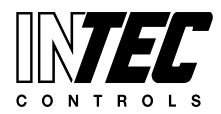

I-CDD3 — UserManual<br>Specifications subject to change without notice. I USA 200211 I Page 41 of 66

# *0x03 --- Read holding registers*

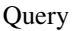

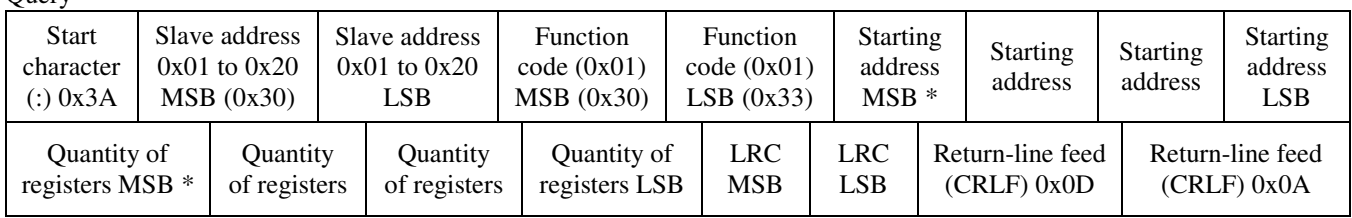

\* Starting address = 0x0000 to 0xFFFF, Quantity of registers = 0x0000 to 0x007D

Response

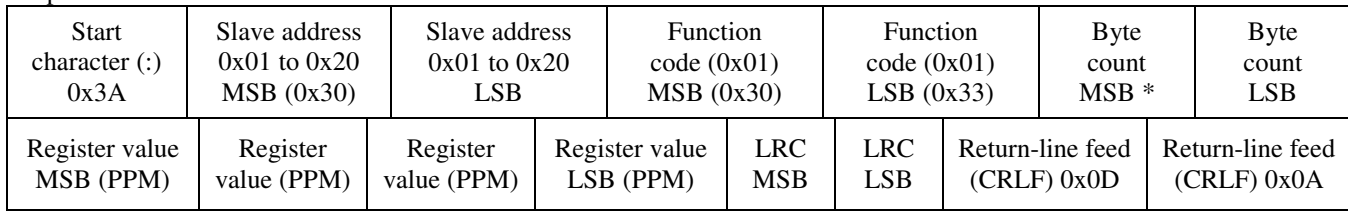

 $*$  N= Quantity of registers

# *0x06 --- Write single register*

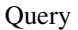

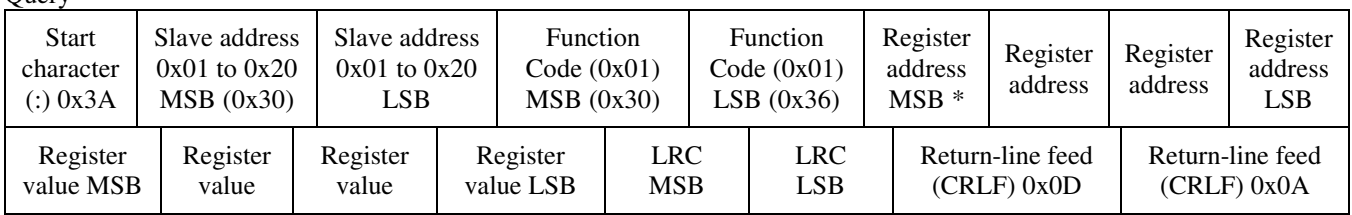

\* Register address =  $0x0000$  to 0xFFFF

Registers value =  $0x0000$  to  $0x$ FFFF

#### Response

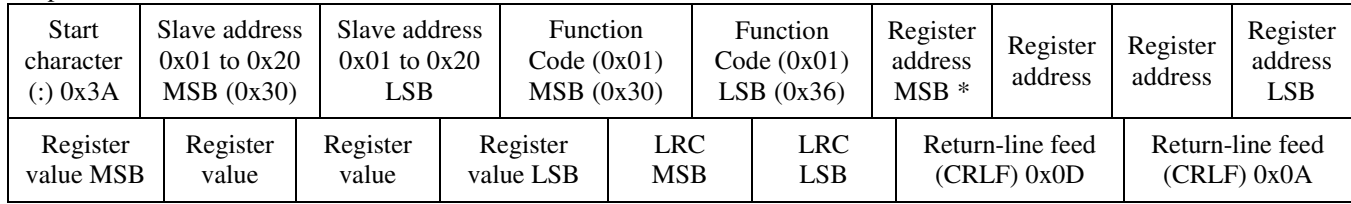

## *Exception response*

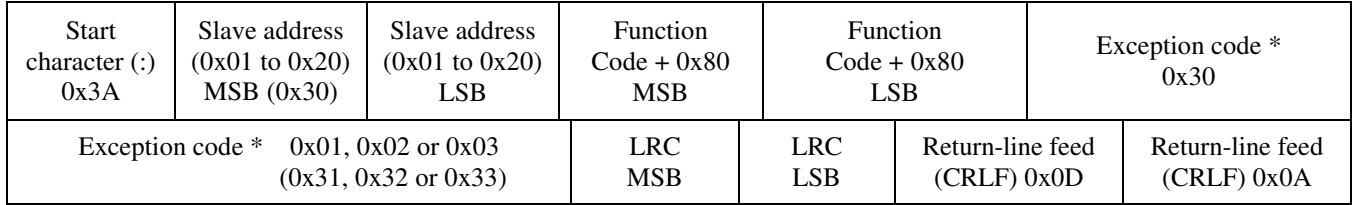

\* An exception response is only returned if the LRC is correct

Exception code 01 --- illegal function, 02 --- illegal address, 03 --- illegal data value

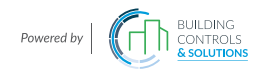

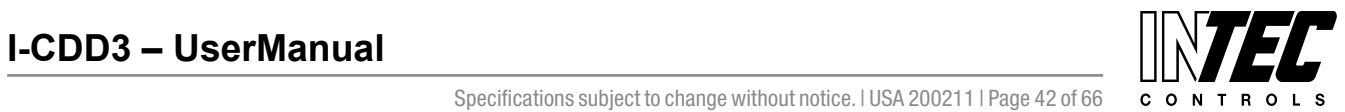

# **The ASCII function codes supported by the CO2/RH/T are shown below.**

# *0x01 --- Read CO2 Status*

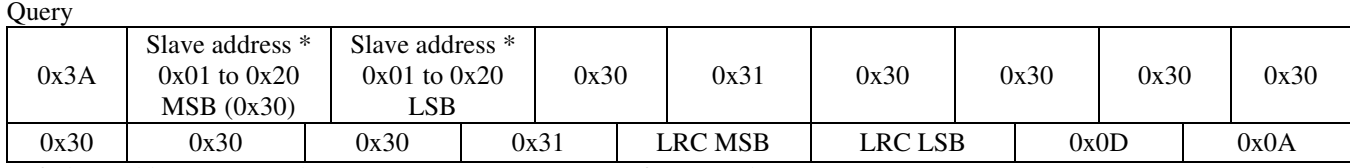

 $*$  If Slave address = 0x12, then MSB = 0x31, LSB = 0x32, for example

#### Response

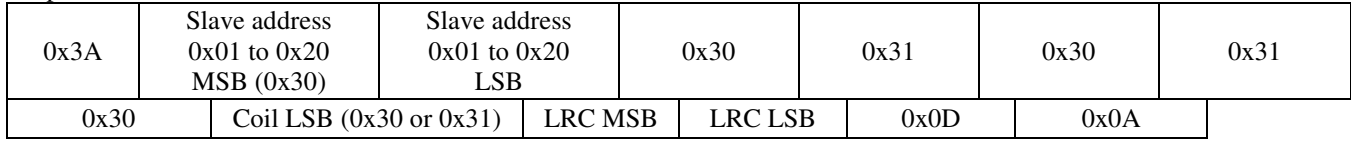

# *0x03 --- Read CO2 PPM*

**Query** 

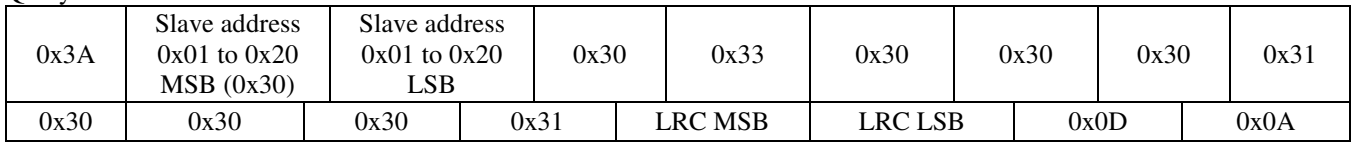

Response

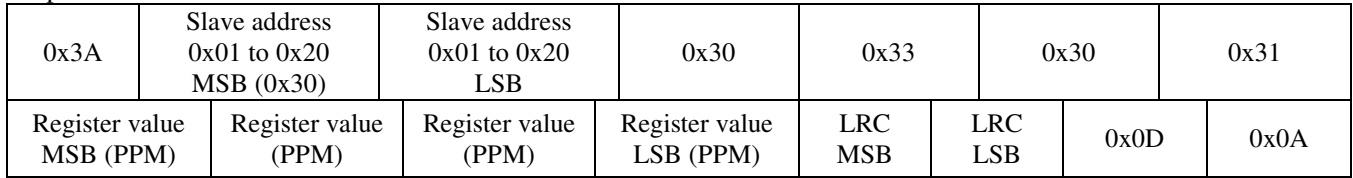

# *0x03 --- Read %RH*

Query

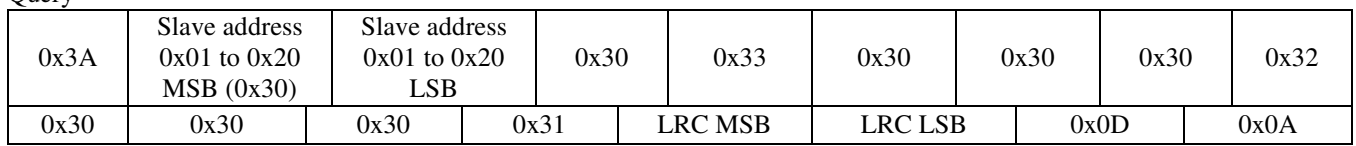

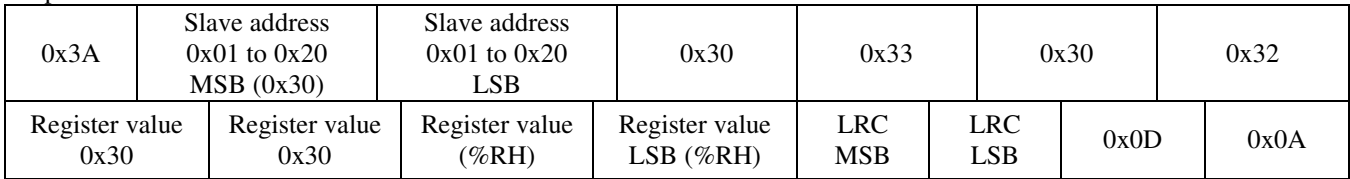

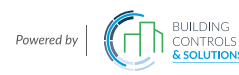

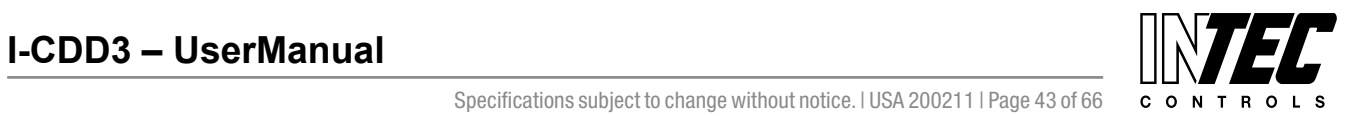

# *0x03 --- Read Temperature*

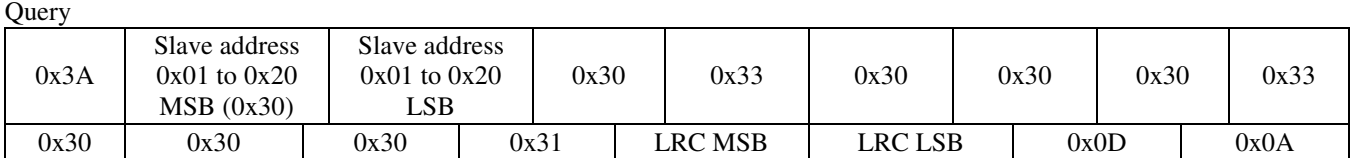

#### Response

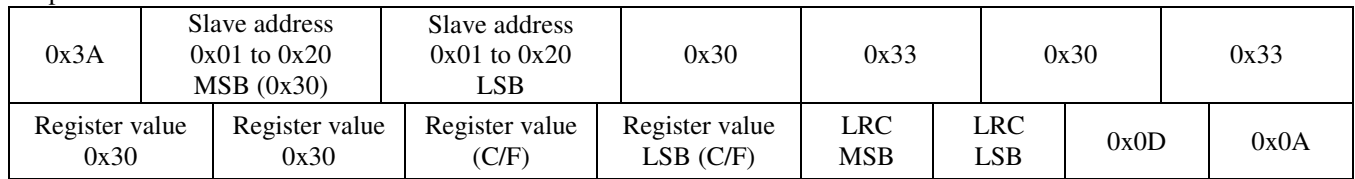

#### *0x03 --- Read Relay\_Status*  **Ouery**

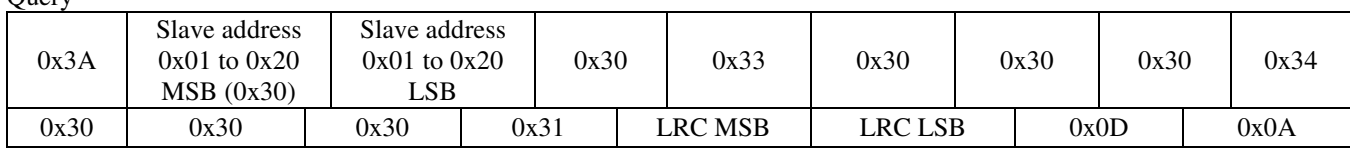

#### Response

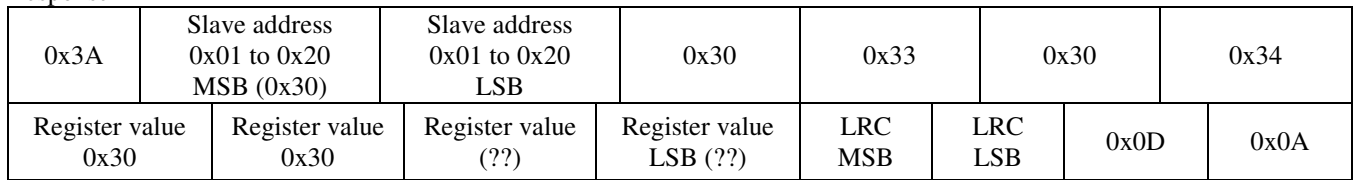

#### *0x03 --- Read Setpoint*

Query

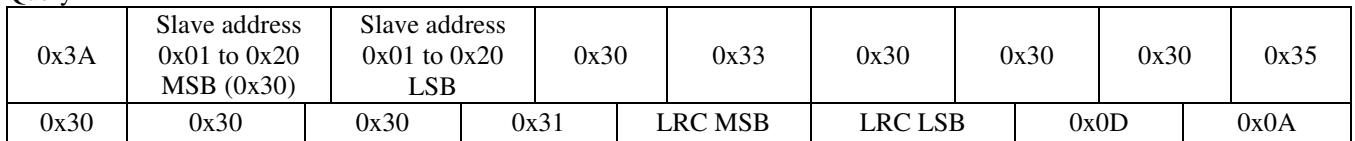

Response

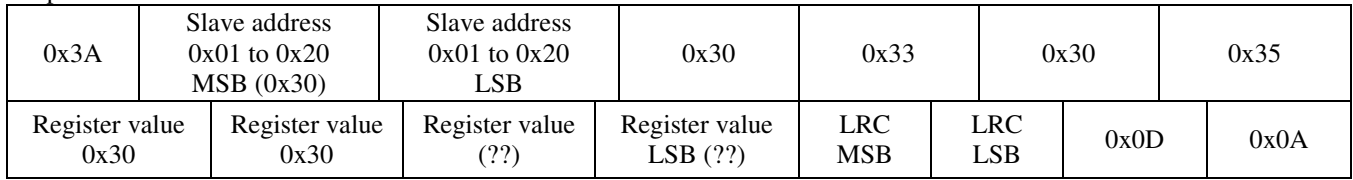

## *0x03 --- Read Override\_Status*

**Ouerv** 

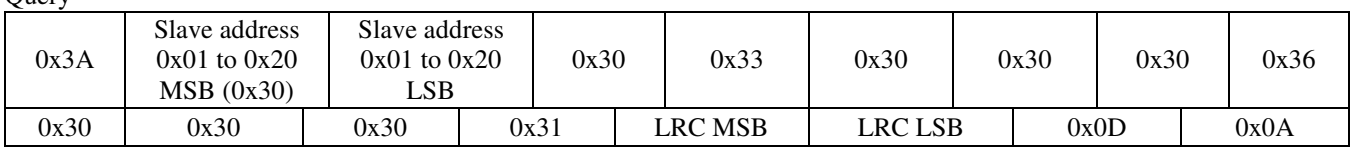

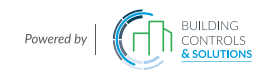

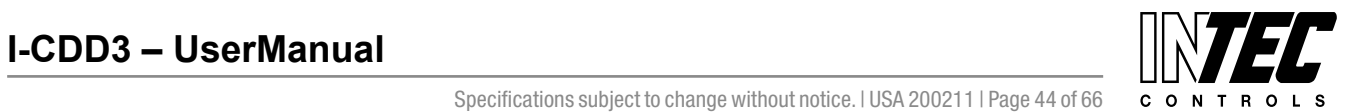

Response

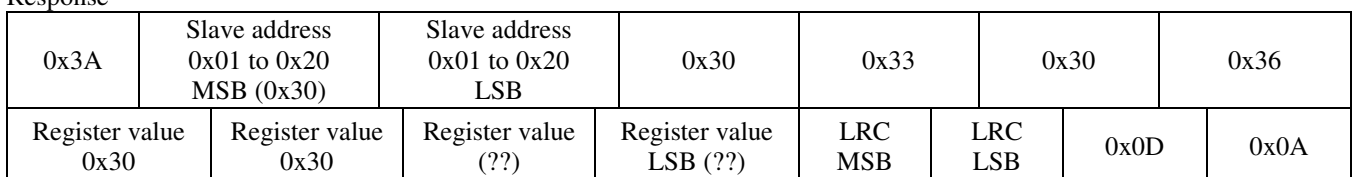

# *0x06 --- Write single register (SENSOR\_ALTITUDE)*

Query

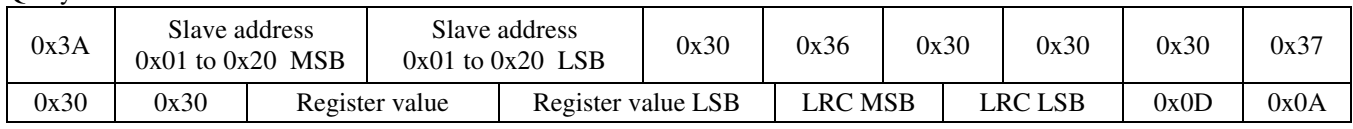

#### Response

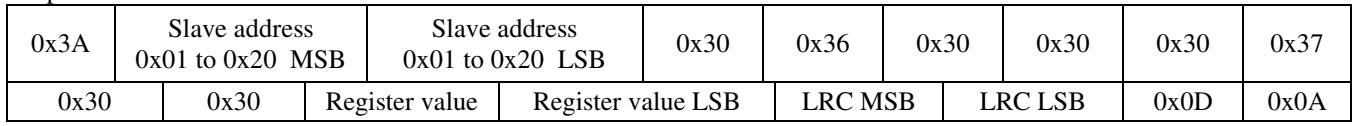

# *0x06 --- Write single register (AUTO\_CAL)*

Query

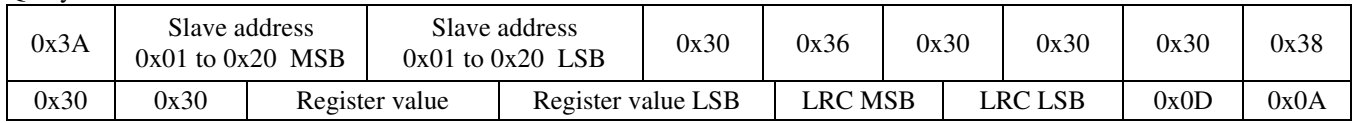

Response

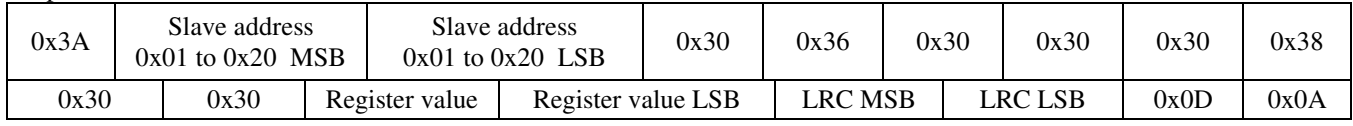

## *0x06 --- Write single register (C/F)*

**Ouery** 

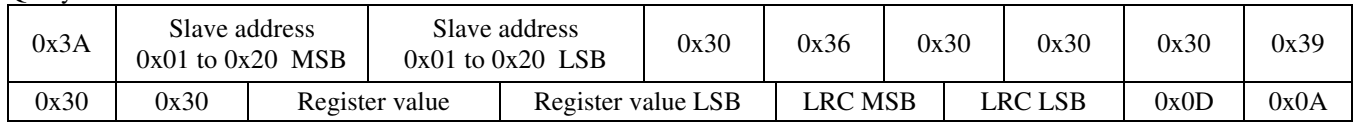

Response

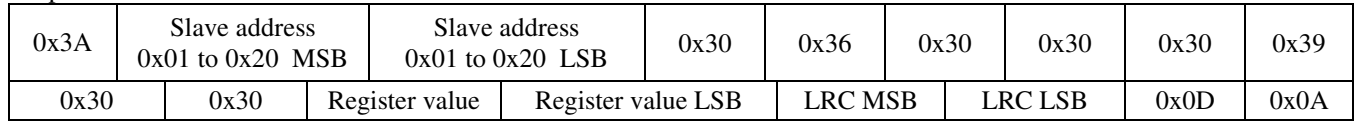

# *0x06 --- Write single register (DISPLAY\_MODE)*

**Query** 

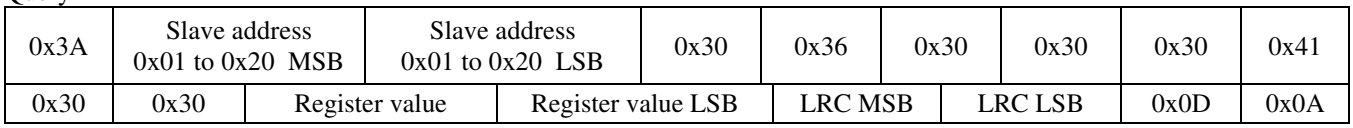

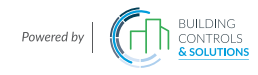

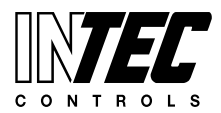

I-CDD3 — UserManual<br>Specifications subject to change without notice. I USA 200211 I Page 45 of 66

Response

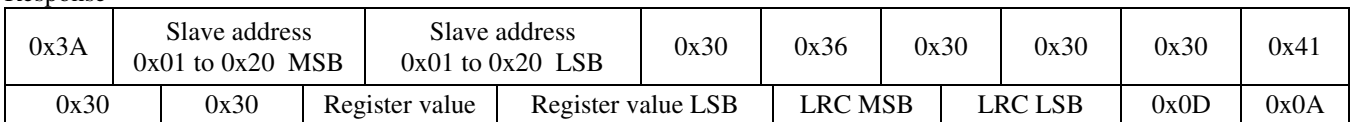

# *0x06 --- Write single register (TEMPERATURE\_OFFSET)*

Query

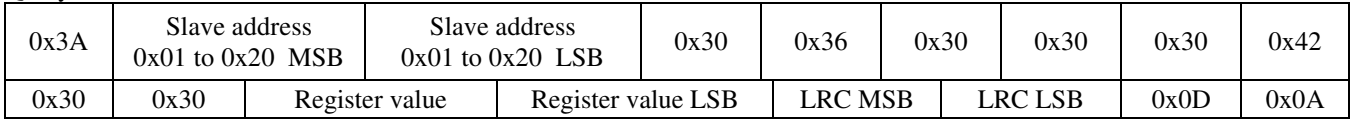

#### Response

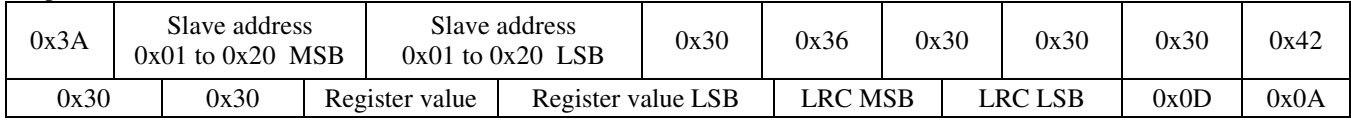

## *0x06 --- Write single register (RH\_OFFSET)*

Query

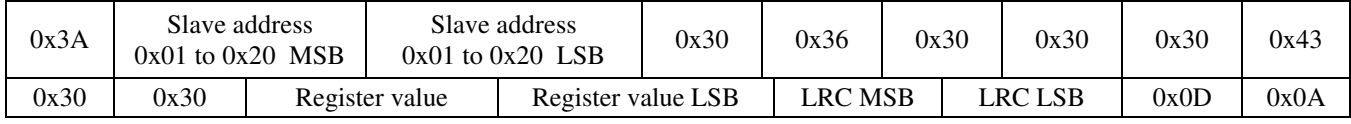

#### Response

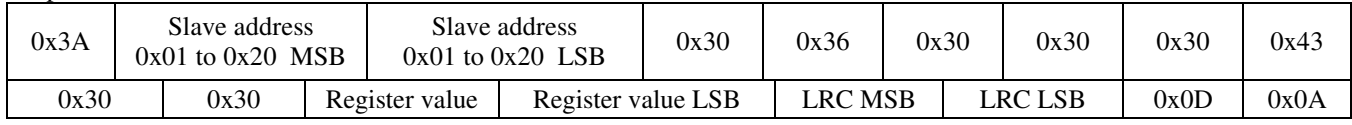

### *0x06 --- Write single register (RELAY\_SETPOINT)*

**Query** 

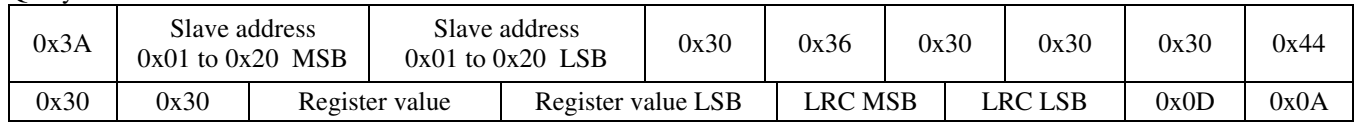

Response

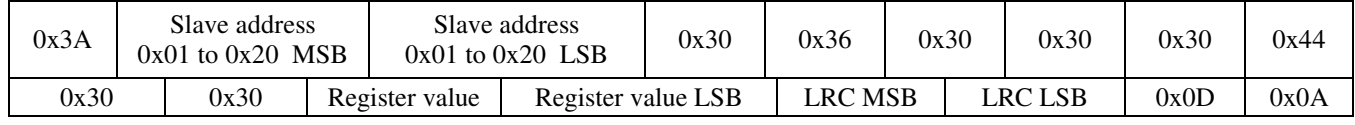

## *0x06 --- Write single register (RELAY\_HYSTERESIS)*

**Ouery** 

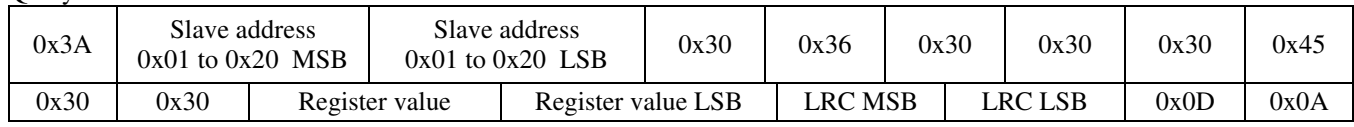

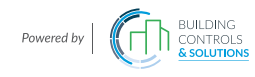

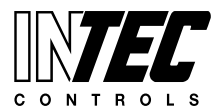

I-CDD3 — UserManual<br>Specifications subject to change without notice. I USA 200211 I Page 46 of 66

Response

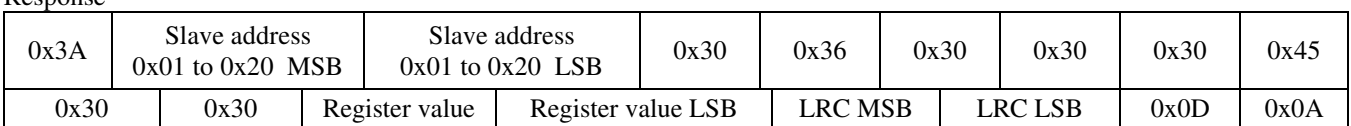

#### *0x06 --- Write single register (OVERRIDE\_SWITCH\_RESET)*

Query

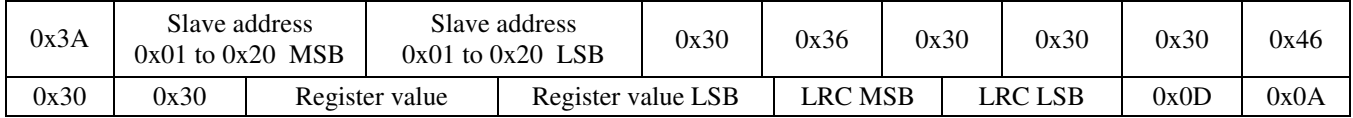

#### Response

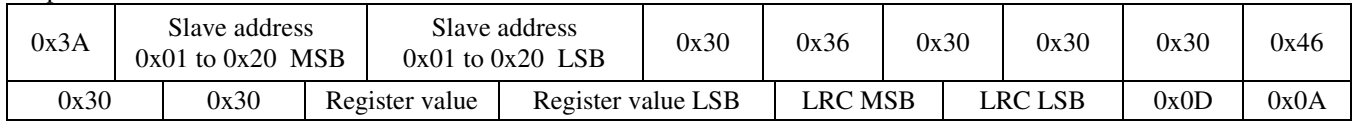

#### *Exception response*

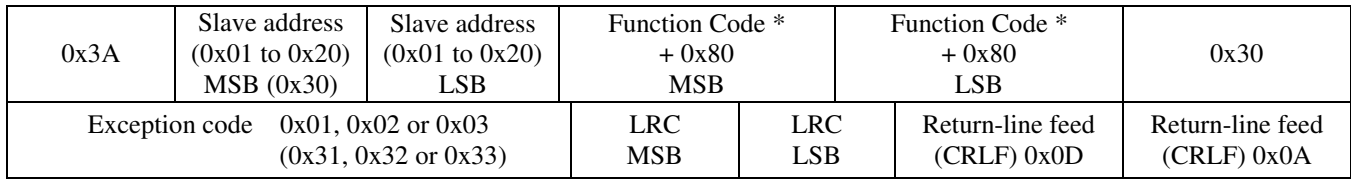

 $*$  If Function Code = 03, then MSB = 0x38, LSB = 0x33, for example

#### **Calibration**

Calibration with gas requires a field calibration kit consisting of an LCD, a bottle of 1000 ppm CO2 gas, a tank pressure regulator with flow restrictor and the necessary tubing to connect to the device.

Note that because of the Automatic Calibration Mode and other technology incorporated into the CDD series, only a single point 1000 ppm calibration is required to meet specified accuracy.

Turn the regulator on/off knob fully off and attach it to the 1000 ppm CO2 gas bottle and firmly tighten it by hand. Remove the cover of the unit to be calibrated to expose the gas sensor chamber. The tubing from the gas bottle can be connected to either port on the chamber after the plastic cap is removed. Gently remove one cap and connect the tubing, note that strong shock or vibration can affect calibration.

Ensure the device has been operating normally for at least five minutes before applying gas. Slowly turn the valve knob on the regulator to let the gas begin flowing.

The regulator will restrict the flow rate to the specified 100 ml/min. After a brief period the gas will flow into the chamber and the CO2 reading on the LCD will begin to approach 1000 ppm. Wait 1 to 2 minutes until the CO2 reading stabilizes.

Enter the Setup menu and use the <MENU> key to advance to **Calibrat 1000 PPM**. Press and hold the <SAVE> key for 2 seconds and the display will change to **Waiting Calibrat** then to **Waiting 5 minute** to indicate that the process of reprogramming the internal calibration setting is taking place.

This calibration process takes about 5 minutes and the LCD will count down the minutes. Do not disturb the unit or the gas flow during this period. When calibration is complete the unit will display **Calibrat Done**. Press the <SAVE> key to return to normal operation and then the gas can be shut off.

Disconnect the tubing and replace the cap on the sensor chamber as calibration is complete.

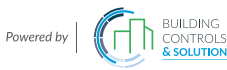

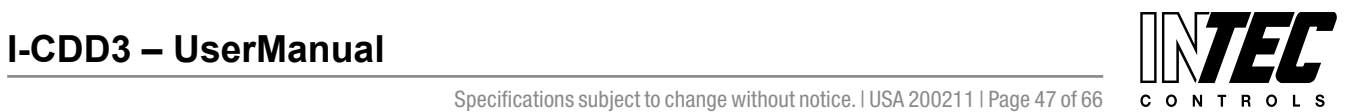

#### **General Specifications**

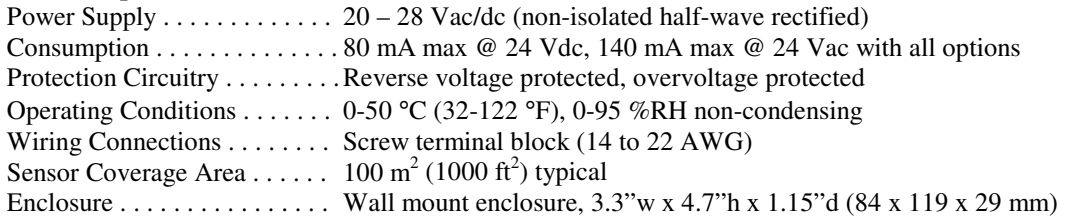

#### **CO2 Signal**

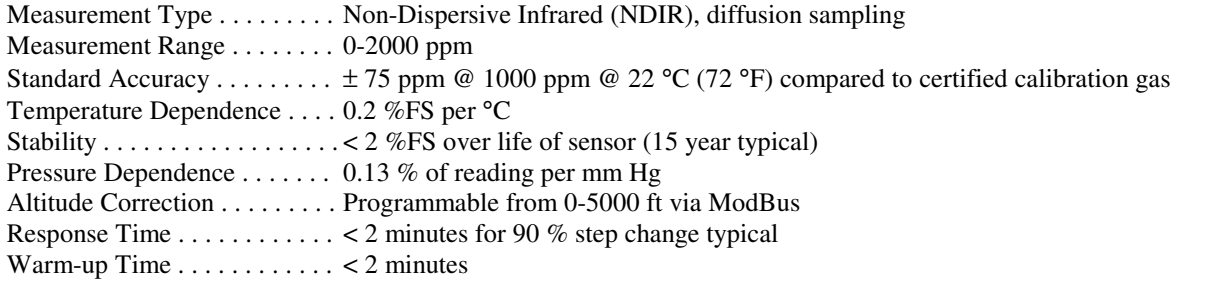

# **Interface**

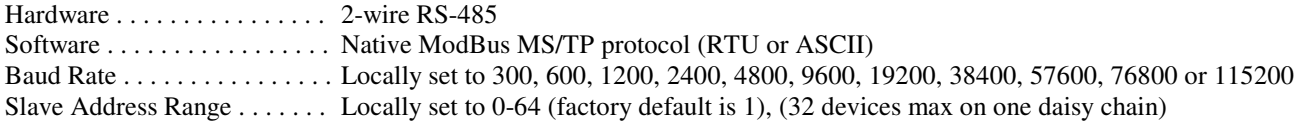

# **LCD Display**

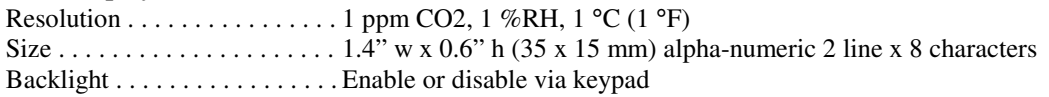

#### **Optional Temperature Signal**

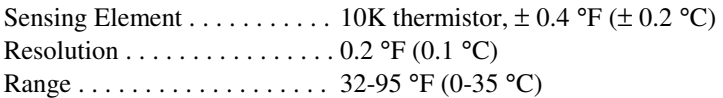

## **Optional RH Signal**

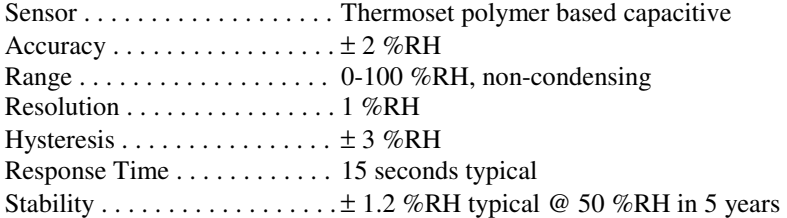

#### **Optional Relay Output**

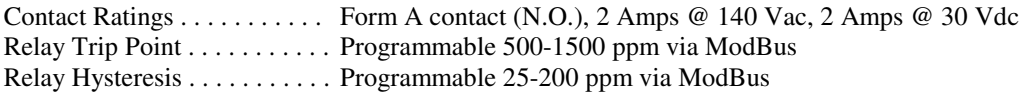

**Optional Override Switch** . . Front panel push-button available as ModBus register

**Optional Setpoint Control** . . Front panel push-buttons available as 0 to 100 % as ModBus register

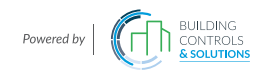

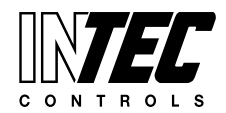

I-CDD3 — UserManual<br>Specifications subject to change without notice. I USA 200211 I Page 48 of 66

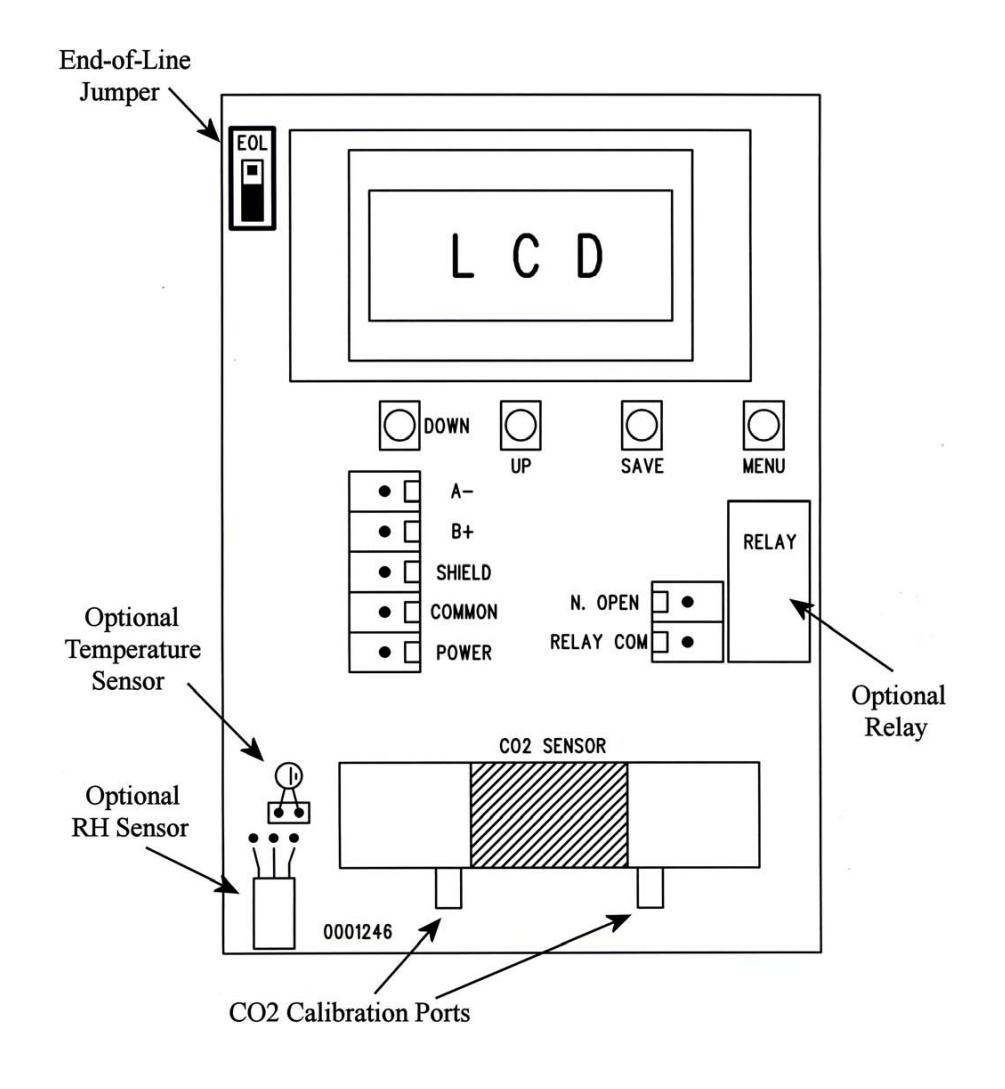

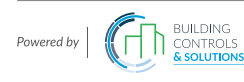

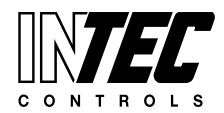

I-CDD3 — UserManual<br>Specifications subject to change without notice. I USA 200211 I Page 49 of 66

# **Section Two: Modbus** Room Installation Guide

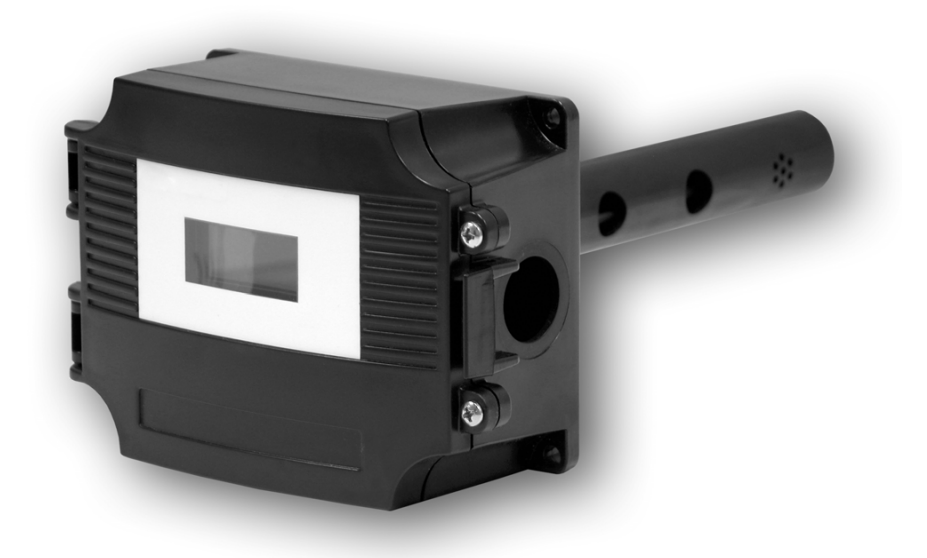

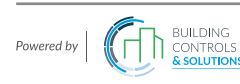

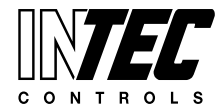

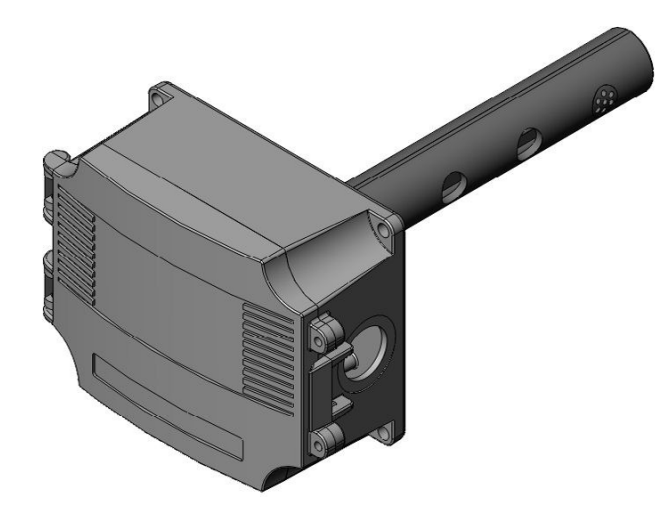

#### **Introduction**

The CO2 detector uses Infrared Technology to monitor CO2 levels within a range of  $0 - 2000$  ppm. Options include a control relay, RH and temperature sensors.

The device includes native ModBus protocol with an RS-485 MS/TP network connection to offer a single-point solution for control of indoor air quality and comfort. Features include a back-lit LCD and user menu for easy installation.

#### **Before Installation**

Read these instructions carefully before installing and commissioning the CO2 detector. Failure to follow these instructions may result in product damage.

Do not use in an explosive or hazardous environment, with combustible or flammable gases, as a safety or emergency stop device or in any other application where failure of the product could result in personal injury.

Take electrostatic discharge precautions during installation and do not exceed the device ratings.

#### **Set-up**

The device parameters must be set before connection to the network and will ensure each device will have a unique ModBus address for startup. Once set, all parameters are saved in non-volatile memory.

The local menu and LCD are used to set the ModBus device address (0-64) and the baud rate. The factory defaults are address 01 and 9600 baud. The menu and setup procedure is described in the Start-up section.

#### **Mounting**

The duct type sensor installs on the outside of a return air duct with the sampling tube inserted into the duct. Use the included foam plug to prevent air from entering the enclosure through the conduit and causing an incorrect reading.

Mount the sensor in an easily accessible location in a straight section of duct at least five feet from corners and other items that may cause disturbances in the air flow. Avoid areas where the detector is exposed to vibrations or rapid temperature changes.

The duct CO2 detector principal of operation is based on the Venturi effect of the probe that extends into the HVAC duct. Air flowing through the duct is forced into the vent holes on one side of the probe, into the enclosure, over the CO2 sensor and then is drawn back out of the enclosure via the probe vent holes on the opposite side.

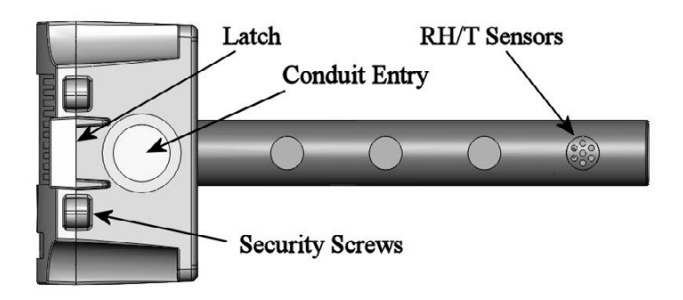

Drill or punch a 1-1/8" or 1-1/4" hole in the duct at the preferred location and insert the probe into the hole to mark the enclosure mounting holes. Remove the unit and drill the four mounting holes. Clean all drilled holes of debris before mounting the device.

Mount the enclosure to the duct with four sheet metal screws such that the duct air flow is parallel with the vent holes in the probe (i.e.: air flows directly into the probe holes). To prevent air leaks, ensure the gasket is compressed around the probe between the device enclosure and the air duct.

Open the cover by releasing the latch and connect the device according to the wiring instructions. After wiring and setup are complete, close and latch the cover. Secure it with two self-tapping screws in the holes provided.

The mounting hole locations are shown in the enclosure dimensional drawing.

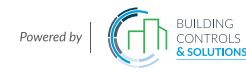

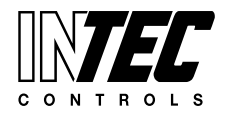

#### **Wiring**

Deactivate the 24 Vac/dc power supply until all connections are made to the device to prevent electrical shock or equipment damage. Follow proper electrostatic discharge (ESD) handling procedures when installing the device or equipment damage may occur.

Use 22 AWG shielded wiring for all connections and do not locate the device wires in the same conduit with wiring used to supply inductive loads such as motors. Make all connections in accordance with national and local codes.

Connect the 24 Vac/dc power supply to the terminals labeled **POWER** and **COMMON**. Use caution if 24 Vac power is used and one side of the transformer is earthgrounded. In general, the transformer should NOT be connected to earth ground when using devices with RS-485 network connections. The device is reverse voltage protected and will not operate if connected backwards.

Connect the RS-485 network with twisted shielded pair to the terminals marked **A(-)**, **B(+)** and **SHIELD**. The positive wire connects to  $B(+)$  and the negative wire connects to **A(-)** and the cable shield must be connected to the **SHIELD** terminal on each device.

If the device is installed at either end of an RS-485 network, an end-of-line (EOL) termination resistor (121 ohm) should be installed in parallel to the  $A(-)$  and  $B(+)$ terminals. This device includes a network termination jumper and will connect the 121 ohm resistor correctly on the pcb.

Simply move the jumper to the EOL position and no external resistor is required. The ground wire of the shielded pair should be connected to earth ground at the end of the network and the master is not grounded.

Do not run bus wiring in the same conduit as line voltage wiring or other wiring that switches power to highly inductive loads such as contactors, coils or motors.

A network segment is a single shielded wire loop run between several devices (nodes) in a daisy chain configuration. The total segment length should be less than 4000 feet (1220 meters) and the maximum number of nodes on one segment is 32. Nodes are any device connected to the loop and include controllers, repeaters and sensors such as the CDD but do not include the EOL terminators.

To install more than 32 devices, or to increase the network length, repeaters will be required for proper communication. The maximum daisy chain length (segment) depends on transmission speed (baud rate), wire size and number of nodes. If communication is slow or unreliable, it may be necessary to wire two daisy chains to the controller with a repeater for each segment.

An optional signal is the relay output available on the **N.O. RELAY** terminals. The relay output is completely isolated and has a Normally Open (NO) signal. This signal can be used to directly control an alarm or ventilation fan.

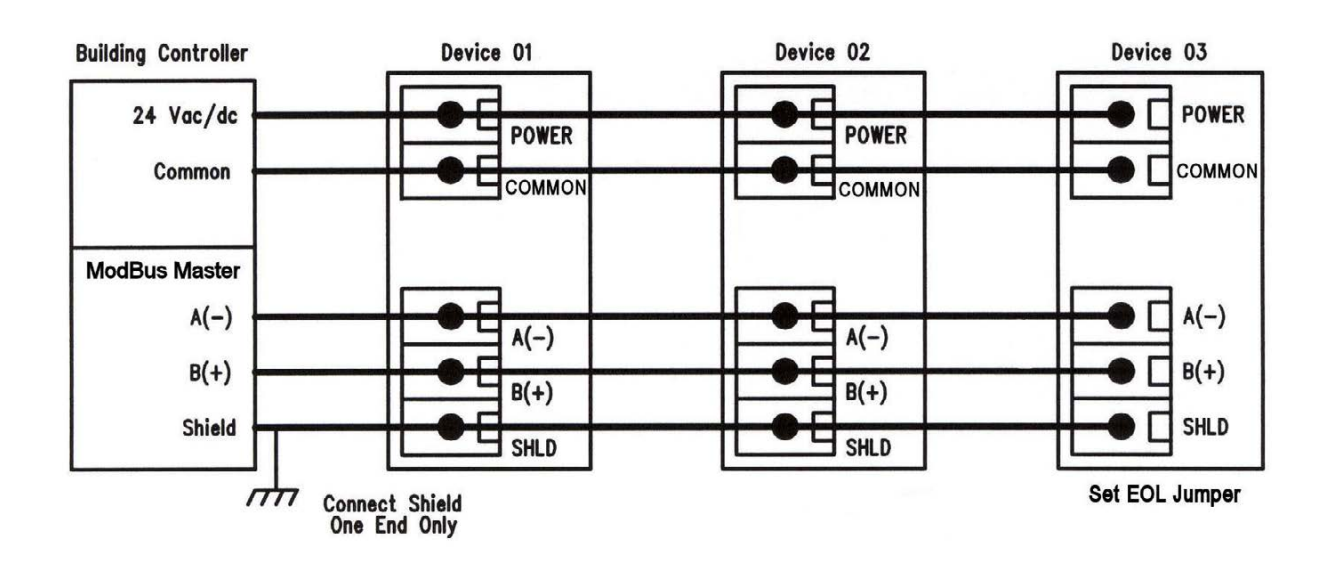

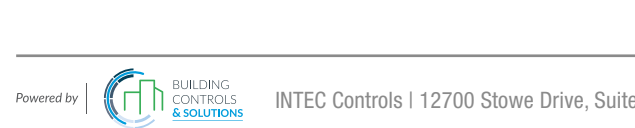

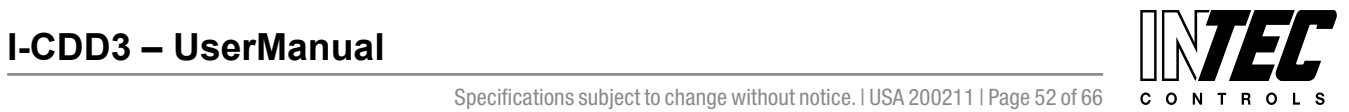

I-CDD3 — UserManual<br>Specifications subject to change without notice. I USA 200211 I Page 52 of 66

#### **Start-up**

Verify the device is properly wired and connections are tight. Apply power and note that the CO2 sensor chamber light flashes on and off. The LCD will indicate the software version number, the Auto Cal status, the ModBus address and the Baud Rate. The device will begin reading the sensor values and display them on the LCD. The sensor operates on a 4 second interval and will update the output and display every 4 seconds.

#### **Operation**

In normal operation the device reads the CO2, RH and temperature sensors and updates the register values accordingly. The LCD displays the sensor values as determined by the display mode register.

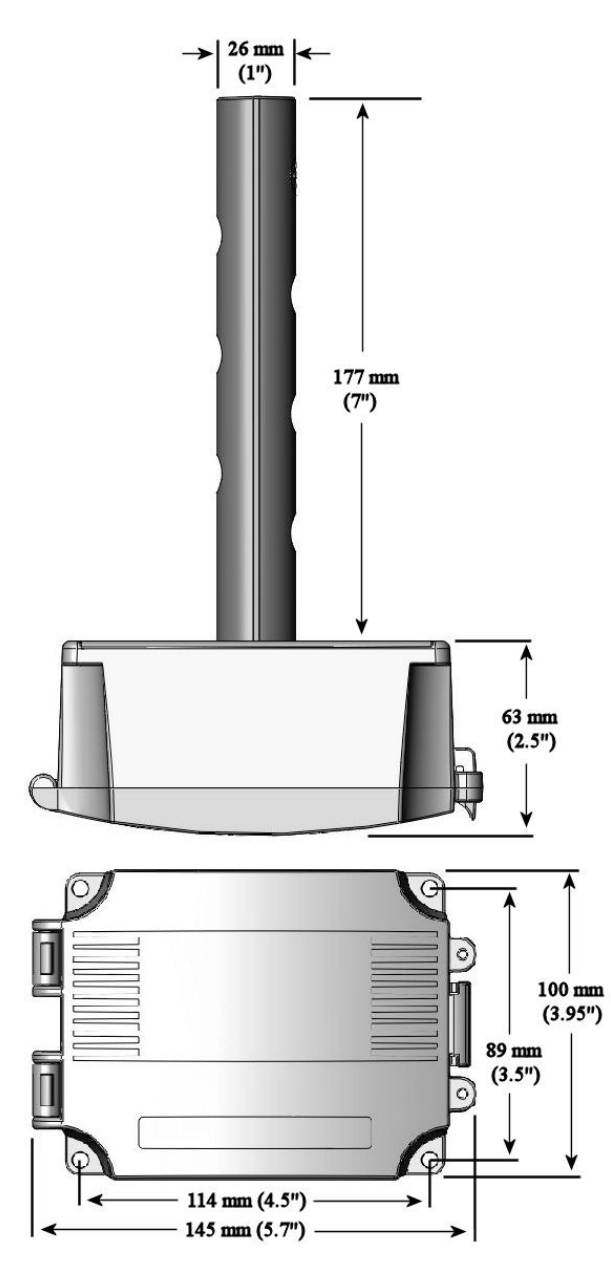

#### **Modbus Introduction**

Modbus is a network protocol for industrial manufacturing environments. The detector communicates on a standard Modbus network using either of two transmission modes: RTU (Remote Terminal Unit) or ASCII (American Standard Code for Information Interchange). The hardware interface is RS-485. Select the desired mode along with the other parameters using the Setup Menu.

#### **Modbus Trouble-shooting**

The CO2/RH/T device operates as a slave. It will not communicate unless a master is connected to the network and sends a request for information, then the slave will answer. If the device does not communicate properly, first check that the communication wires are not reversed. Then check the communication parameters in the menu in the following sequence: Slave address, baud rate, transmission mode, parity bit, stop bit, RTU mode CRC polynomial and slave response delay.

The factory default Modbus address is 01 and each device must have its unique address to communicate properly on the bus. Use the menu as described above to change the Slave address to a unique number for each unit.

The default Modbus baud rate is 9600. Use the menu as described above to change the baud rate to the correct setting.

The default transmission mode is RTU. If this is incorrect, use the menu to change the transmission mode to ASCII.

The default Modbus parity is N for None. If this is not correct, use the menu to change the parity from None to Odd or Even.

The default stop bits is 1. Use the menu to change the stop bit setting to 2. For some configurations the value is fixed.

The default Modbus CRC value is A001. The menu can be used to change this setting. This only applies to RTU mode and has no effect in ASCII mode. It is the CRC polynomial setting and can be changed between A001, 1021, 8005 or 8408.

The default Modbus delay is minimum (0). This can be changed as described above. It is the slave response delay and can be set from minimum to 350ms. For example, the minimum delay means 3.5 character time delays or 4ms for 9600 baud rate.

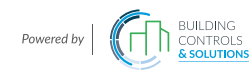

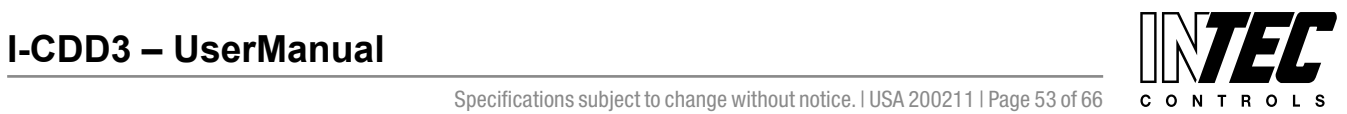

I-CDD3 — UserManual<br>Specifications subject to change without notice. I USA 200211 I Page 53 of 66

#### **Setup Menu**

The menu has several items shown below. To enter the menu, press and release the <MENU> key. This will enter the SETUP menu step 1, pressing <MENU> again advances to step 2. Each press of the <MENU> key advances the menu item. No values are saved by using the <MENU> key. The <UP> and <DOWN> keys are used to make changes to variables by scrolling through the available options. Use the <SAVE> key to save changes to memory and advance to the next menu item.

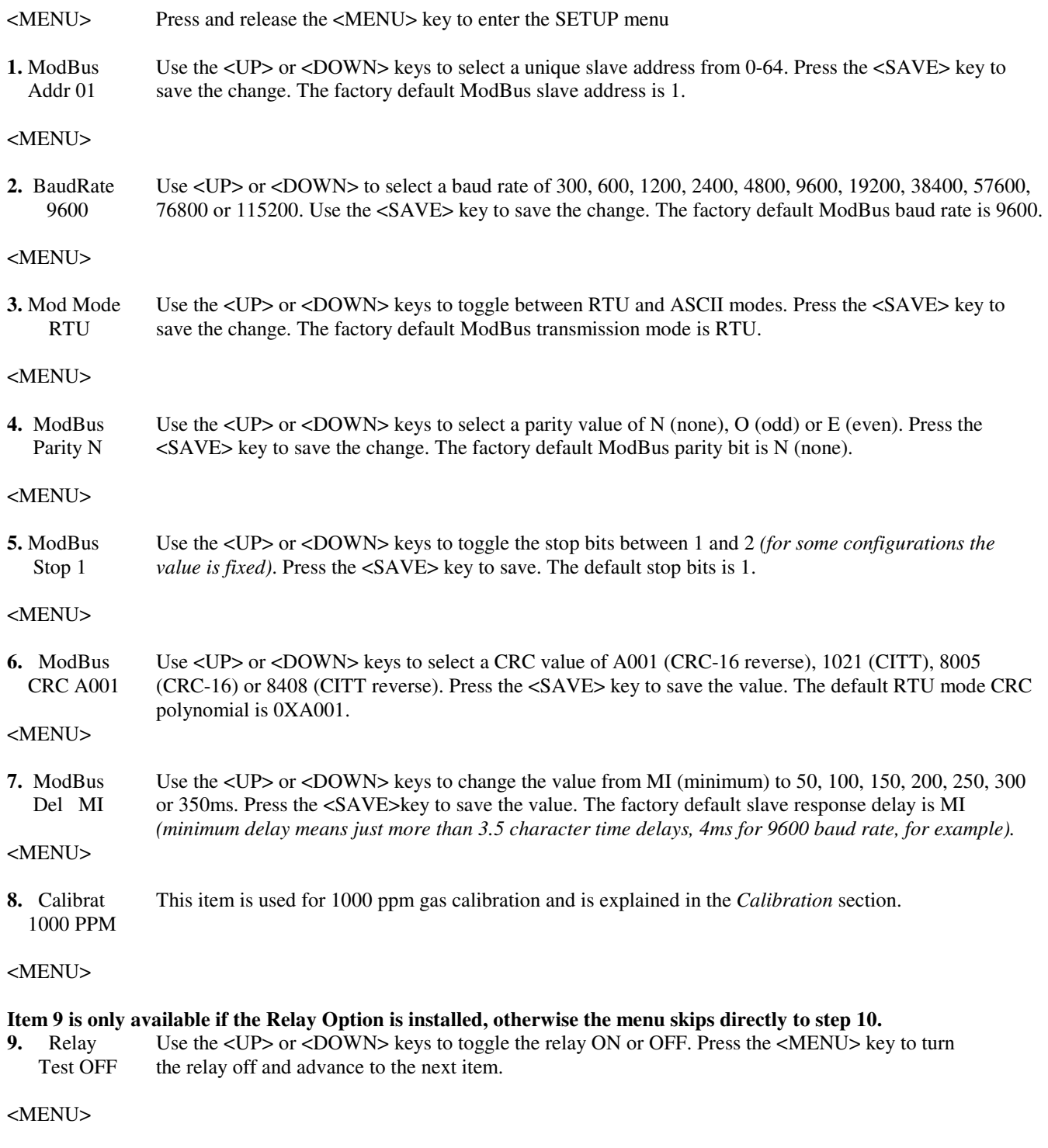

**10.** BackLite Use <UP> or <DOWN> to enable or disable the LCD backlight. When enabled the backlight is always Enable on, when disabled it never lights. Press the <SAVE> key to save the setting. The default is Enable.

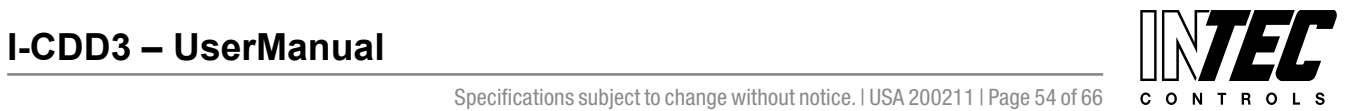

#### <MENU>

**11.** Menu Press <SAVE> to exit the menu and return to normal operation or <MENU> to repeat the menu.

Exit

**ModBus Protocol** 

This section describes the implementation of the Modbus protocol used in the CO2/RH/T detector. It is intended to assist control system programmers who may need to add support to their systems to communicate with this device. The CO2/RH/T detector communicates on standard Modbus networks using either RTU or ASCII mode transmission. It operates as a slave device (address from 01 to 64) and expects a Modbus master device to transmit queries, which it will answer.

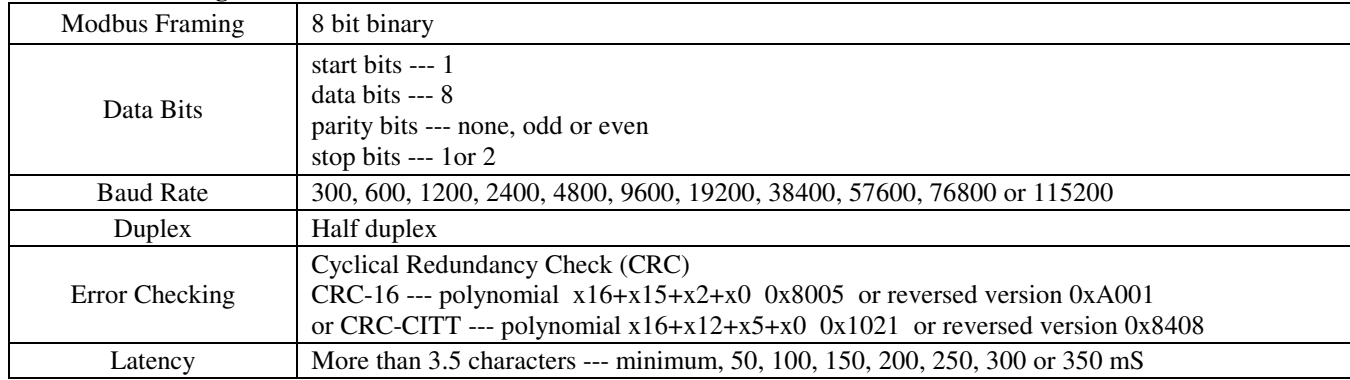

#### **RTU Mode Message Format**

#### **ASCII Mode Message Format**

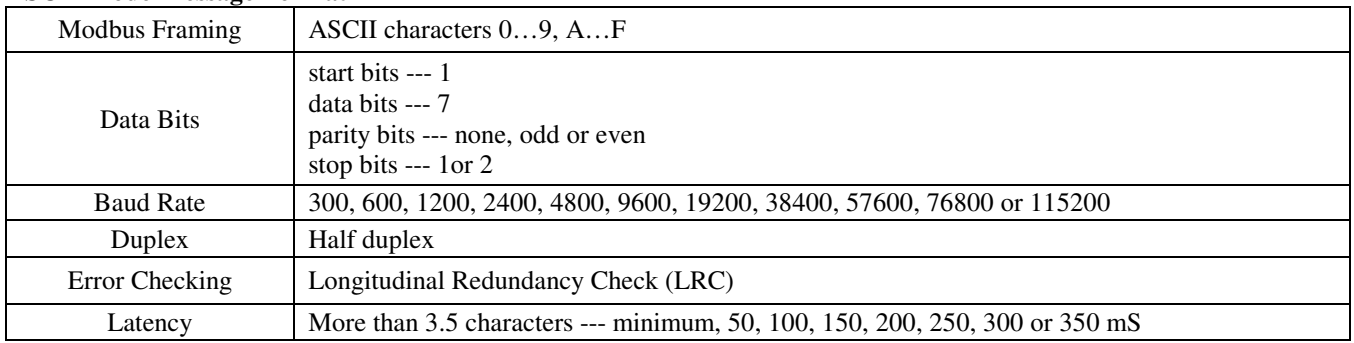

#### **Framing Support and Bit Sequences**

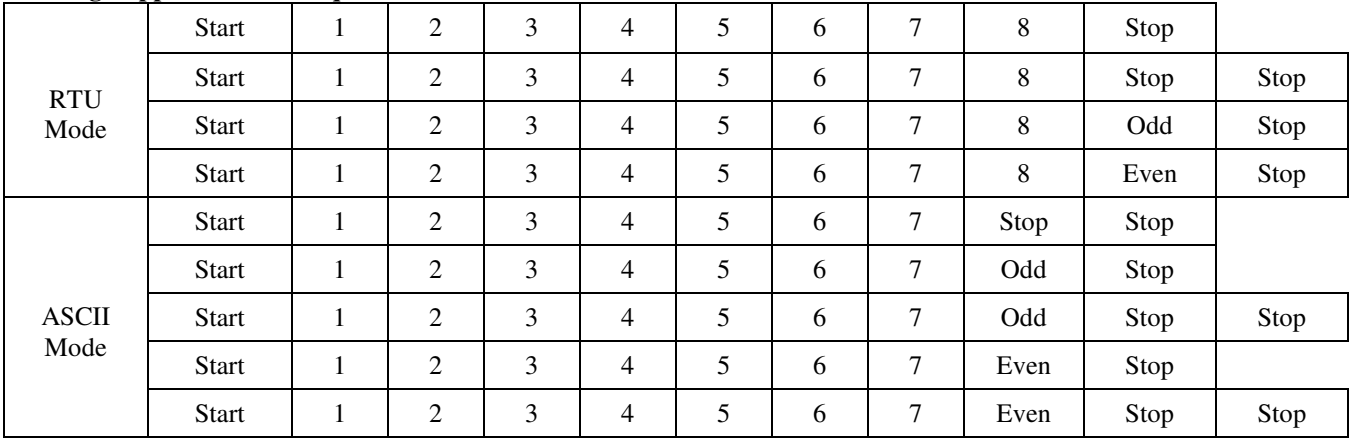

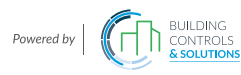

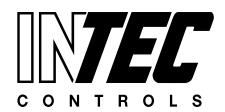

 $I-CDD3 - User Manual$ <br>Specifications subject to change without notice. I USA 200211 I Page 55 of 66 con T R o L S

#### **Modbus Register Addressing**

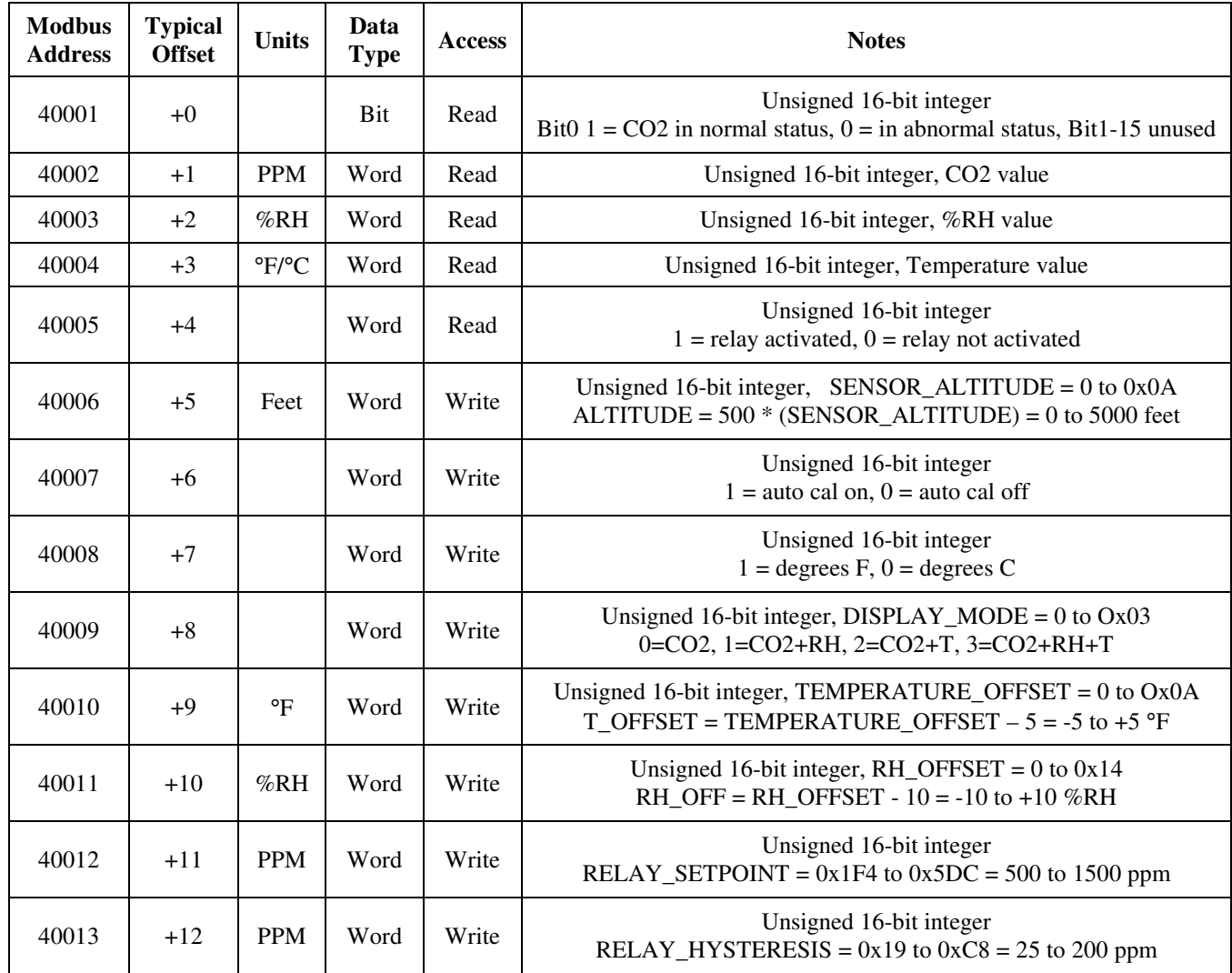

### **Function Codes (RTU mode)**

#### *0x01 --- Read coil status*

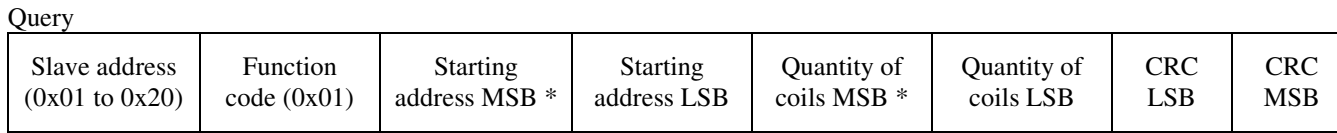

\* Starting address = 0x0000 to 0xFFFF, Quantity of coils = 0x0000 to 0x07D0

#### Response

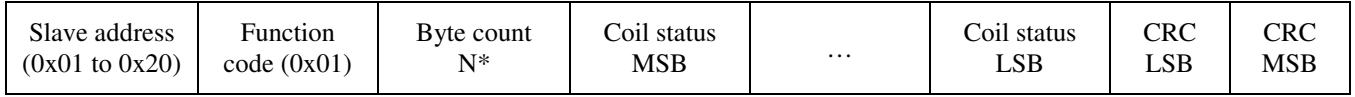

 $* N =$  Quantity of coils /8 or Quantity of coils /8 +1 (if the remainder is not 0)

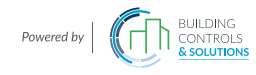

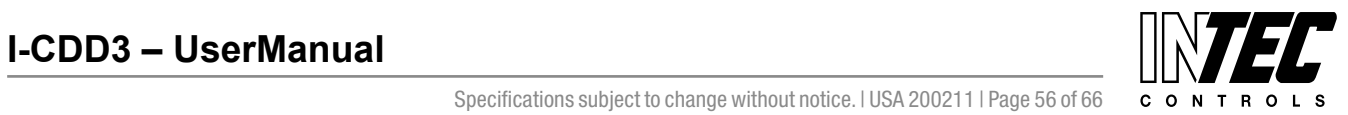

I-CDD3 — UserManual<br>Specifications subject to change without notice. I USA 200211 I Page 56 of 66

#### *0x03 --- Read holding registers*   $\Omega$ uery

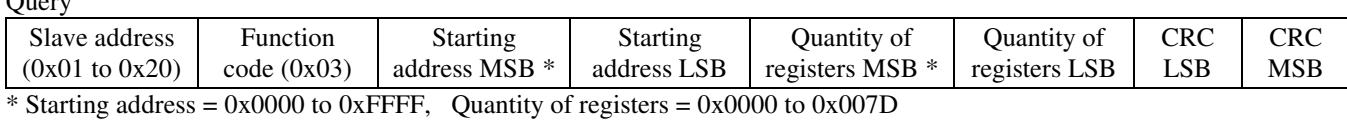

Response

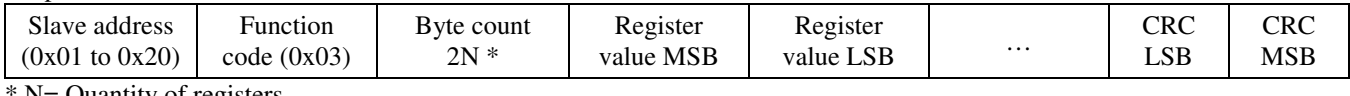

 $N =$  Quantity of registers

#### *0x06 --- Write single register*

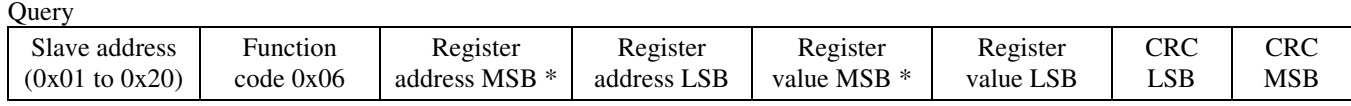

Response

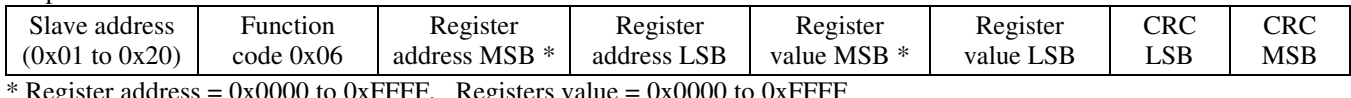

egister address = 0x0000 to 0xFFFF, Registers value

## *Exception response*

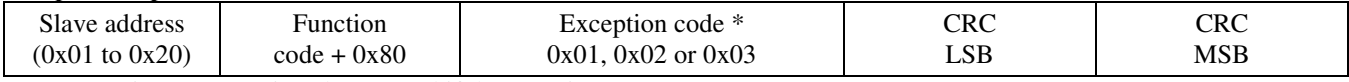

\* An exception response is only returned if the CRC is correct

Exception code 01 --- illegal function, 02 --- illegal address, 03 --- illegal data value

# **The RTU function codes supported by the CO2/RH/T are shown below.**

# *0x01 --- Read CO2 Status*

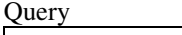

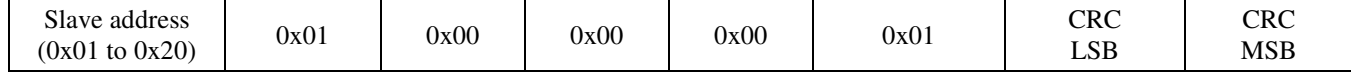

Response

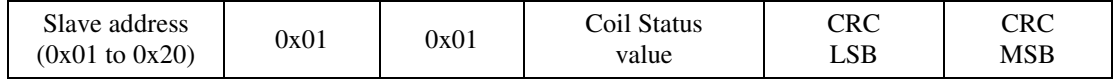

#### *0x03 --- Read CO2 PPM*

**Query** 

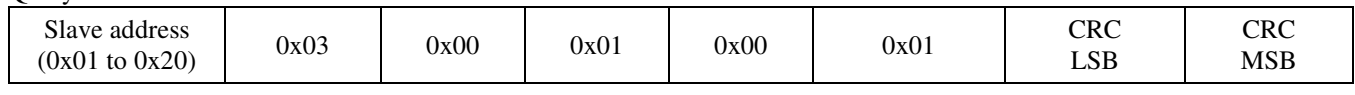

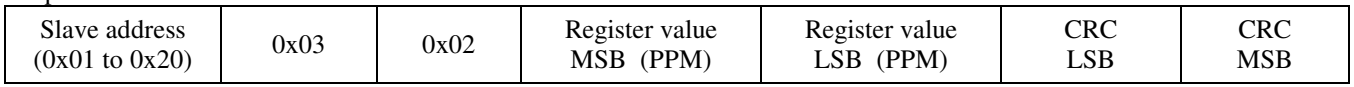

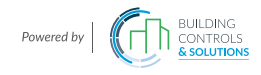

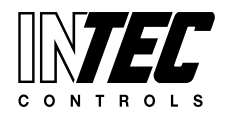

 $I-CDD3 - User Manual$ <br>Specifications subject to change without notice. I USA 200211 I Page 57 of 66 c o N T R o L S

#### *0x03 --- Read %RH*

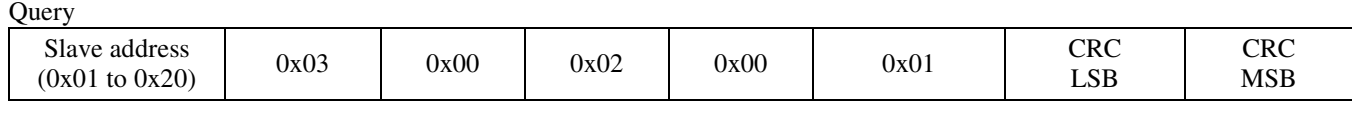

Response

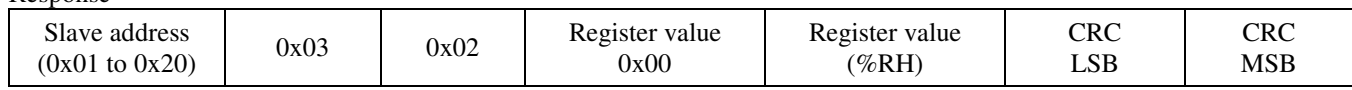

## *0x03 --- Read Temperature*

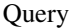

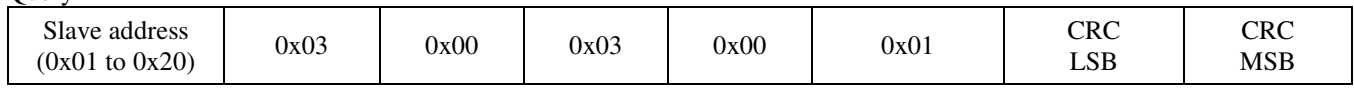

Response

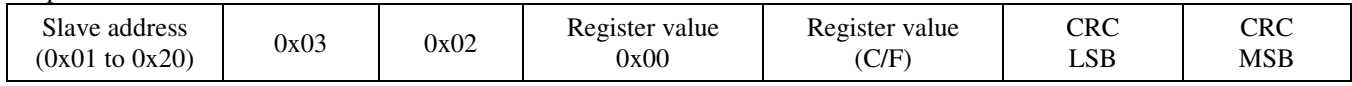

# *0x03 --- Read Relay\_Status*

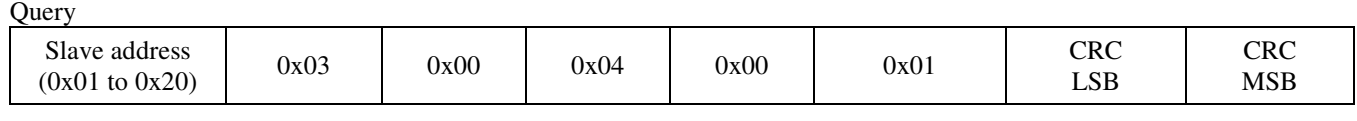

Response

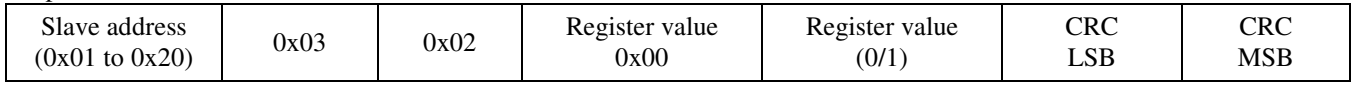

# *0x06 --- Write single register (SENSOR\_ALTITUDE)*

Query

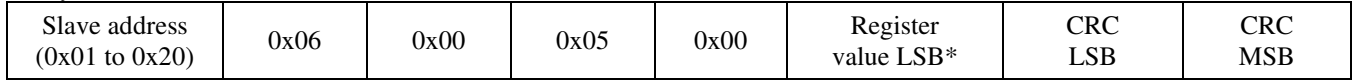

Response

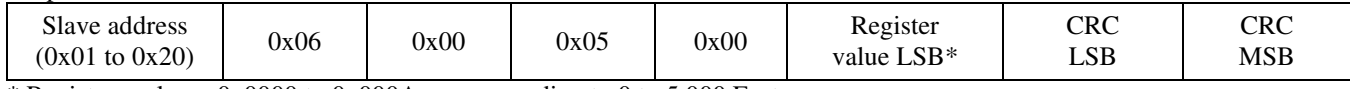

\* Registers value = 0x0000 to 0x000A, corresponding to 0 to 5,000 Feet

# *0x06 --- Write single register (AUTO\_CAL)*

**Query** 

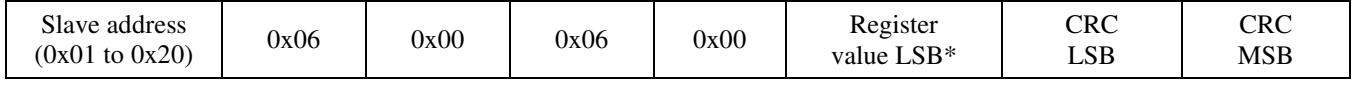

Response

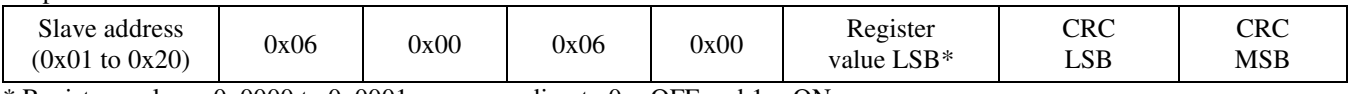

\* Registers value = 0x0000 to 0x0001, corresponding to  $0 =$  OFF and  $1 =$  ON

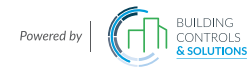

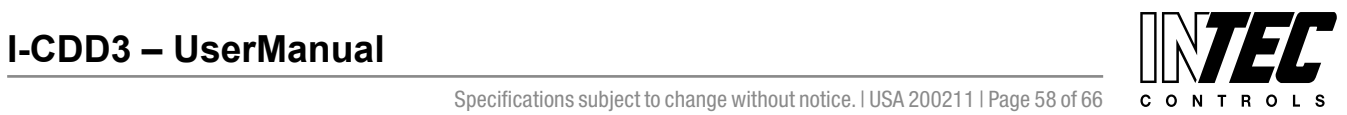

I-CDD3 — UserManual<br>Specifications subject to change without notice. I USA 200211 I Page 58 of 66

### *0x06 --- Write single register (C/F)*

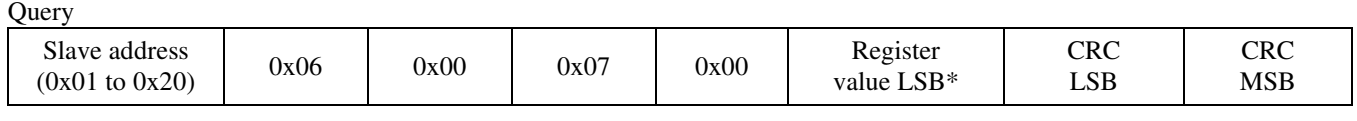

Response

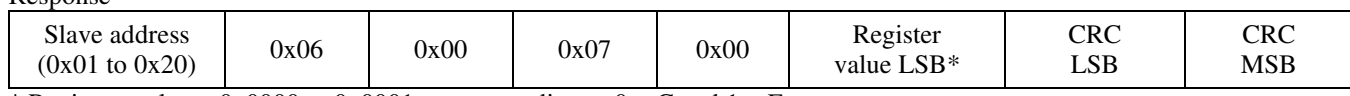

\* Registers value = 0x0000 to 0x0001, corresponding to  $0 = C$  and  $1 = F$ 

#### *0x06 --- Write single register (DISPLAY\_MODE)*

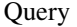

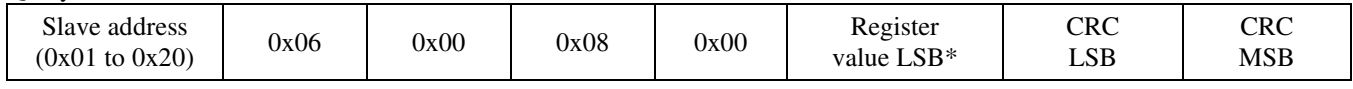

#### Response

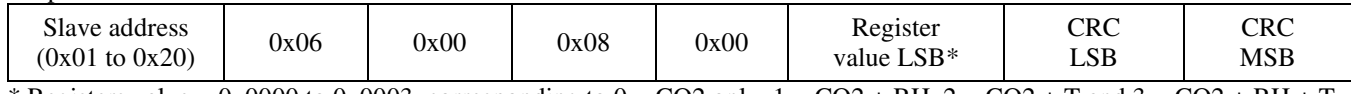

\* Registers value = 0x0000 to 0x0003, corresponding to  $0 = CO2$  only,  $1 = CO2 + RH$ ,  $2 = CO2 + T$  and  $3 = CO2 + RH + T$ 

## *0x06 --- Write single register (TEMPERATURE\_OFFSET)*

```
Query
```
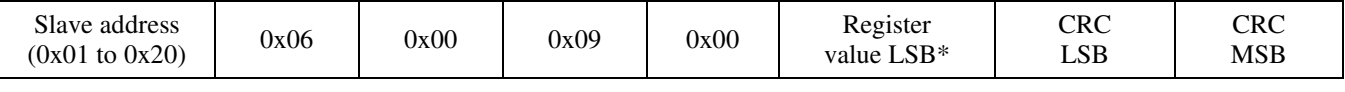

#### Response

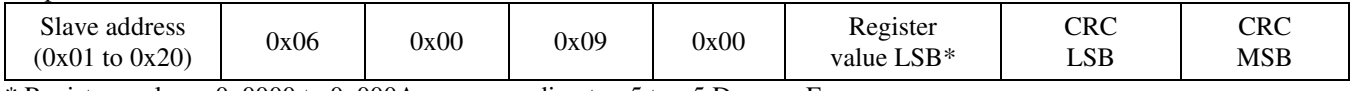

\* Registers value = 0x0000 to 0x000A, corresponding to  $-5$  to  $+5$  Degrees F

## *0x06 --- Write single register (RH\_OFFSET)*

Query

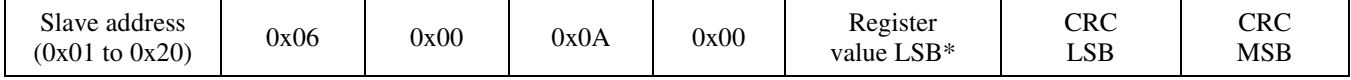

#### Response

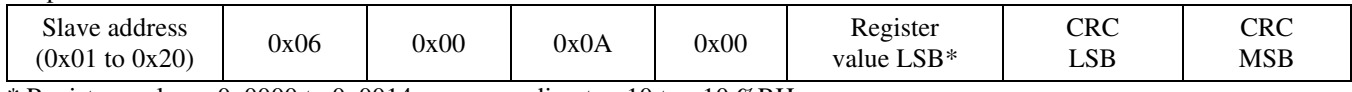

\* Registers value = 0x0000 to 0x0014, corresponding to -10 to +10 %RH

## *0x06 --- Write single register (RELAY\_SETPOINT)*

**Query** 

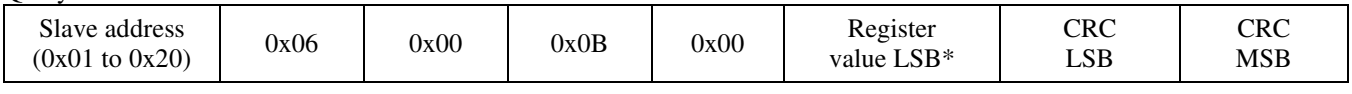

Response

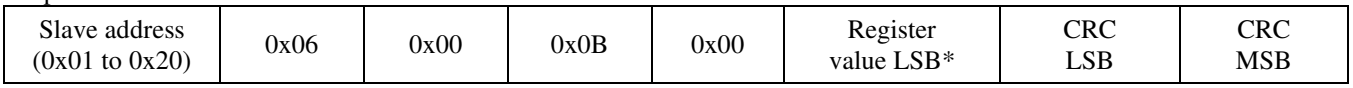

\* Registers value =  $0x01F4$  to 0x05DC, corresponding to 500 to 1500 PPM

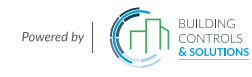

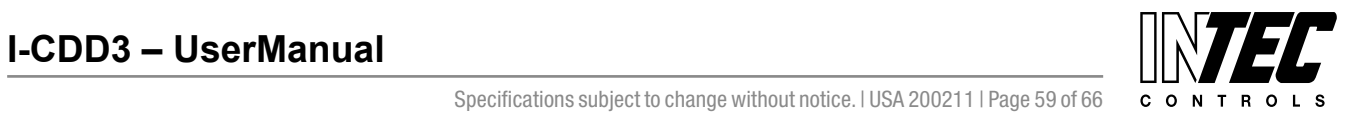

# *0x06 --- Write single register (RELAY\_HYSTERESIS)*

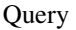

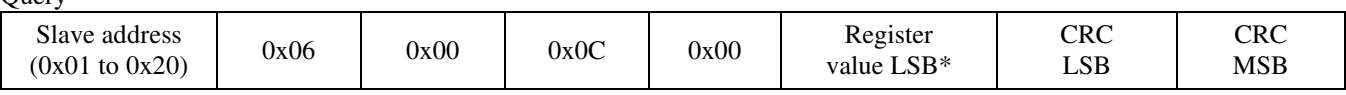

Response

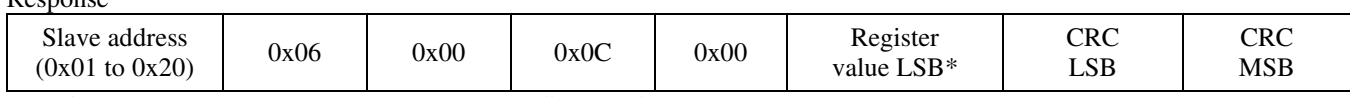

 $*$  Registers value = 0x0019 to 0x00C8, corresponding to 25 to 200 PPM

#### *Exception response*

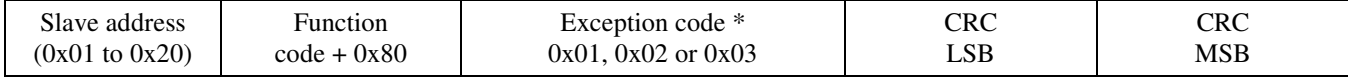

\* An exception response is only returned if the CRC is correct

Exception code 01 --- illegal function, 02 --- illegal address, 03 --- illegal data value

#### **Function codes (ASCII mode)**

#### *0x01 --- Read coil status*

**Query** 

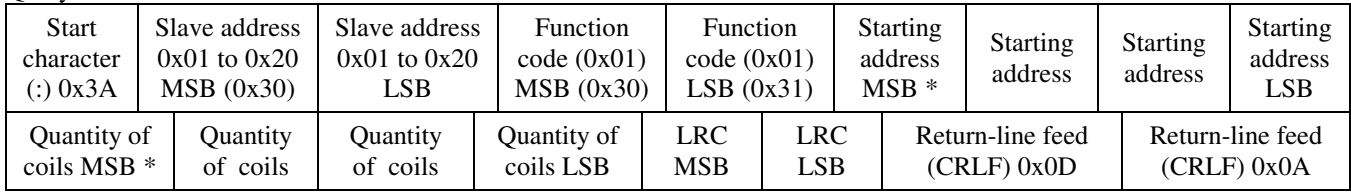

\* Starting address =  $0x0000$  to 0xFFFF, Quantity of coils =  $0x0000$  to  $0x07D0$ 

#### Response

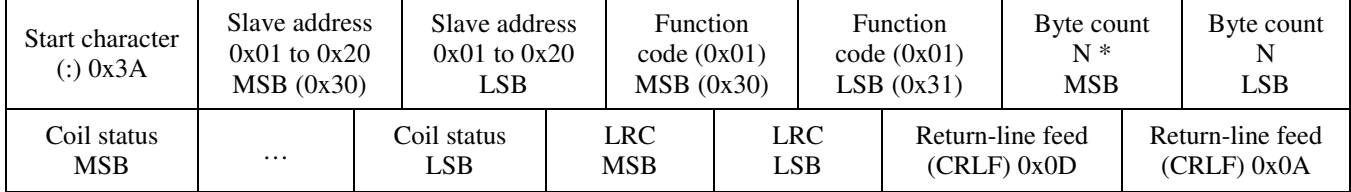

 $*\,N =$ Quantity of coils /8 or Quantity of coils /8 +1 (if the remainder is not 0)

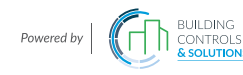

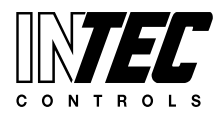

 $I-CDD3 - User Manual$ <br>Specifications subject to change without notice. I USA 200211 I Page 60 of 66 con T R o L S

# *0x03 --- Read holding registers*

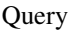

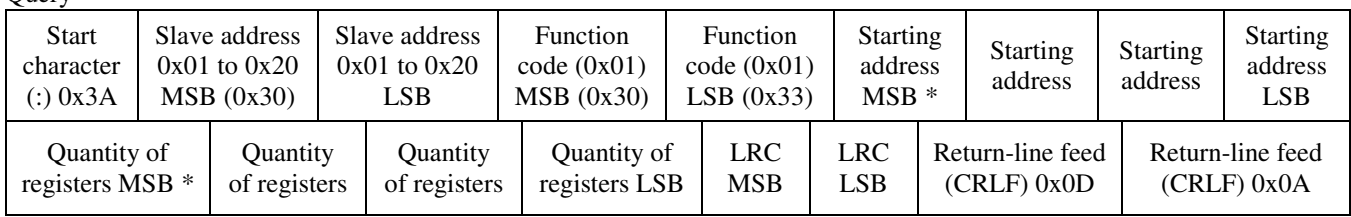

\* Starting address = 0x0000 to 0xFFFF, Quantity of registers = 0x0000 to 0x007D

Response

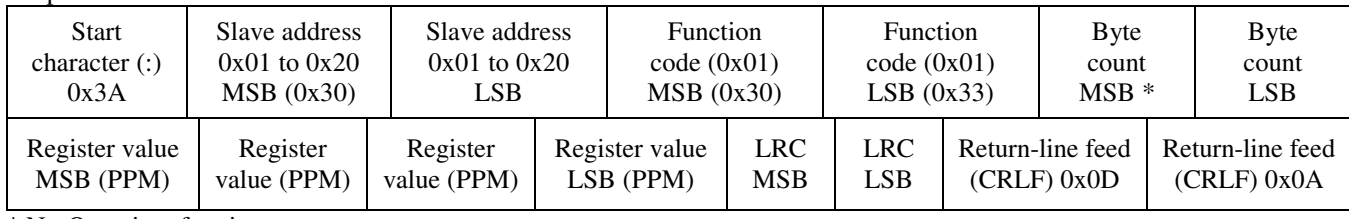

\* N= Quantity of registers

# *0x06 --- Write single register*

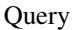

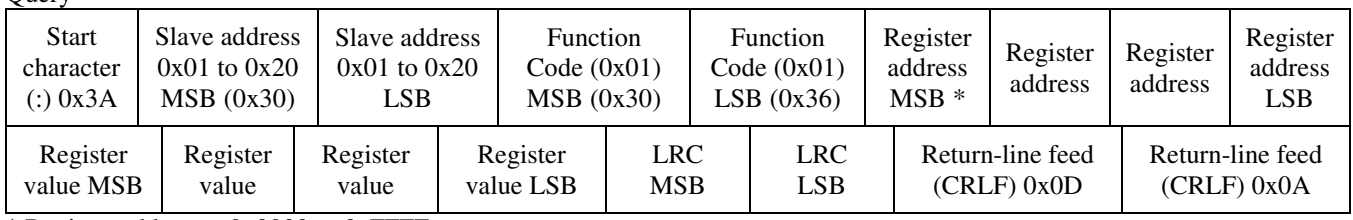

 $*$  Register address = 0x0000 to 0xFFFF

Registers value =  $0x0000$  to 0xFFFF

#### Response

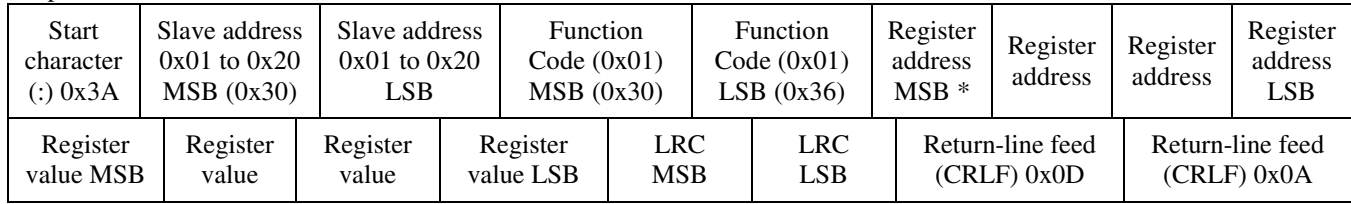

## *Exception response*

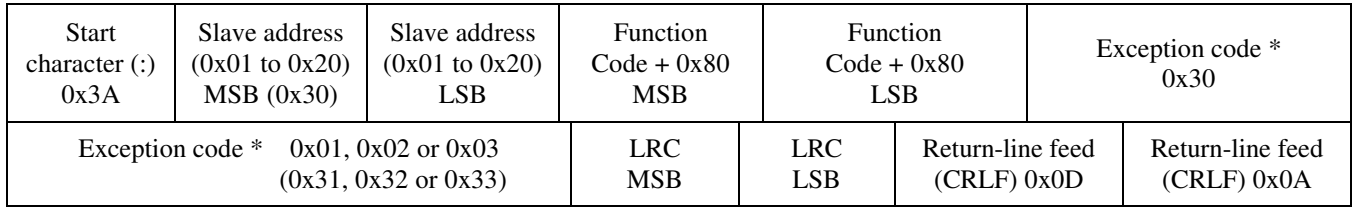

\* An exception response is only returned if the LRC is correct

Exception code 01 --- illegal function, 02 --- illegal address, 03 --- illegal data value

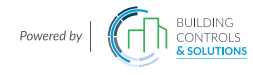

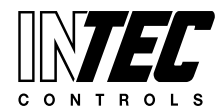

I-CDD3 — UserManual<br>Specifications subject to change without notice. I USA 200211 I Page 61 of 66

# **The ASCII function codes supported by the CO2/RH/T are shown below.**

#### *0x01 --- Read CO2 Status*   $\Omega$ uery

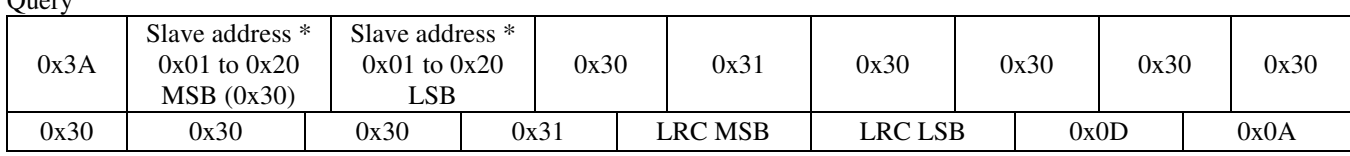

 $*$  If Slave address = 0x12, then MSB = 0x31, LSB = 0x32, for example

#### Response

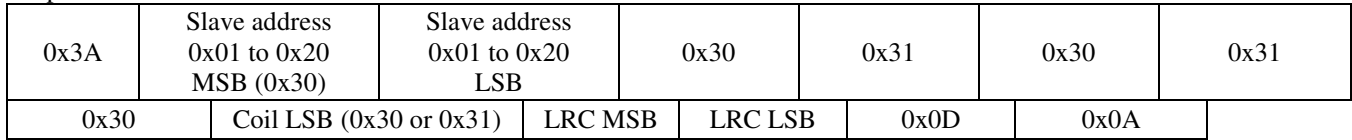

# *0x03 --- Read CO2 PPM*

**Ouery** 

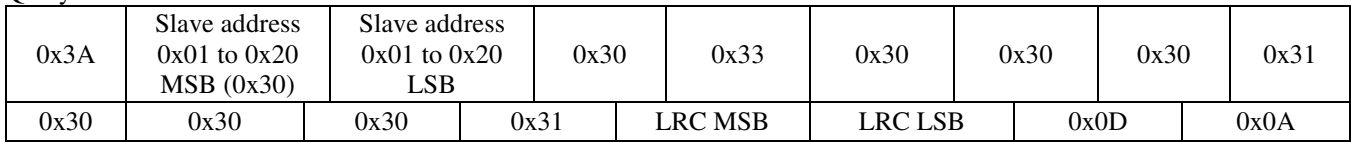

Response

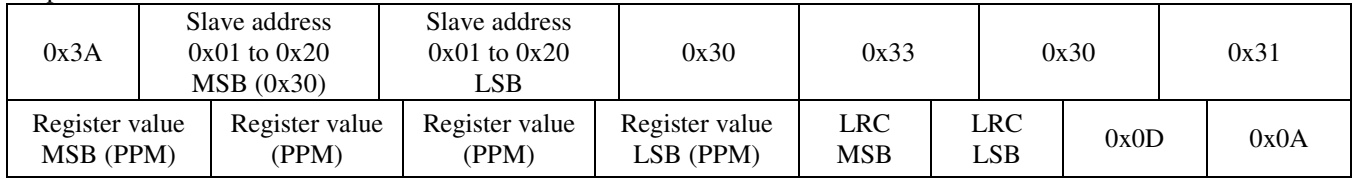

# *0x03 --- Read %RH*

**Ouery** 

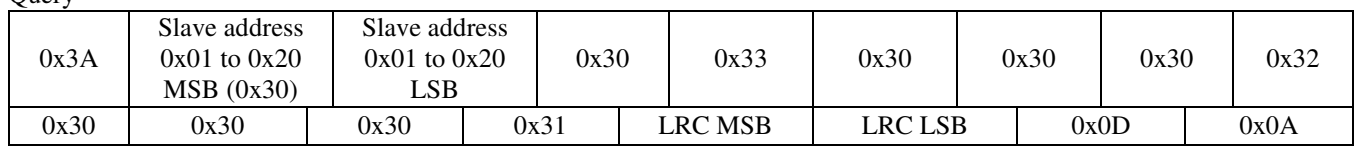

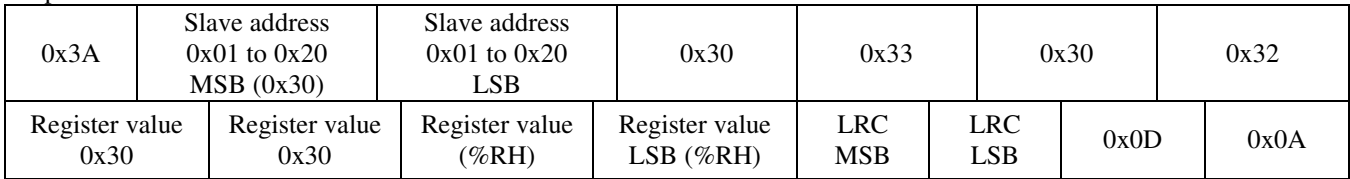

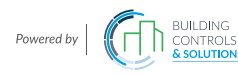

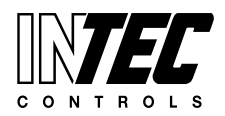

 $I-CDD3 - User Manual$ <br>Specifications subject to change without notice. I USA 200211 I Page 62 of 66 con T R o L S

# *0x03 --- Read Temperature*

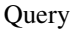

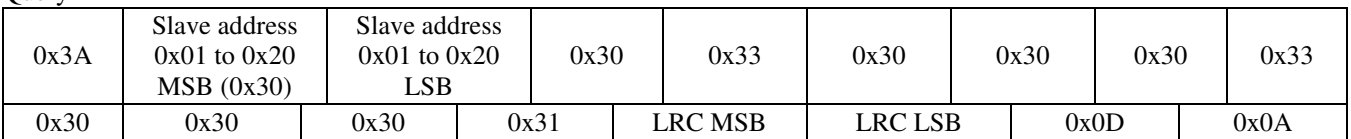

#### Response

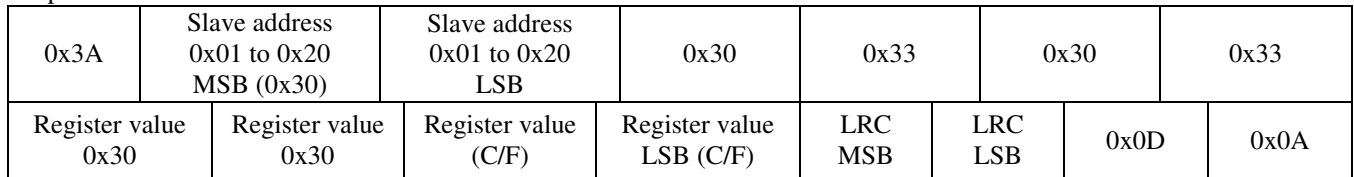

# *0x03 --- Read Relay\_Status*

Query

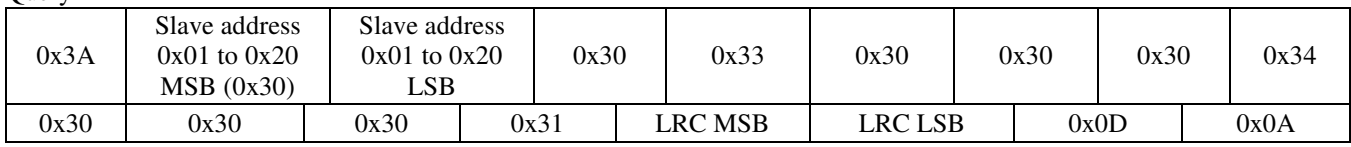

#### Response

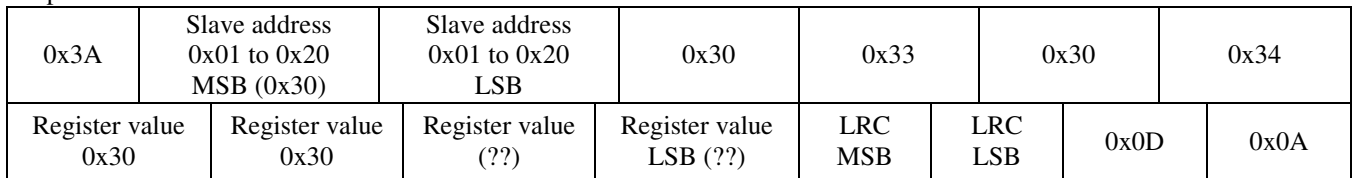

# *0x06 --- Write single register (SENSOR\_ALTITUDE)*

Query

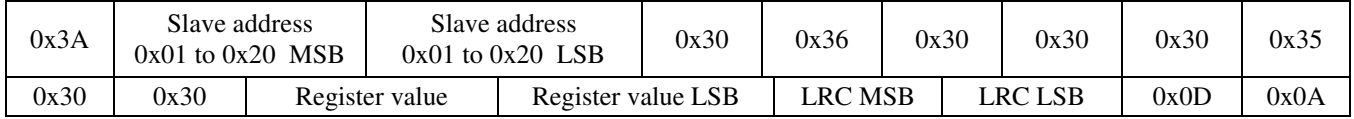

#### Response

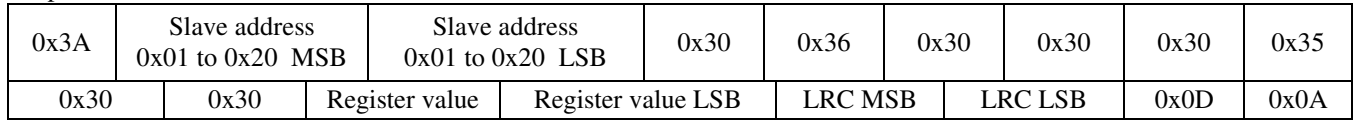

#### *0x06 --- Write single register (AUTO\_CAL)*

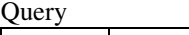

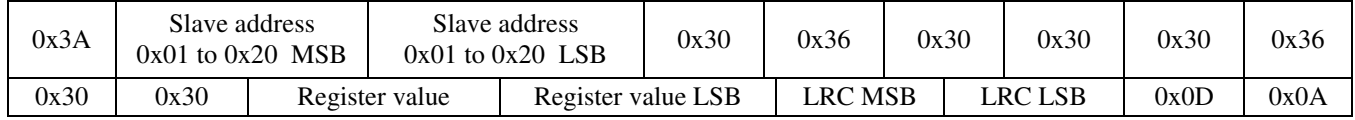

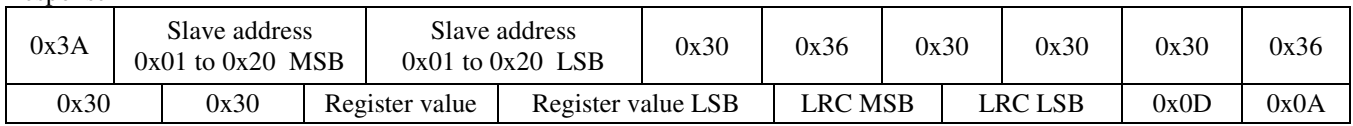

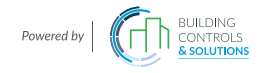

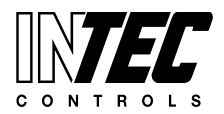

 $I-CDD3 - User Manual$ <br>Specifications subject to change without notice. I USA 200211 I Page 63 of 66 con T R o L S

#### *0x06 --- Write single register (C/F)*

**Ouery** 

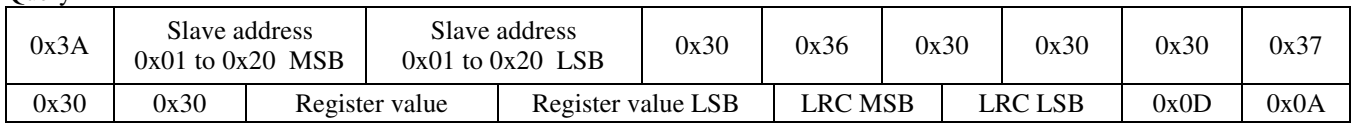

#### Response

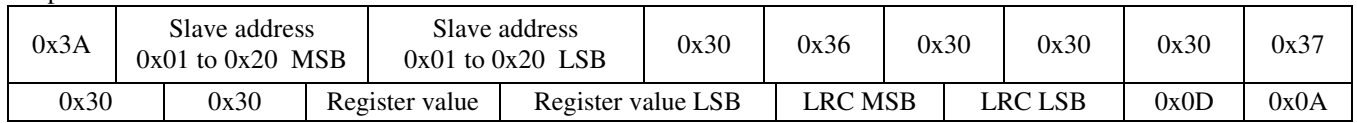

## *0x06 --- Write single register (DISPLAY\_MODE)*

Query

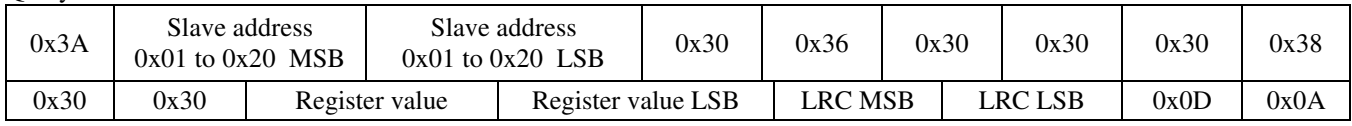

Response

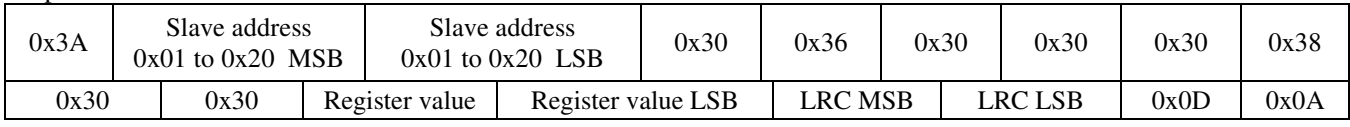

#### *0x06 --- Write single register (TEMPERATURE\_OFFSET)*

Query

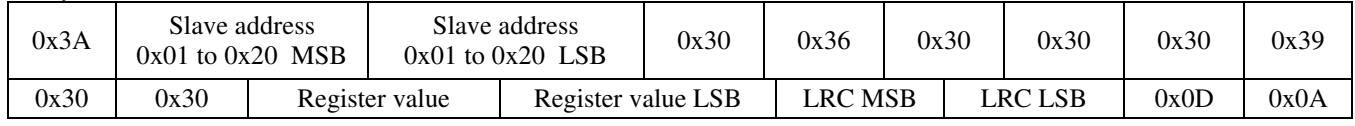

Response

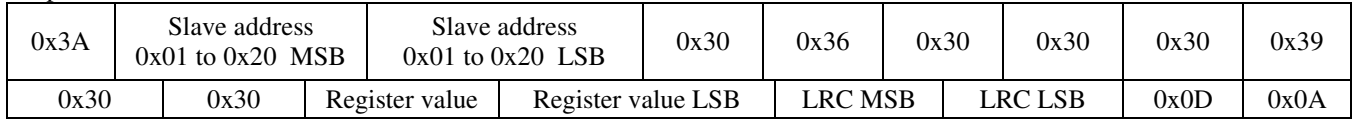

## *0x06 --- Write single register (RH\_OFFSET)*

Query

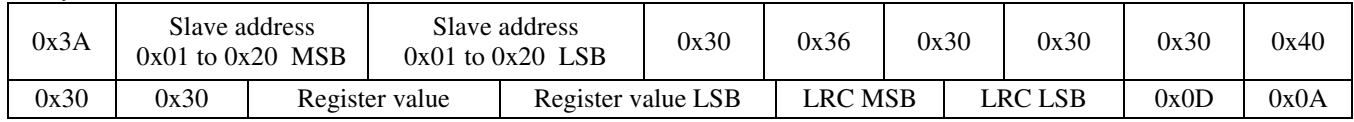

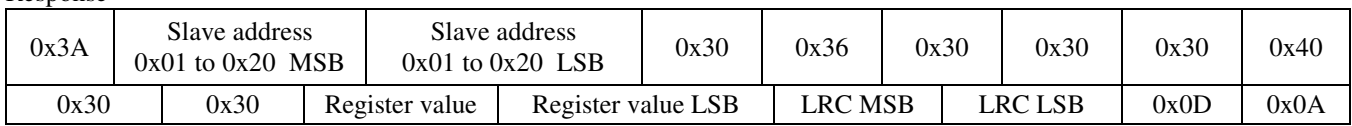

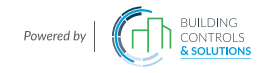

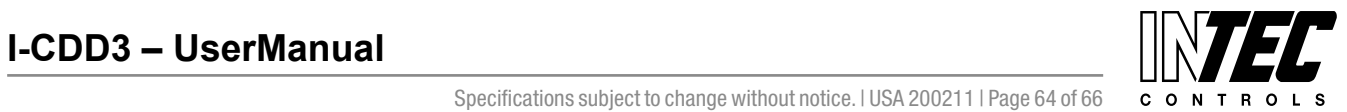

I-CDD3 — UserManual<br>Specifications subject to change without notice. I USA 200211 I Page 64 of 66

#### *0x06 --- Write single register (RELAY\_SETPOINT)*

**Ouerv** 

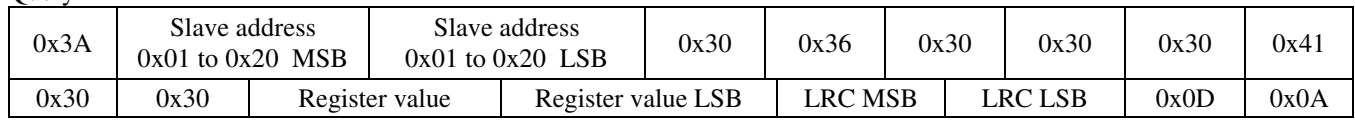

Response

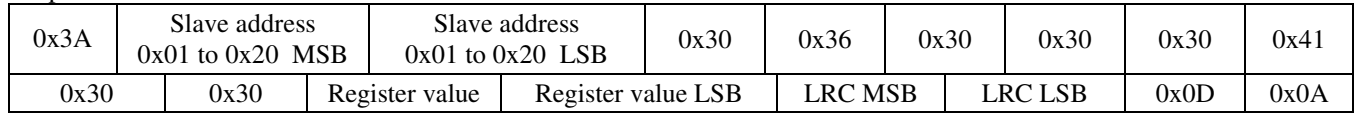

#### *0x06 --- Write single register (RELAY\_HYSTERESIS)*

**Ouery** 

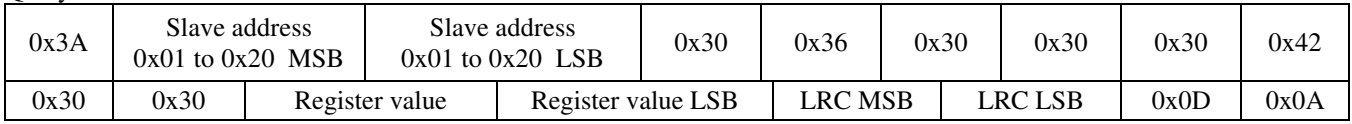

Response

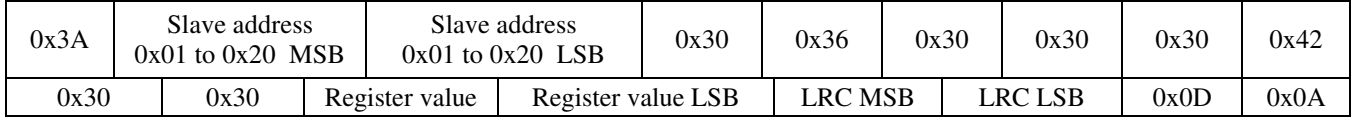

#### *Exception response*

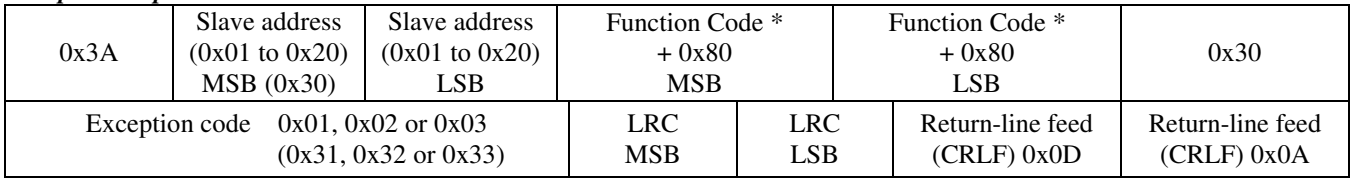

 $*$  If Function Code = 03, then MSB = 0x38, LSB = 0x33, for example

#### **Calibration**

Calibration with gas requires a field calibration kit consisting of an LCD, a bottle of 1000 ppm CO2 gas, a tank pressure regulator with flow restrictor and the necessary tubing to connect to the device. Note that because of the Automatic Calibration Mode and other technology incorporated into the CDD series, only a single point 1000 ppm calibration is required to meet specified accuracy.

Turn the regulator on/off knob fully off and attach it to the 1000 ppm CO2 gas bottle and firmly tighten it by hand. Remove the cover of the unit to be calibrated to expose the gas sensor chamber. The tubing from the gas bottle can be connected to either port on the chamber after the plastic cap is removed. Gently remove one cap and connect the tubing, note that strong shock or vibration can affect calibration.

Ensure the device has been operating normally for at least five minutes before applying gas. Slowly turn the valve knob on the regulator to let the gas begin flowing.

The regulator will restrict the flow rate to the specified 100 ml/min. After a brief period the gas will flow into the chamber and the CO2 reading on the LCD will begin to approach 1000 ppm. Wait 1 to 2 minutes until the CO2 reading stabilizes.

Enter the Setup menu and use the <MENU> key to advance to **Calibrat 1000 PPM**. Press and hold the <SAVE> key for 2 seconds and the display will change to **Waiting Calibrat** then to **Waiting 5 minute** to indicate that the process of reprogramming the internal calibration setting is taking place.

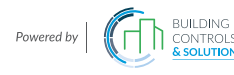

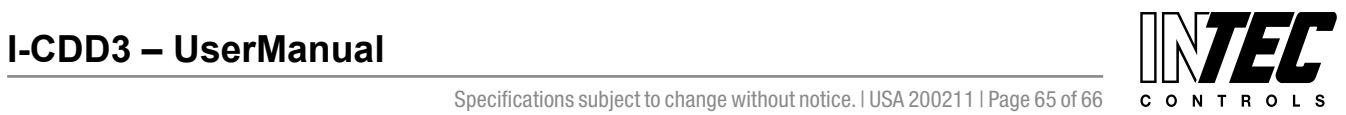

I-CDD3 — UserManual<br>Specifications subject to change without notice. I USA 200211 I Page 65 of 66

This calibration process takes about 5 minutes and the LCD will count down the minutes. Do not disturb the unit or the gas flow during this period. When calibration is complete the unit will display **Calibrat Done**. Press the <SAVE> key to return to normal operation and then the gas can be shut off. Disconnect the tubing and replace the cap on the sensor chamber as calibration is complete.

#### **General Specifications**

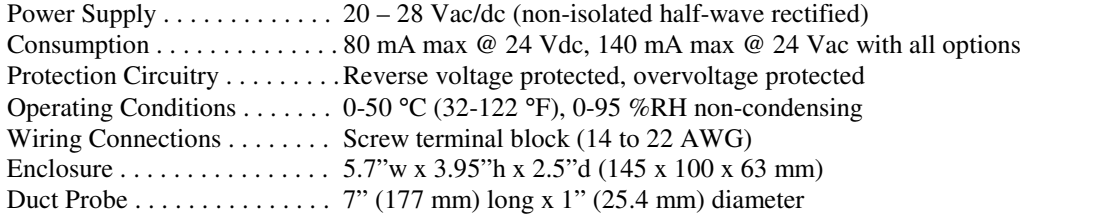

#### **CO2 Signal**

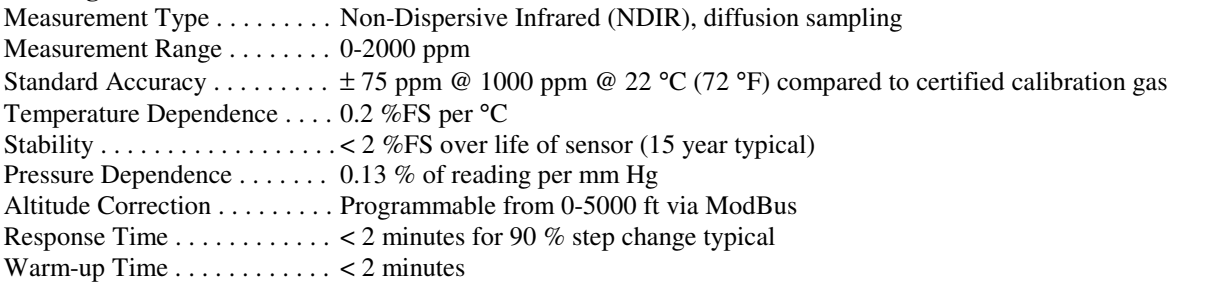

#### **Interface**

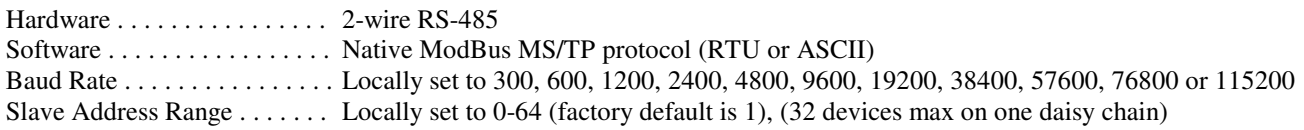

## **LCD Display**

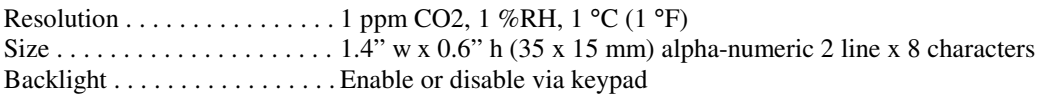

#### **Optional Temperature Signal**

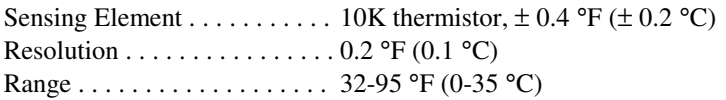

#### **Optional RH Signal**

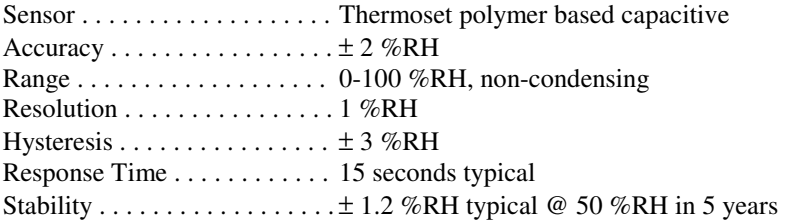

#### **Optional Relay Output**

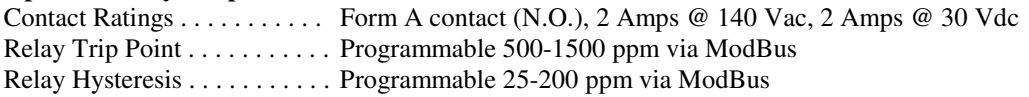

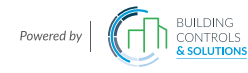

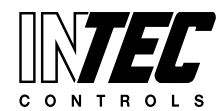

I-CDD3 — UserManual<br>Specifications subject to change without notice. I USA 200211 I Page 66 of 66

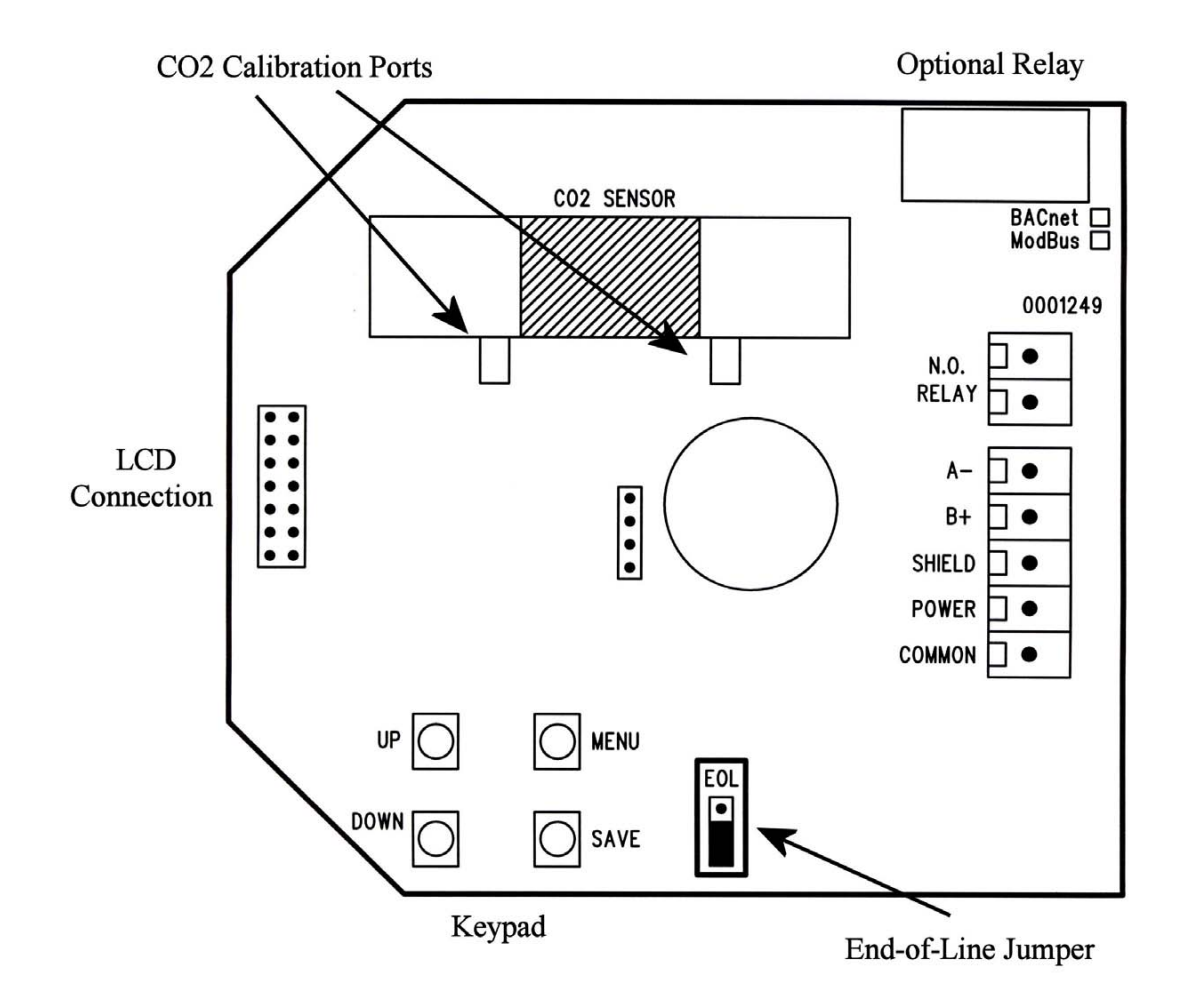

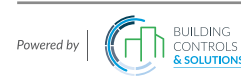